e\_kb442\_pc.book Page 1 Tuesday, February 12, 2008 3:05 PM

# **PENTAX**

# **PENTAX PHOTOX Browser™ 3<br>PENTAX PHOTOX Laboratory™ 3**

# **Brugervejledning (Version 3.5)**

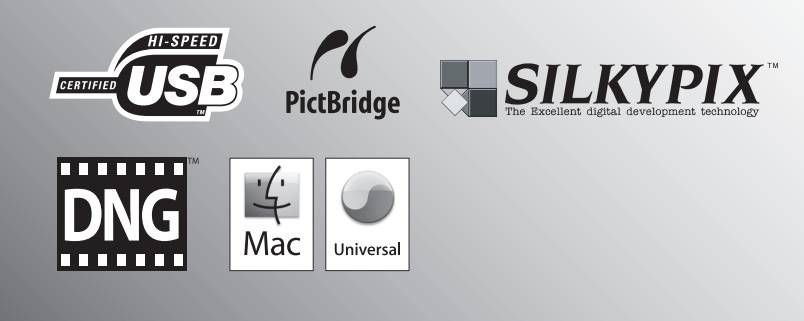

Tak fordi du valgte dette digitalkamera fra PENTAX.

Dette er brugervejledningen til billedbehandlingsprogrammerne "PENTAX PHOTO Browser 3" og "PENTAX PHOTO Laboratory 3" til Windows eller mac.

Programmerne er udviklet for at sikre, at du får mest muligt ud af de billeder, du har taget med dit Pentax-digitalkamera. Vi anbefaler, at du læser denne vejledning, før du bruger kameraet, "PENTAX PHOTO Browser 3" eller "PENTAX PHOTO Laboratory 3", så du får størst muligt udbytte af kameraet.

Gem vejledningen til kameraet og denne vejledning, da de kan indeholde værdifulde værktøjer, der hjælper dig med bedre at forstå alle funktionerne i kameraet.

#### **Ophavsret**

Billeder, der tages med dette kamera til andet formål end personlig brug, må ikke anvendes uden tilladelse som anført i gældende lov om ophavsret. Vær venligst opmærksom på, at der er tilfælde, hvor der gælder begrænsninger for fotografering selv til personlig brug i forbindelse med demonstrationer, forestillinger eller udstillede genstande. Billeder, der tages med henblik på at opnå ophavsret, må endvidere ikke anvendes uden for rammerne af en sådan ophavsret som beskrevet i gældende lov om ophavsret. Derfor bør man også i denne sammenhæng være opmærksom på begrænsninger i brugen af billeder.

#### **Varemærker**

- PENTAX og smc PENTAX er varemærker tilhørende PENTAX Corporation.
- PENTAX PHOTO Browser, PENTAX PHOTO Laboratory og PENTAX REMOTE Assistant er registrerede varemærker tilhørende PENTAX Corporation.
- Mac OS og Macintosh er varemærker tilhørende Apple Computer, Inc.
- **SP** SD-logoet og SDHC-logoet er varemærker.
- Dette produkt indeholder DNG-teknologi efter licens til Adobe Systems Incorporated.
- DNG-logoet er enten et registreret varemærke eller et varemærke tilhørende Adobe Systems Incorporated i USA og/eller andre lande.
- Alle øvrige varemærker eller produktnavne er varemærker eller registrerede varemærker tilhørende deres respektive selskaber.

#### **PictBridge**

Ved hjælp af den fælles standard PictBridge kan brugeren slutte digitalkameraet til printeren og udskrive billeder direkte. Du kan let og ukompliceret udskrive billeder direkte fra kameraet.

#### **Ansvarsfraskrivelse**

- PENTAX kan ikke holdes ansvarlig for tab som følge af direkte eller indirekte anvendelse af denne software eller afledte tab, mistede data, programmer eller anden immateriel ejendom, tab af fortjeneste eller forventet fortjeneste eller tvister med tredjemand som følge af anvendelse af denne software.
- Denne softwares specifikationer er anført med forbehold for ændringer uden varsel.
- Forklaringen på de symboler, der anvendes i brugervejledning, er som følger:

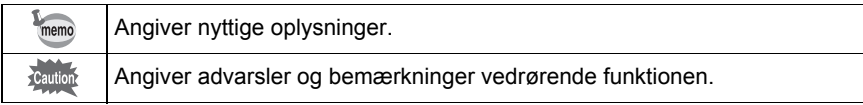

Skærmbillederne i denne vejledning kan afvige fra det aktuelle skærmbillede, afhængigt af den type computer der anvendes.

e\_kb442\_pc.book Page 1 Tuesday, February 12, 2008 3:05 PM

# **Indhold**

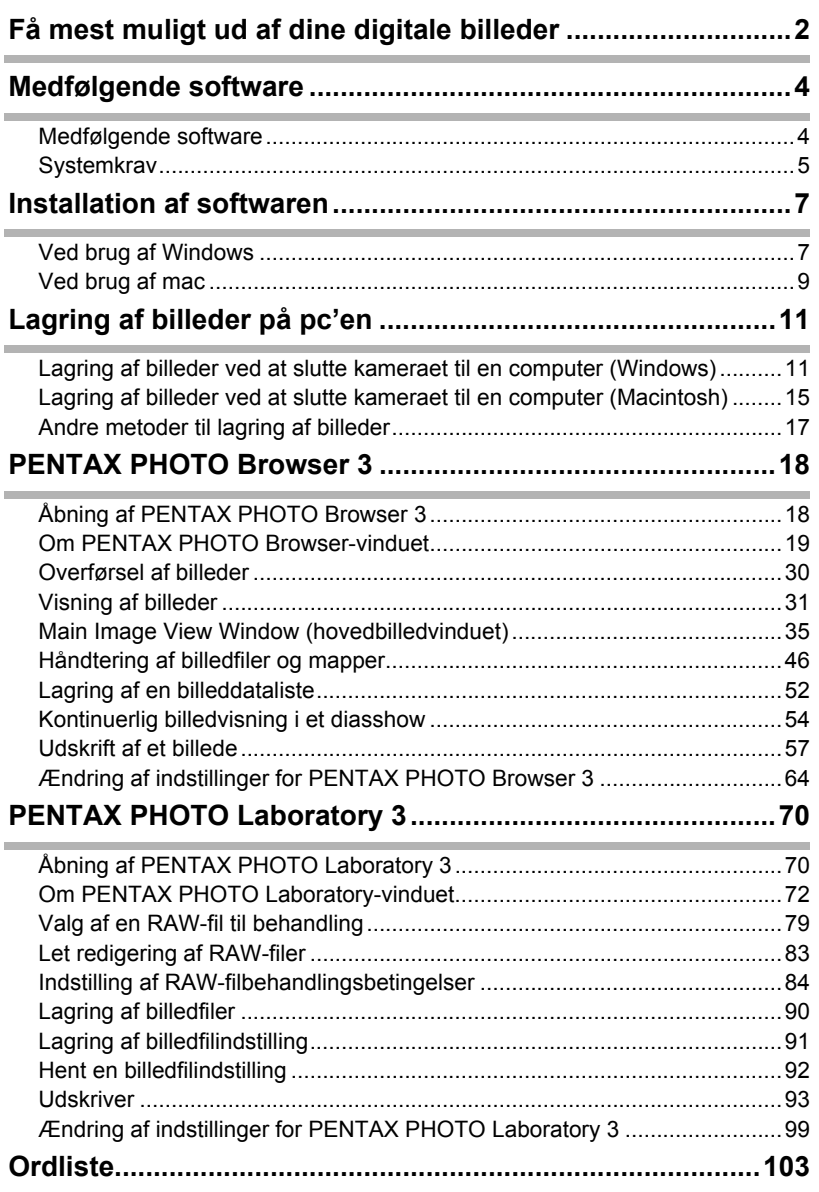

1

 $\overline{\bigoplus}$ 

# 2 **Få mest muligt ud af dine digitale billeder**

Du kan håndtere og redigere de videooptagelser, du har optaget med dit digitalkamera, på en computer.

#### Direct Print

Via USB-kablet kan du slutte kameraet direkte til en printer, som er PictBridge-kompatibel. (Ikke tilgængelig på  $*ist\overline{D}$ )

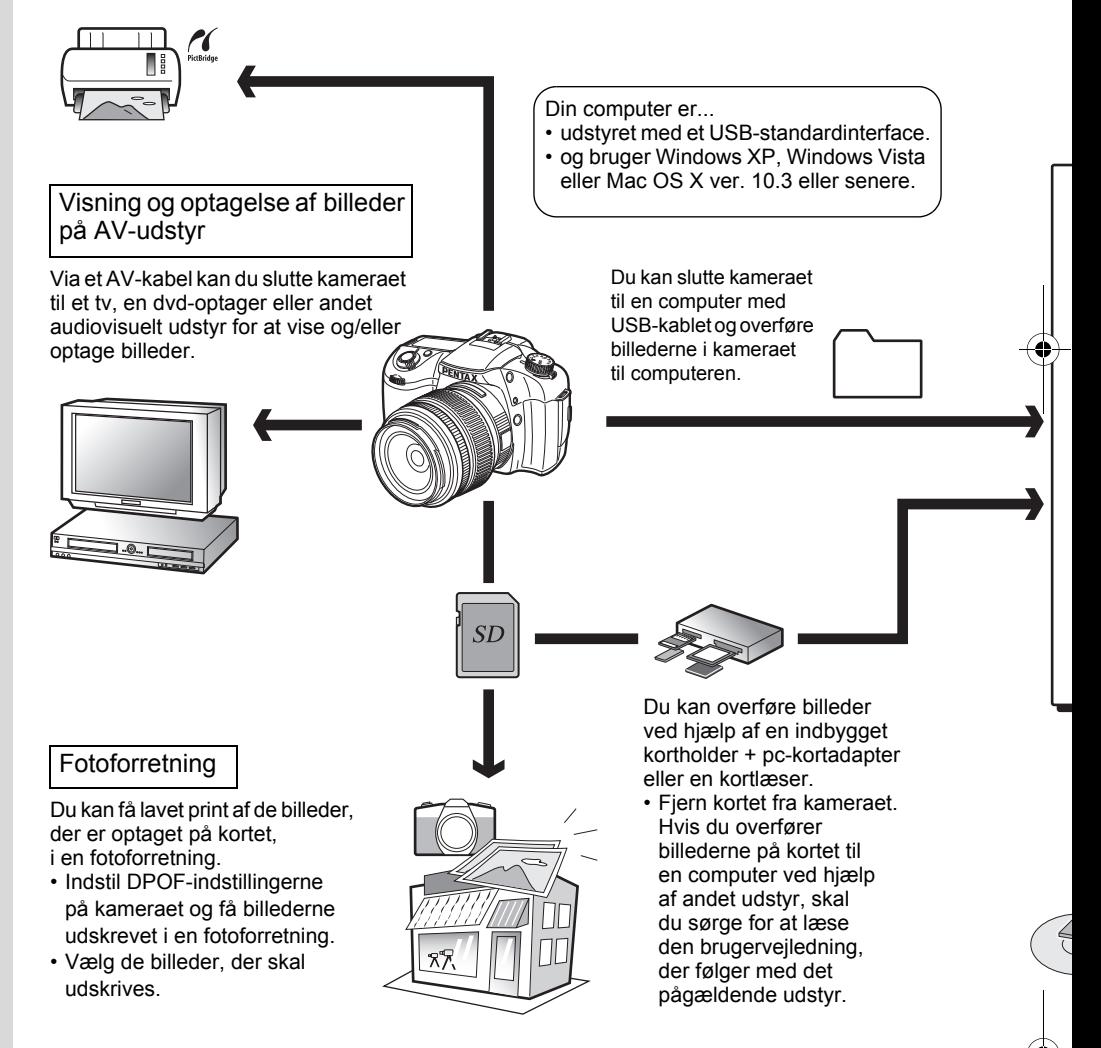

## Brug af billeddata

Ved hjælp af din e-mail-software kan du vedhæfte og sende billeder pr. e-mail, eller du kan lægge billederne ud på dit websted.

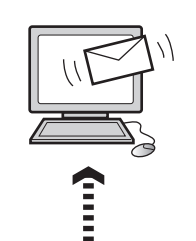

- Du finder yderligere oplysninger om oprettelse af vedhæftede filer til e-mails i brugervejledningen til den anvendte software.
- Du finder yderligere oplysninger om brug af billeder på websider i brugervejledningen til den anvendte software.

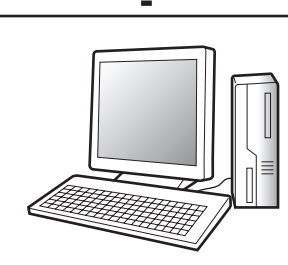

#### PENTAX PHOTO Browser 3 (s.18 - s.69) PENTAX PHOTO Laboratory 3 (s.70 - s.102)

- Visning af billeder Organiser og gem billeder<br>• Print af billeder Omdøb alle
- Print af billeder
- Gem alle billeddata
- PENTAX-specifikation, RAW-filbehandling\*

Anvend kommercielt tilgængelig billedredigeringssoftware til at udføre billedredigering.

> \* Du kan også udføre filbehandlingsoperationer på DNG-filer, der er taget med PENTAX digitalkameraer og DNGfiler, der er konverteret med PENTAX PHOTO Browser 3.

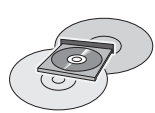

#### Lagring af billeddata

Billeder, der overføres til computeren, kan gemmes på en CD-R eller et andet medie. Brug af printer

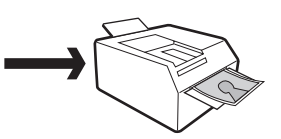

Du kan udskrive billeder, der er overført til computeren, på din printer. Nogle printere kan printe direkte fra SD-hukommelseskort. • Du finder yderligere

oplysninger i brugervejledningen til den printer, du bruger. 3

# 4 **Medfølgende software**

Den medfølgende cd (S-SW74) indeholder følgende software:

- PENTAX PHOTO Browser 3
- PENTAX PHOTO Laboratory 3

memo

I denne vejledning beskrives PENTAX PHOTO Browser 3 og PENTAX PHOTO Laboratory 3 med skærmbilleder fra Windows XP. Disse softwareprogrammer betjenes på næsten samme måde som på en mac med undtagelse af enkelte taster. Se afsnittene "For Macintosh" eller onlinehjælpen for at få mac-specifik vejledning.

# **Medfølgende software**

#### **PENTAX PHOTO Browser 3**

(Ni sprog: engelsk, fransk, tysk, spansk, italiensk, russisk, kinesisk [traditionelt og simplificeret], koreansk og japansk)

PENTAX PHOTO Browser 3 er software til visning, udskrivning og håndtering af de billeder, du har taget med dit digitalkamera og gemt på din computer. Filer med filtypenavnet .bmp (BMP), .jpg (JPEG), .pef (filer optaget i PENTAX's eksklusive RAW-digitalkameraformat, herefter kaldet "PEF"), .pct (PICT), .png (PNG), .tif (TIFF) og .dng (DNG) understøttes.

Med PENTAX PHOTO Browser 3 kan du udføre følgende:

- Gemme filer under det samme eller et nyt navn, ændre filnavne og filtyper, kopiere, beskære, indsætte, rotere og slette.
- Oprette nye mapper, ændre mappenavne, kopiere, beskære, slette og sætte ind.
- Gemme en billeddataliste.
- Kontrollere billeddata.
- Vise PEF-filer og DNG-filer helt problemfrit.
- Udskrivning af billeder.

Du kan også starte PENTAX PHOTO Laboratory 3 og PENTAX REMOTE Assistant 3 fra PENTAX PHOTO Browser 3.

#### **PENTAX PHOTO Laboratory 3**

(Ni sprog: engelsk, fransk, tysk, spansk, italiensk, russisk, kinesisk [traditionelt og simplificeret], koreansk og japansk)

5

Dette program understøtter en række billedbehandlingsfunktioner til brug sammen med PEF- og DNG-filer, herunder datakonvertering, farvejustering og billedkorrektion. Desuden giver programmet mulighed for at gemme disse billeder i formater, der er kompatible med anden kommerciel billedvisningsog redigeringssoftware. Du kan også udskrive PEF- og DNG-filer. PENTAX PHOTO Laboratory 3 kan også anvendes som standalone-program.

Du kan kun udføre billedbehandlingsoperationer på DNG-filer, der er taget med PENTAX digitalkameraer, og DNG-filer, der er konverteret med PENTAX PHOTO Browser 3.

memo

DNG (digitalt negativ) er et offentligt tilgængeligt format til generel brug ved Raw-filer. Formatet er udarbejdet af Adobe Systems.

# **Systemkrav**

For at kunne overføre billeder fra dit kamera til en computer og installere og bearbejde PENTAX PHOTO Browser 3 og PENTAX PHOTO Laboratory 3 anbefaler vi, at dit system opfylder følgende krav.

#### **Windows-systemkrav**

Computer med Windows XP (Home Edition/Professional/x64 Edition) SP2 eller Windows Vista forudinstalleret (USB 2.0-port skal være standardudstyr)

- \* Kameraet kan tilsluttes til computeren med et USB-stik for at overføre billeder med Windows 2000. Der er ikke er adgang til PENTAX PHOTO Browser 3 og PENTAX PHOTO Laboratory 3.
- Processor : Pentium 4 eller nyere (Pentium 4 2,0 GHz eller nyere anbefales) • RAM : 1.0 GB eller højere • Skærm : Minimum 1280×1024 pixel eller mere med 24 bit farve (ca.16,77 mio. farver) • Ledig diskplads : Minimum 250 MB (minimum 500 MB anbefales)

Cautio

Vi anbefaler, at der anvendes en AC-adapter (sælges særskilt), når kameraet er sluttet til computeren. Hvis batteriet opbruges, mens der overføres billeder, kan billeddataene eller SD-hukommelseskortet blive beskadiget.

#### **Macintosh-systemkrav**

Macintosh med Mac OS X 10.3 eller højere forudinstalleret (USB 2.0-port skal være standardudstyr)

- \* Kameraet kan tilsluttes til computeren med et USB-stik til overførsel af billede med Mac OS X 10.2. Der er ikke adgang til PENTAX PHOTO Browser 3 og PENTAX PHOTO Laboratory 3.
- CPU : PowerPC G5 eller højere (Dual CPU eller Intel Core processor anbefales. Universelt binært format)
- RAM : 1.0 GB eller højere
- Skærm : Minimum 1280×1024 pixel eller mere med 24 bit farve (ca.16,77 mio. farver)
- Ledig diskplads : Minimum 250 MB (minimum 500 MB anbefales)

Vi anbefaler, at der anvendes en AC-adapter (sælges særskilt), når kameraet er sluttet til computeren. Hvis batteriet opbruges, mens der overføres billeder, kan billeddataene eller SD-hukommelseskortet blive beskadiget.

# **Installation af softwaren** 7

Sådan installeres PENTAX PHOTO Browser 3 og PENTAX PHOTO Laboratory 3.

PENTAX PHOTO Browser og PENTAX PHOTO Laboratory kan overskrive tidligere versioner af denne software.

Sørg for at installere PENTAX PHOTO Browser 3 og PENTAX PHOTO Laboratory 3 fra den medfølgende cd (S-SW74) for at kunne anvende RAW-filer optaget med  $K20D$  eller  $K200D$ .

Hvis dit system kører med Windows XP/Windows Vista eller Mac OS X med flere oprettede konti, skal du logge på som administrator, før du starter installationen af softwaren.

# **Ved brug af Windows**

# 1 **Tænd for computeren.**

Luk alle andre programmer.

# 2 **Læg den medfølgende cd (S-SW74) i computerens cd-drev.**

Skærmbilledet PENTAX Software Installer vises.

**• Hvis skærmbilledet PENTAX Software Installer ikke vises**

Skærmbilledet PENTAX Software Installer vises på følgende måde.

- 1) Klik på [Denne computer] via startmenuen.
- 2) Dobbeltklik på ikonet [CD-ROM Drive (S-SW74)].
- 3) Dobbeltklik på [Setup.exe].

# 3 **Du kan vælge mellem de sprog, der vises på skærmen.**

Skærmbilledet til valg af software.

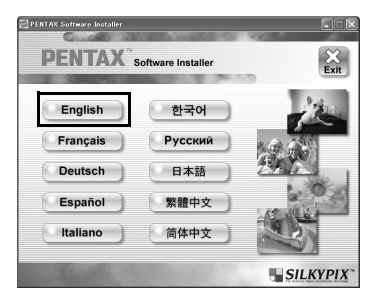

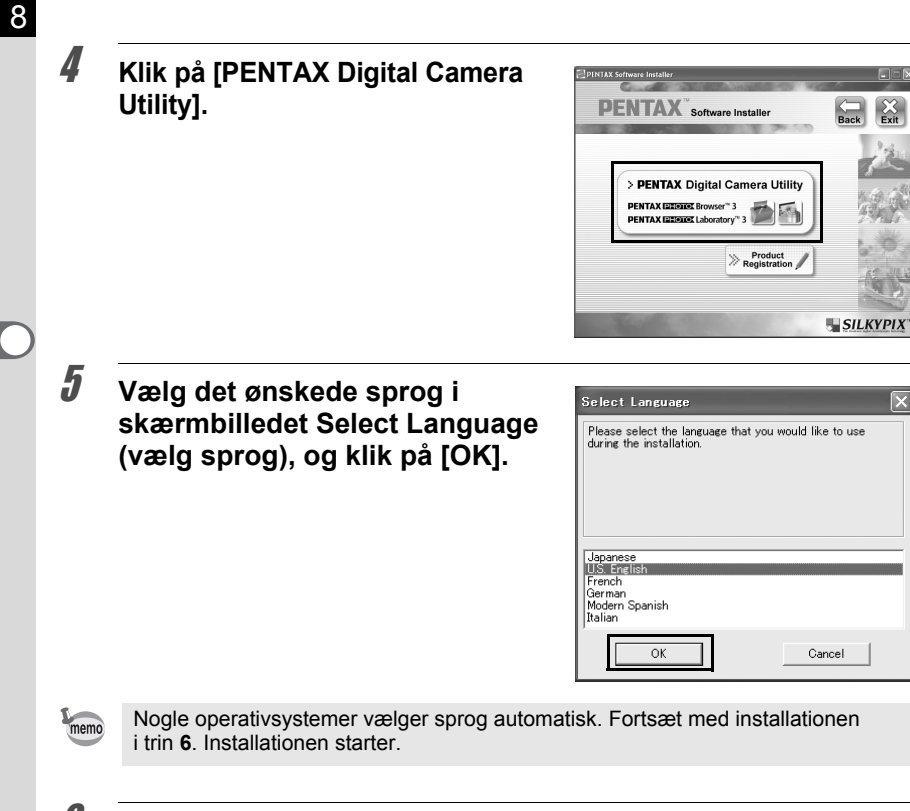

# 6 **Installationen starter. Klik på [Next].**

Følg vejledningen på skærmen, og fortsæt med installationen.

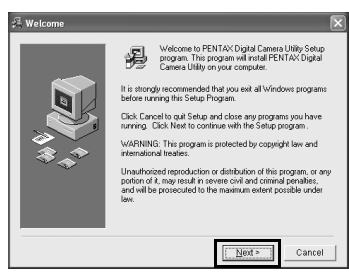

# **Produktregistrering på internettet**

For at lette brugen anbefaler vi, at du bruger et øjeblik på at registrere din software.

Klik på [Product Registration] på skærmbilledet til valg af software i trin **4** (s.8). Der vises et verdenskort over de tilgængelige Internet Product Registrationsteder. Hvis din computer er sluttet til internettet, skal du klikke på det viste land eller område og derefter følge vejledningen for at registrere din software.

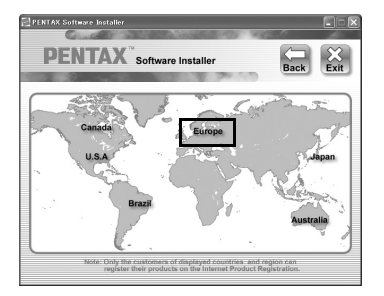

# **Ved brug af mac**

1 **Tænd for mac'en.**

Luk alle andre programmer.

2 **Læg den medfølgende cd (S-SW74) i mac'ens cd-drev.**

# 3 **Dobbeltklik på ikonet [CD-ROM drive (S-SW74)].**

Indholdet af cd'en vises.

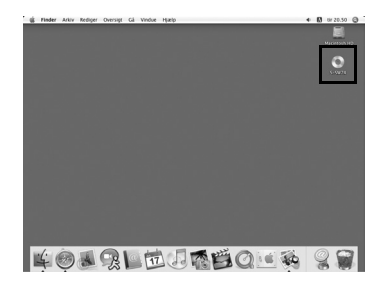

# 4 **Dobbeltklik på symbolet [PENTAX Installer].**

Skærmbilledet PENTAX Software Installer vises.

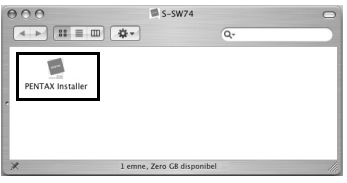

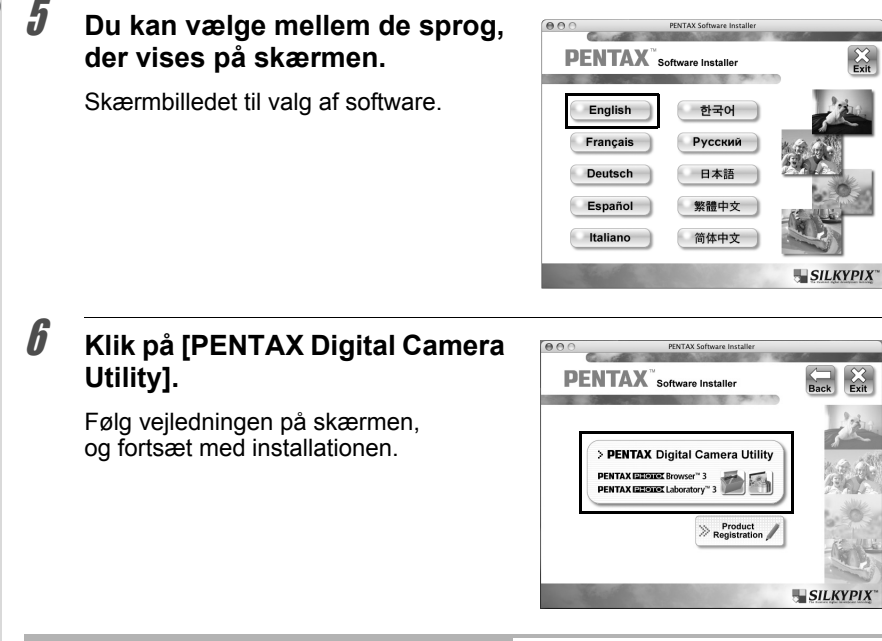

## **Produktregistrering på internettet**

For at lette brugen anbefaler vi, at du bruger et øjeblik på at registrere din software.

Klik på [Product Registration] (Produktregistrering) på skærmbilledet til valg af software i trin **6**. Følg dernæst vejledningen på skærmbilledet for at registrere din software (s.9).

# **Lagring af billeder på pc'en** 11

Sådan gemmer du billeder, som du har taget med dit digitalkamera, på computeren.

I dette afsnit får du bl.a. vejledning i, hvordan du kan gemme dine billeder ved at forbinde kameraet og computeren med USB-kablet.

# **Lagring af billeder ved at slutte kameraet til en computer (Windows)**

# **Indstilling af [USB-forbindelse] på kameraet til [PC]**

 $K20D$  er anvendt som eksempel her.

 $\boldsymbol{J}$  Tryk på MENU-knappen på kameraet.

Optagemenuen [ $\Box$  Optagelse] eller visningsmenuen [ $\Box$ ] Afspil] vises.

- 2 **Tryk på 4-vejs navigationsknappen (**5**) for at skifte til [**R **Opsætning]-menuen.**
- 3 **Brug 4-vejs-navigationsknappen (**23**) til at vælge [USB-forbindelse].**
- 4 **Tryk på 4-vejs navigationsknappen (**5**).**

Der vises en rullemenu.

5 **Brug 4-vejs-navigationsknappen (**23**) til at vælge [PC].**

> [USB-forbindelse]-indstillingerne afhænger af det tilsluttede apparat.

**Ved tilslutning af kameraet til en computer:**  $[PC] = \text{USE } 2.0$ 

(USB-højhastighedskompatibel)

#### **Ved udskrivning med en printer:**

[PictBridge] (kun for kompatible printere)

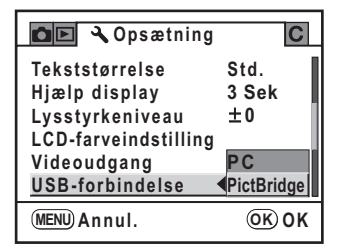

# $\boldsymbol{\theta}$  Tryk på OK-knappen på kameraet.

12

Du må ikke slutte kameraet til pc'en, hvis [PictBridge] er valgt for [USB-forbindelse].

## **Tilslutning af kameraet til en computer**

1 **Tænd for computeren.**

## 2 **Sluk for kameraet, og fjern USB-kablet fra kameraet og computeren.**

Kontrollér, at et SD-hukommelseskort er indsat i kameraet.

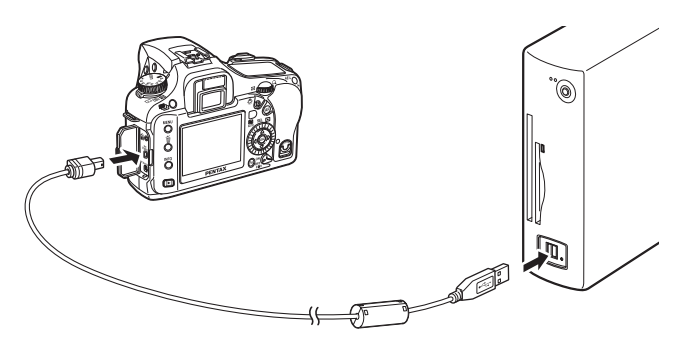

# 3 **Tænd for kameraet.**

Kameraet genkendes som [Ikke-permanent disk] i [Denne computer].

- Hvis dialogboksen [Drevet Ikke-permanent disk] vises, når kameraet er tændt, skal du vælge mappen [Åbn mappe for at se filer vha. Windows Stifinder] og klikke på [OK]. Vinduet i trin **3** på p.13 vises.
	- Hvis du bruger Windows XP, og hvis SD-hukommelseskortet har en navnemærkat, vises indholdet af denne i stedet for [Ikke-permanent disk]. For et nyt SD-hukommelseskort, der ikke er formateret i kameraet, vises muligvis producentens navn eller modelnummeret.

## **Lagring af kamerabilleder på en computer**

Windows XP er anvendt som eksempel her.

- 1 **Klik på [Denne computer] via startmenuen.**
- 2 **Dobbeltklik på symbolet [Ikke-permanent disk].**

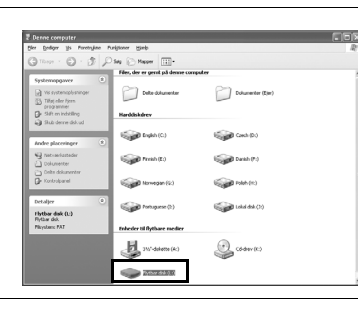

# 3 **Dobbeltklik på ikonet [DCIM].**

Mappen [xxxPENTX] (xxx er et tal med tre cifre) vises. Kamerabilledfilerne ligger i denne mappe.

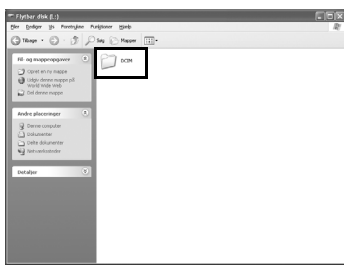

Når metoden for tildeling af mappenavne er indstillet til [Dato], vises mappen [xxx\_MMDD] (hvor MMDD er optagedatoen). (s.230 i brugervejledningen til kameraet)

# 4 **Træk mappen [xxxPENTX] eller [xxx\_MMDD] over til skrivebordet eller en mappe efter eget valg, f.eks. [Dokumenter].**

Kamerabillederne gemmes på computeren som en selvstændig mappe.

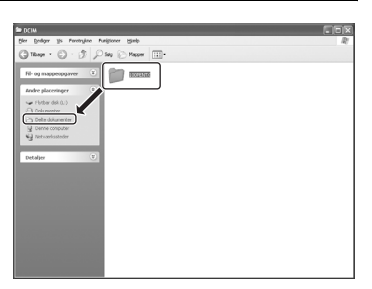

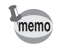

memo

Du kan også gemme billeder ved at anvende funktionen [Easy Image Transfer] i PENTAX PHOTO Browser 3. (s.30)

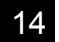

#### **Frakobling af kameraet fra computeren**

Windows XP er anvendt som eksempel her.

 $1$  **Dobbeltklik på ikonet**  $\leq$  **[Fjern USB-lagerenhed - Drev(L:) nu] på værktøjslinjen.**

> Skærmbilledet [Fjern USB-lagerenhed - Drev(L:) nu] vises.

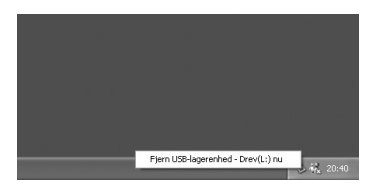

2 **Kontrollér, at [USB-lagerenhed] er valgt, og klik derefter på [Stop].**

> Skærmbilledet [Stop en hardwareenhed] vises.

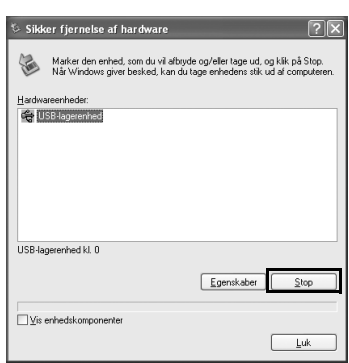

# 3 **Klik på [USB-lagerenhed], og klik derefter på [OK].**

Der vises en meddelelse, som angiver, at det er sikkert at fjerne hardwaren.

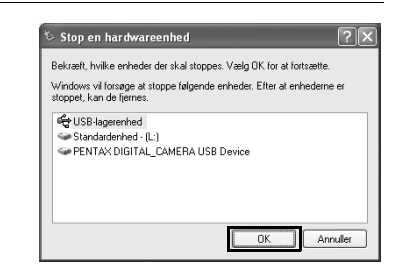

# 4 **Klik på [Luk].**

memo

# 5 **Sluk for kameraet, og fjern USB-kablet fra kameraet og computeren.**

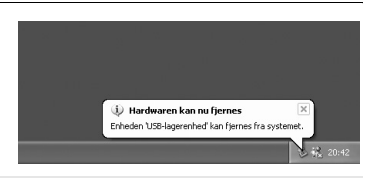

USB-masselagerenheden stopper ikke, når de filer, der er gemt på den ikke-permanente disk, anvendes til programmer.

# **Lagring af billeder ved at slutte kameraet til en computer (Macintosh)**

## **Indstilling af [USB-forbindelse] til [PC]**

Se i p.11 for at finde indstillingsprocedurerne.

# **Tilslutning af kameraet til en Mac**

1 **Tænd for mac'en.**

# 2 **Sluk for kameraet, og fjern USB-kablet fra kameraet og mac'en.**

Kontrollér, at et SD-hukommelseskort er indsat i kameraet.

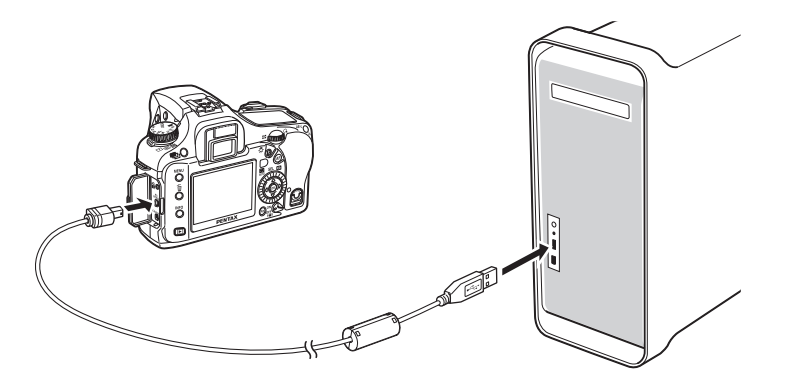

# 3 **Tænd for kameraet.**

Dit kamera genkendes på skrivebordet som [NO\_NAME] (eller SDhukommelseskortets navnemærke, hvis et sådant er registreret). Du kan ændre mappenavnet.

Når iPHOTO-skærmbilledet vises, skal det lukkes.

memo

## **Lagring af kamerabilleder på mac'en**

Mac OS X (version 10.3) er anvendt som eksempel her.

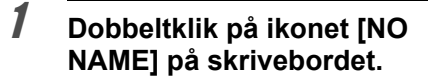

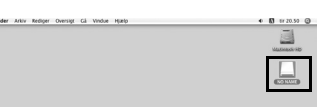

# 2 **Dobbeltklik på symbolet [DCIM].**

Mappen [xxxPENTX] (xxx er et tal med tre cifre) vises.

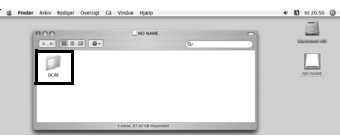

Kamerabilledfilerne ligger i denne mappe.

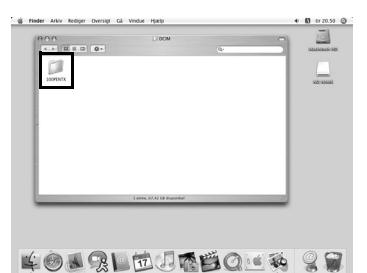

Når metoden for tildeling af mappenavne er indstillet til [Dato], vises mappen [xxx\_MMDD] (hvor MMDD er optagedatoen). (s.230 i brugervejledningen til kameraet)

# 3 **Dobbeltklik på symbolet [Macintosh HD] på skrivebordet.**

Hermed åbnes disken [Macintosh HD].

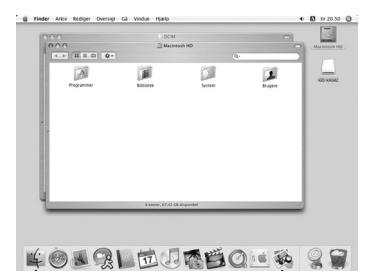

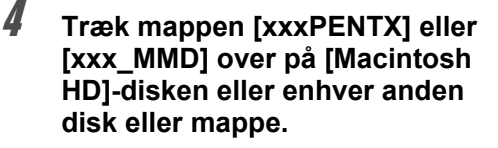

Den samlede mappe, som indeholder alle billeder, gemmes på destinationsdisken eller i destinationsmappen.

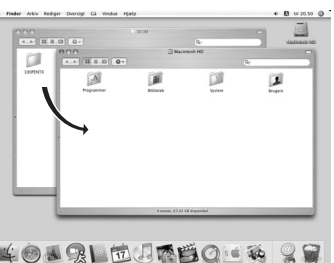

Du kan også gemme billeder ved at anvende funktionen [Easy Image Transfer] i PENTAX PHOTO Browser 3. (s.30)

## **Frakobling af kameraet fra mac'en**

1 **Træk [NO NAME] (eller disknavnemærkaten på SD-hukommelseskortet) fra skrivebordet over i papirkurven.**

memo

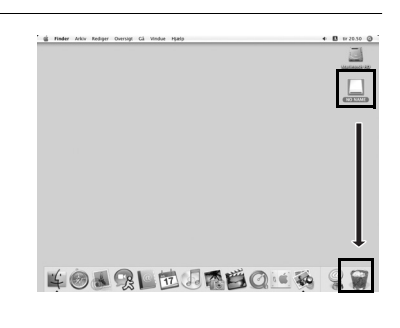

2 **Sluk for kameraet, og fjern USB-kablet fra kameraet og mac'en.**

# **Andre metoder til lagring af billeder**

Anvend en kortlæser eller en kortadapter til at sende billedfiler direkte til computeren fra et SD-hukommelseskort med gemte billeder uden at forbinde kameraet og computeren ved hjælp af et USB-kabel. (s.30) Yderligere oplysninger findes i brugervejledningen til computeren eller kortlæseren.

# 18 **PENTAX PHOTO Browser 3**

Dette afsnit indeholder en beskrivelse af, hvordan PENTAX PHOTO Browser 3 åbnes og lukkes, hvordan PENTAX PHOTO Browser-vinduet vises, samt programmets forskellige funktioner.

# **Åbning af PENTAX PHOTO Browser 3**

#### **Windows**

- 1 **Vælg Start-menuen på Skrivebordet.**
- 2 **Vælg [Alle programmer] [PENTAX Digital Camera Utility] - [PENTAX PHOTO Browser].**

PENTAX PHOTO Browser 3 åbnes, og PENTAX PHOTO Browser-vinduet vises.

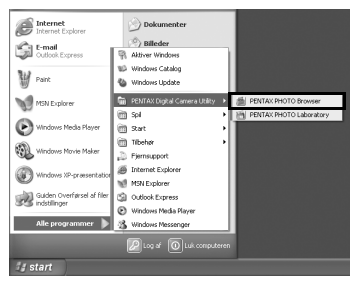

#### **Lukning af PENTAX PHOTO Browser 3**

Vælg [Exit] i menuen [File].

#### **Macintosh**

- 1 **Dobbeltklik på mappen [PENTAX Digital Camera Utility] i [Programmer] på harddisken.**
- 2 **Dobbeltklik på programsymbolet [PENTAX PHOTO Browser].**

PENTAX PHOTO Browser 3 åbnes, og PENTAX PHOTO Browser-vinduet vises.

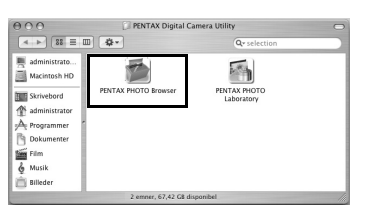

#### **Lukning af PENTAX PHOTO Browser 3**

Vælg [Quit PENTAX PHOTO Browser] i [PENTAX PHOTO Browser] på Skrivebordets menulinje.

# **Om PENTAX PHOTO Browser-vinduet**

I dette afsnit forklares brugen af PENTAX PHOTO Browser-vinduet samt de tilhørende navne og funktioner.

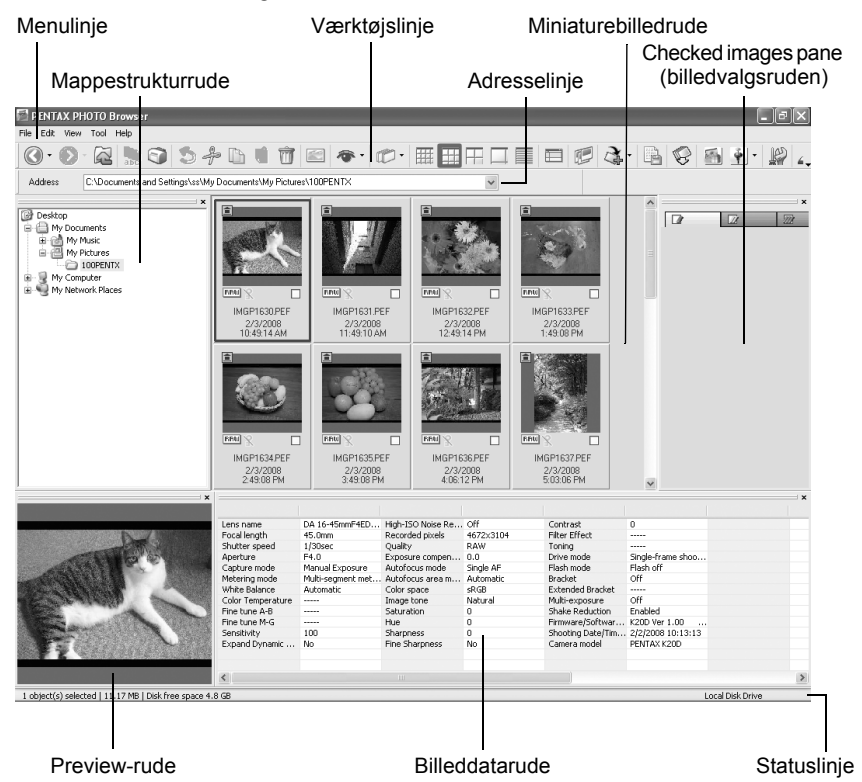

- **Menulinje (s.23)**
- **Værktøjslinje (s.27)**

#### **Adresselinje**

Adressen på den aktuelt viste mappe vises her.

#### **Mappestrukturrude**

Her vises computerens interne data i en træstruktur. Her kan du vælge den mappe, som indeholder de gemte billedfiler.

I mappestrukturruden håndteres endvidere oprettelse af nye mapper, sletning af mapper og flytning/kopiering af mapper.

#### **Miniaturebilledrude**

De filer i mappen, som vælges i mappestrukturruden, vises her. Du kan vælge mellem fem forskellige visningsmetoder. Når et miniaturebillede vælges i miniaturebilledruden, vises billedet i Preview-ruden, og billeddataene vises i billeddataruden.

#### **Billedvalgsrude**

Alle markerede billeder i miniaturebilledruden vises her. Skift mellem miniaturebilleder og detaljer ved at højreklikke på billedvalgsruden. Når et miniaturebillede vælges i billedvalgsruden, vises billedet i preview-ruden, og billeddataene vises i billeddataruden.

#### **Preview-rude**

Et billede, som vælges i miniaturebilledruden, vises i denne rude.

#### **Billeddatarude**

Her vises billeddataene for det billede, der er valgt i miniaturebilledruden. Anbring markøren over en celledelelinje øverst i ruden og træk i den for at ændre dens størrelse. (På mac'en skal du trække ved den ønskede position for at ændre cellens størrelse.)

Følgende punkter vises (de viste eksempler er for optagelse med  $K20D$ ):

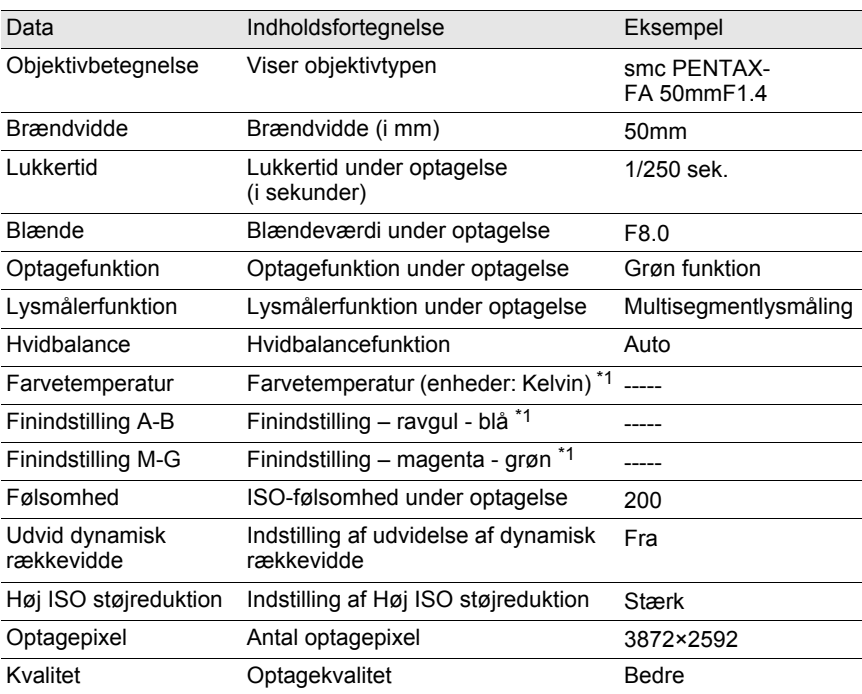

\*1: Indstillingsdetaljer vises ved optagelse eller behandlingsdetaljer ved brug af PENTAX PHOTO Laboratory 3.

20

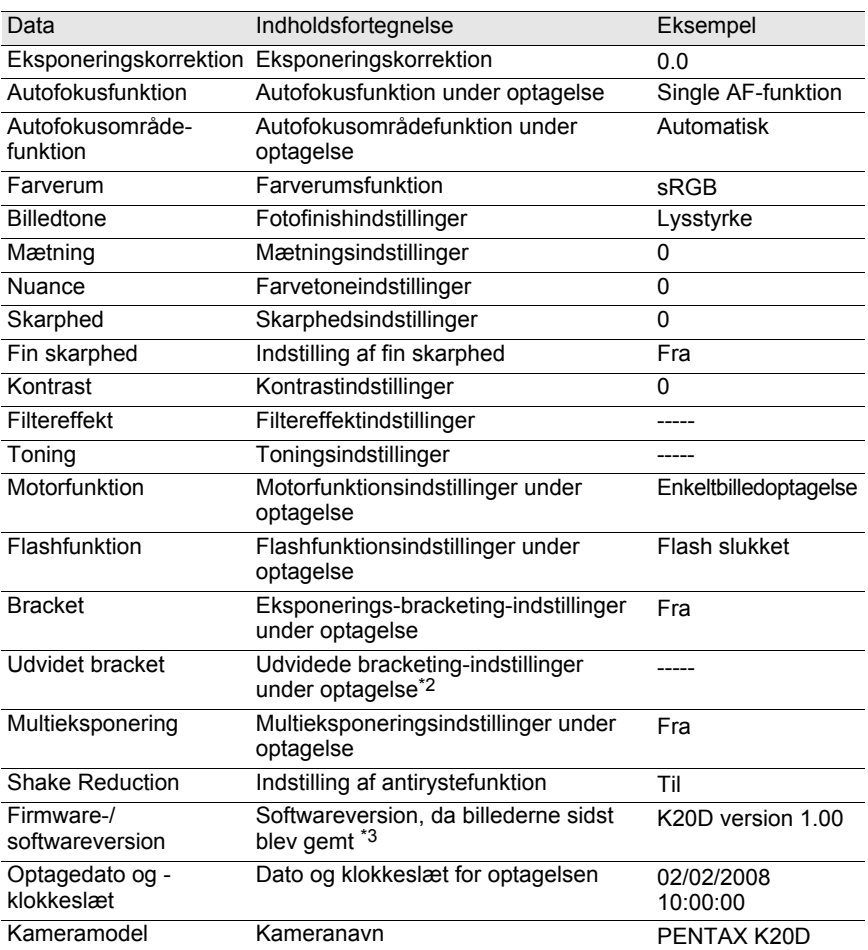

\*2: Variablens område vises efter navnet på elementet, såsom [Saturation], indstilles under optagelse.

\*3: Oplysninger om kameraets firmware vises for optagne billeder.

#### **Statuslinje**

Status for PENTAX PHOTO Browser 3 vises. Følgende elementer vises:

- Antallet af objekter i den valgte mappe, den samlede mappestørrelse (ikke inkl. undermapper) eller antallet af objekter og samlet størrelse
- Ledig diskplads for det valgte drev
- Status for indlæsning af miniaturebilleder
- Identifikation af lokal disk, ikke-permanent disk og netværk

#### **Vise/skjule ruder og linjer**

Vis/skjul ruder og linjer ved at anvende menuen [View] (s.24). Der vises en markering i feltet ( $\Box$ ) ud for de aktuelt viste punkter. Sæt markering for at vise, eller fjern markeringen for at skjule.

Du kan også klikke på [Close]-knappen (  $\times$  ) i øverste højre hjørne af hver rude for at lukke det.

## **Fjerne og flytte værktøjslinjen og adresselinjen**

Værktøjslinjen og adresselinjen kan fjernes eller flyttes fra browserskærmbilledet.

#### **Fjerne og flytte værktøjslinjen og adresselinjen**

Hvis du vil fjerne en linje, skal du dobbeltklikke i venstre side af linjen på browserskæmbilledet Eller du kan klikke i venstre side af linjen og trække linjen til miniaturebilledruden eller mappestrukturuden. Linjen er nu fjernet fra browserskærmbilledet.

#### **Tilføje værktøjslinjen og adresselinjen i browserskærmbilledet**

Dobbeltklik på linjen for at returnere den til den oprindelige placering. Eller du kan trække linjen tilbage til den oprindelige placering. Linjen vender nu tilbage til browserkærmbilledet.

#### **Flytte værktøjslinjen og adresselinjen**

Klik i venstre side af linjen, og træk linjen til den nye placering. Linjen er nu flyttet til den nye placering.

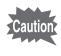

Adresselinjen kan kun placeres under menulinjen, ved siden af værktøjslinjen eller i toppen/bunden af miniaturebilledruden.

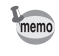

Vælg [Default Position] (Standardplacering) på menuen [View], eller klik på (Standardplacering) på værktøjslinjen for at returnere linjen til standardplaceringen.

#### **Fjerne og flytte ruder**

Mappestrukturruden, preview-ruden, billeddataruden og billedvalgsruden kan fiernes fra browserskærmbilledet.

#### **Fjerne ruder**

Hvis du vil fjerne en rude, skal du dobbeltklikke på rudens øverste kant på browserskæmbilledet Eller du kan klikke på rudens øverste kant og trække ruden til miniaturebilledruden.

Ruden er nu fjernet fra browserskærmbilledet.

#### **Tilføje en rude på browserskærmbilledet**

Dobbeltklik på rudens titellinje for at returnere den til den oprindelige placering. Eller du kan klikke på titellinjen og trække ruden tilbage til den oprindelige placering.

Ruden vender nu tilbage til browserkærmbilledet.

#### **Flytte ruder**

Hvis du vil flytte en rude, skal du vælge ruden og trække den til den nye placering. Ruden er nu flyttet til den nye placering.

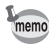

Vælg [Default Position] på menuen [View], eller klik på (Standardplacering) på værktøjslinjen for at returnere linjen til standardplaceringen.

## **Menulinje**

Udfører eller angiver diverse indstillinger for PENTAX PHOTO Browser 3. På mac'en vises menulinjen øverst på Skrivebordet.

#### **menuen [File]**

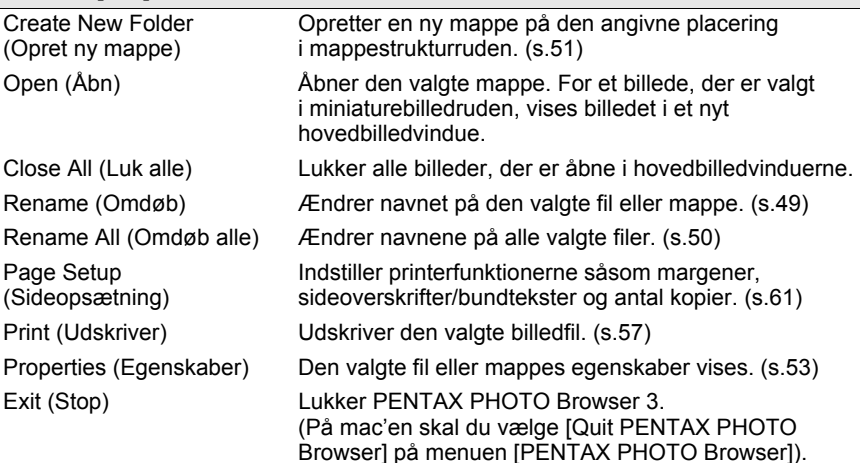

e\_kb442\_pc.book Page 24 Tuesday, February 12, 2008 3:05 PM

24

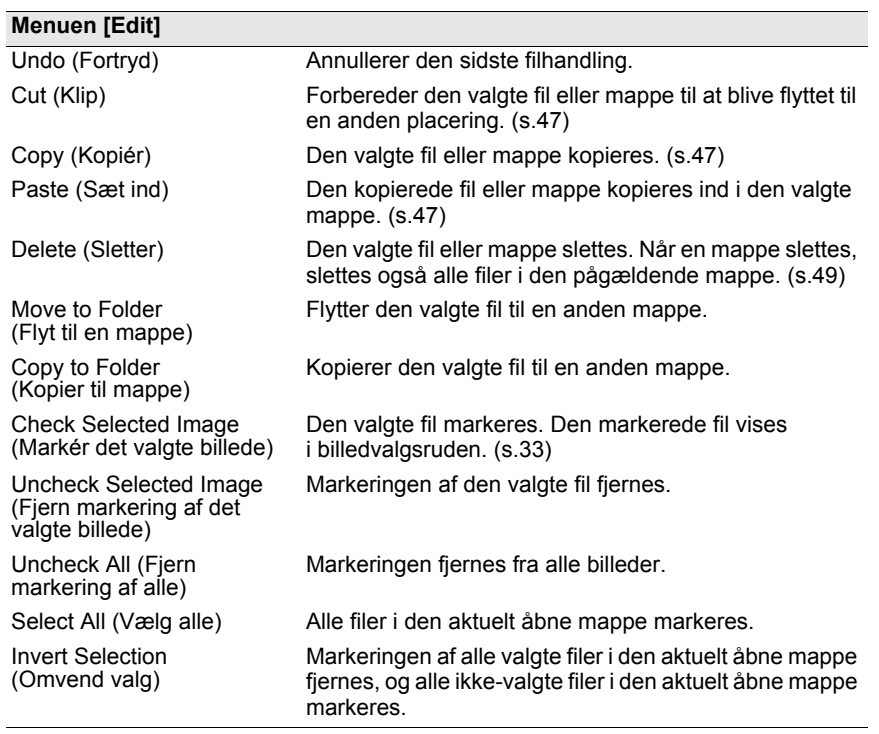

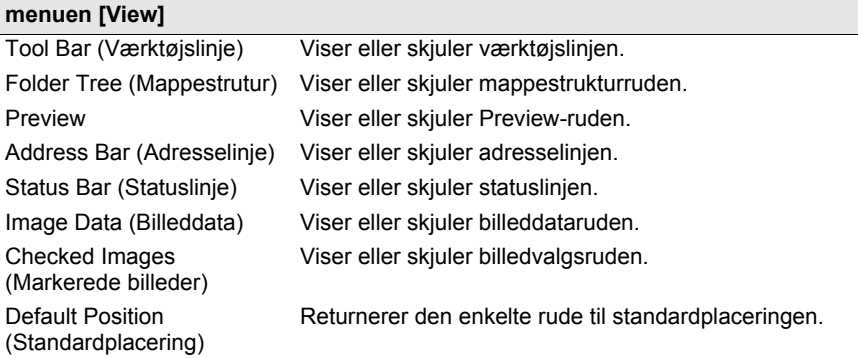

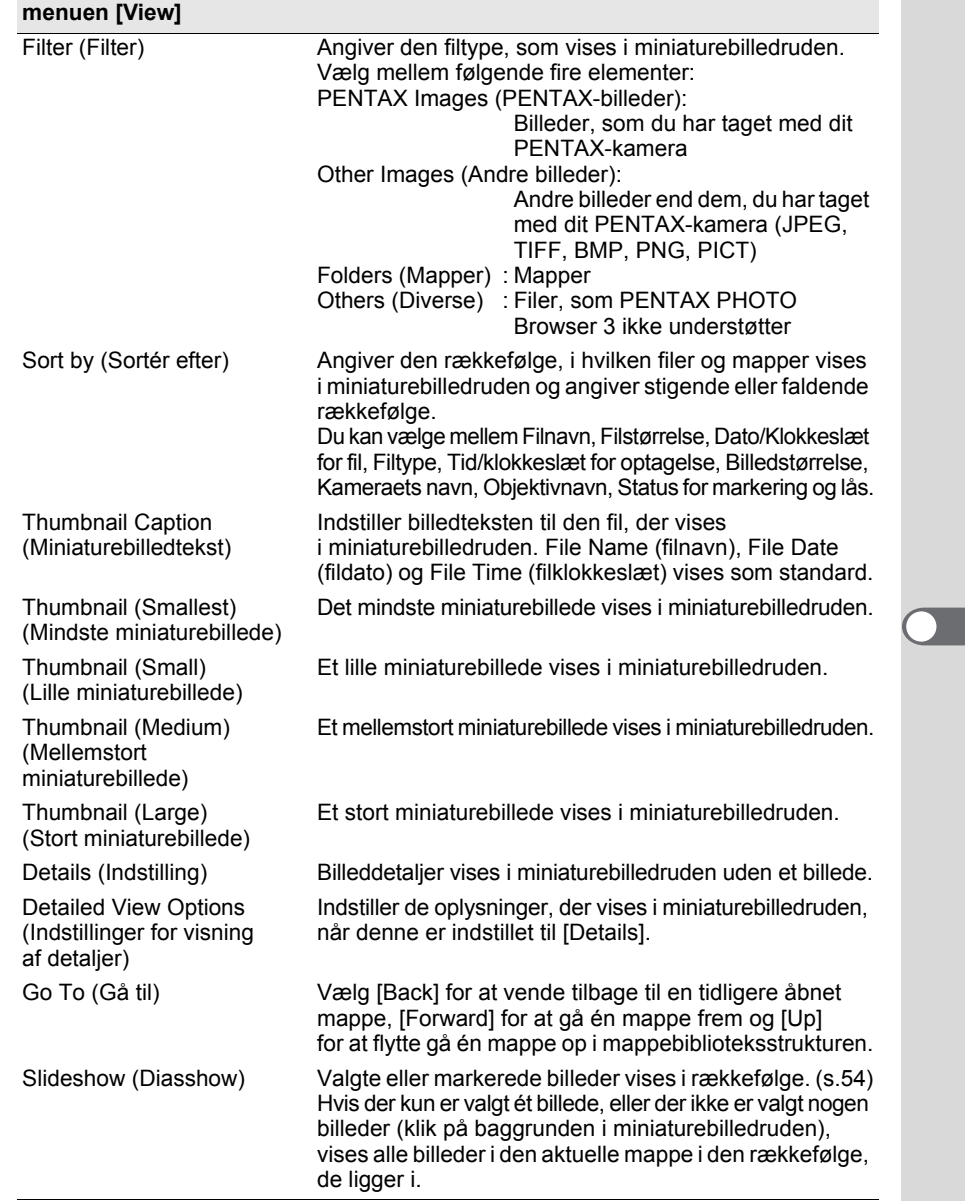

 $\bigcirc \hspace{-1.25mm} \bigcirc$ 

25

 $\overline{\bigcirc}$ 

e\_kb442\_pc.book Page 26 Tuesday, February 12, 2008 3:05 PM

26

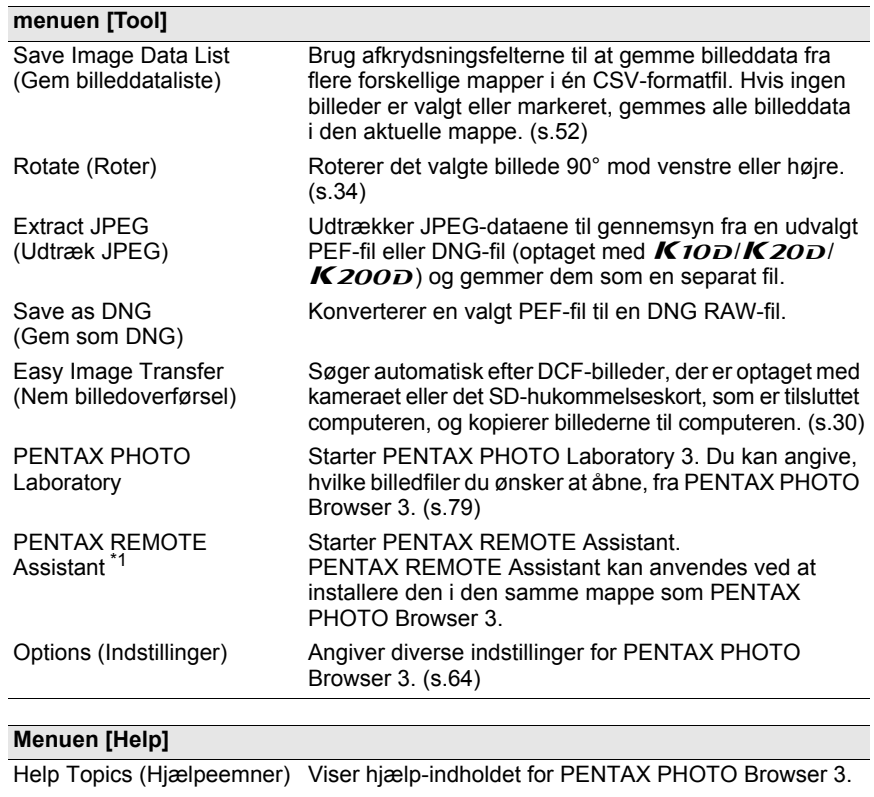

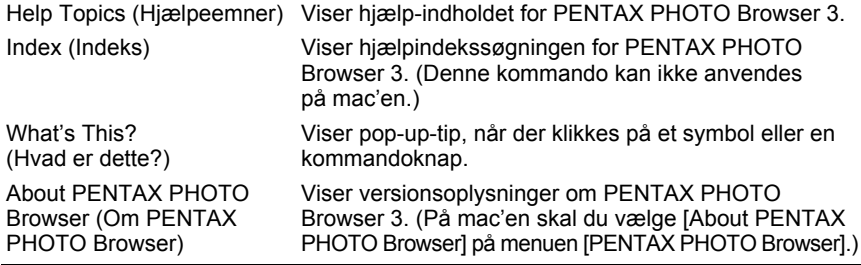

\*1: PENTAX REMOTE Assistant 3 findes på K 20 D cd'en (S-SW75), der blev leveret med . Den skal installeres separat, da den ikke er installeret sammen med PENTAX PHOTO Browser 3 og PENTAX PHOTO Laboratory 3.

# **Værktøjslinje**

Hyppigt anvendte funktioner er vist som knapper på værktøjslinjen. Du kan let aktivere disse funktioner via værktøjslinjen. Hvis en del af værktøjslinjen ikke er synlig, efter du har ændret browserskærmbilledets størrelse, kan du klikke på pil ned i højre side af værktøjslinjen for at vælge en funktion, som ikke er vist.

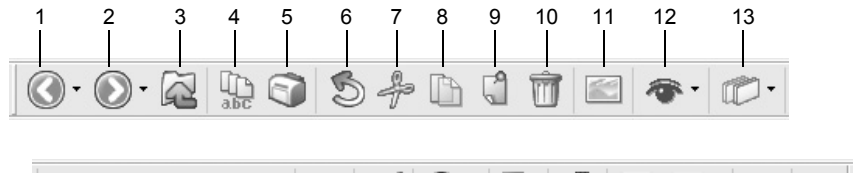

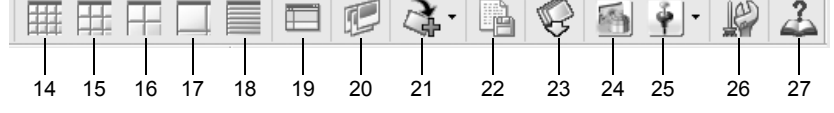

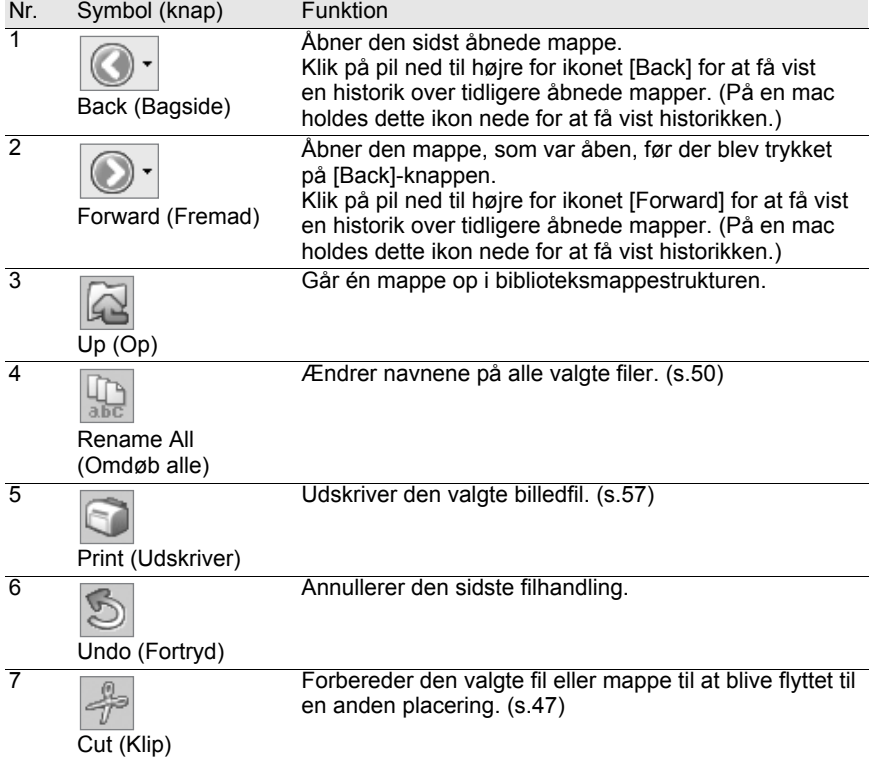

⊕

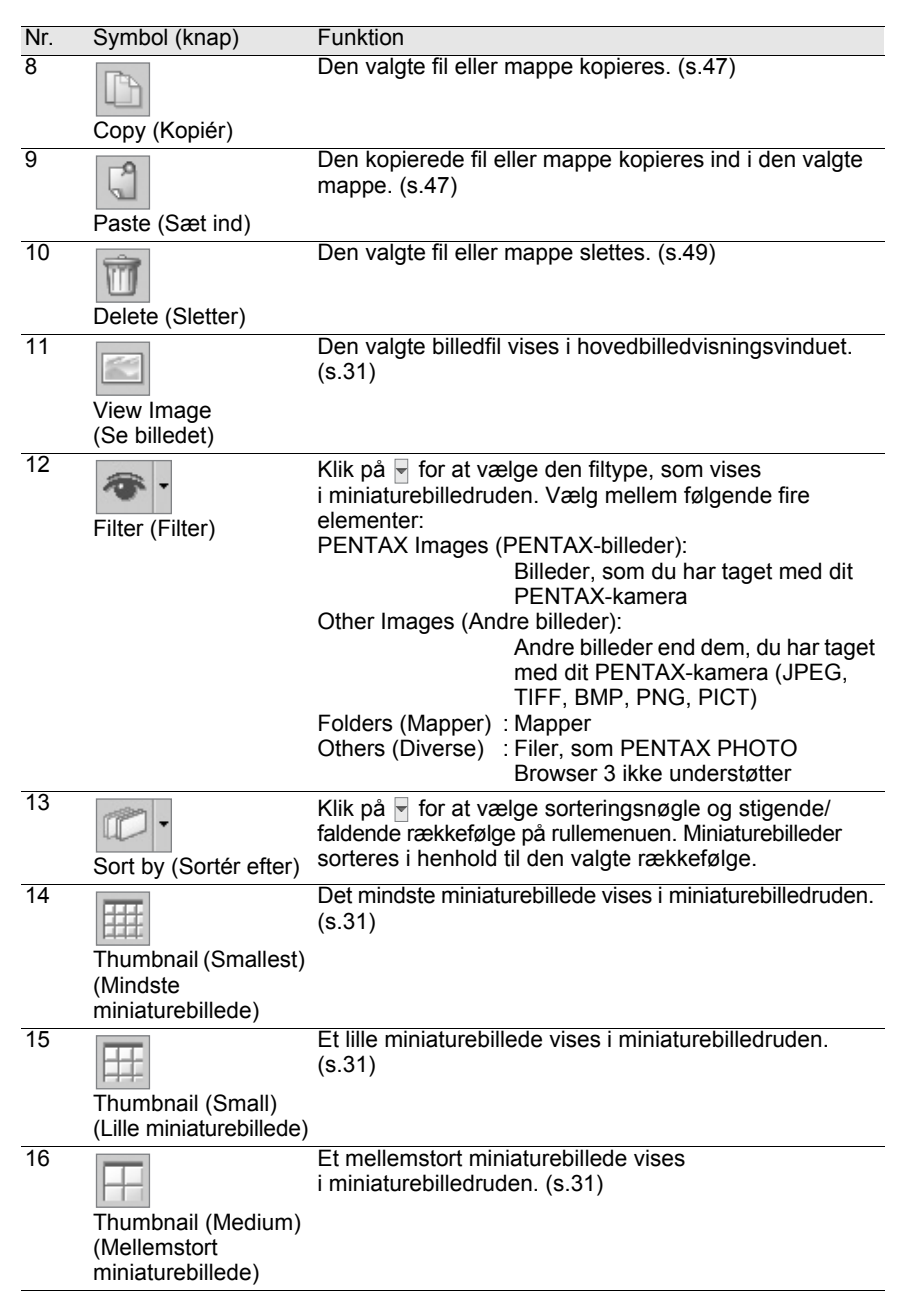

€

29

 $\overline{\bigoplus}$ 

**INST** 

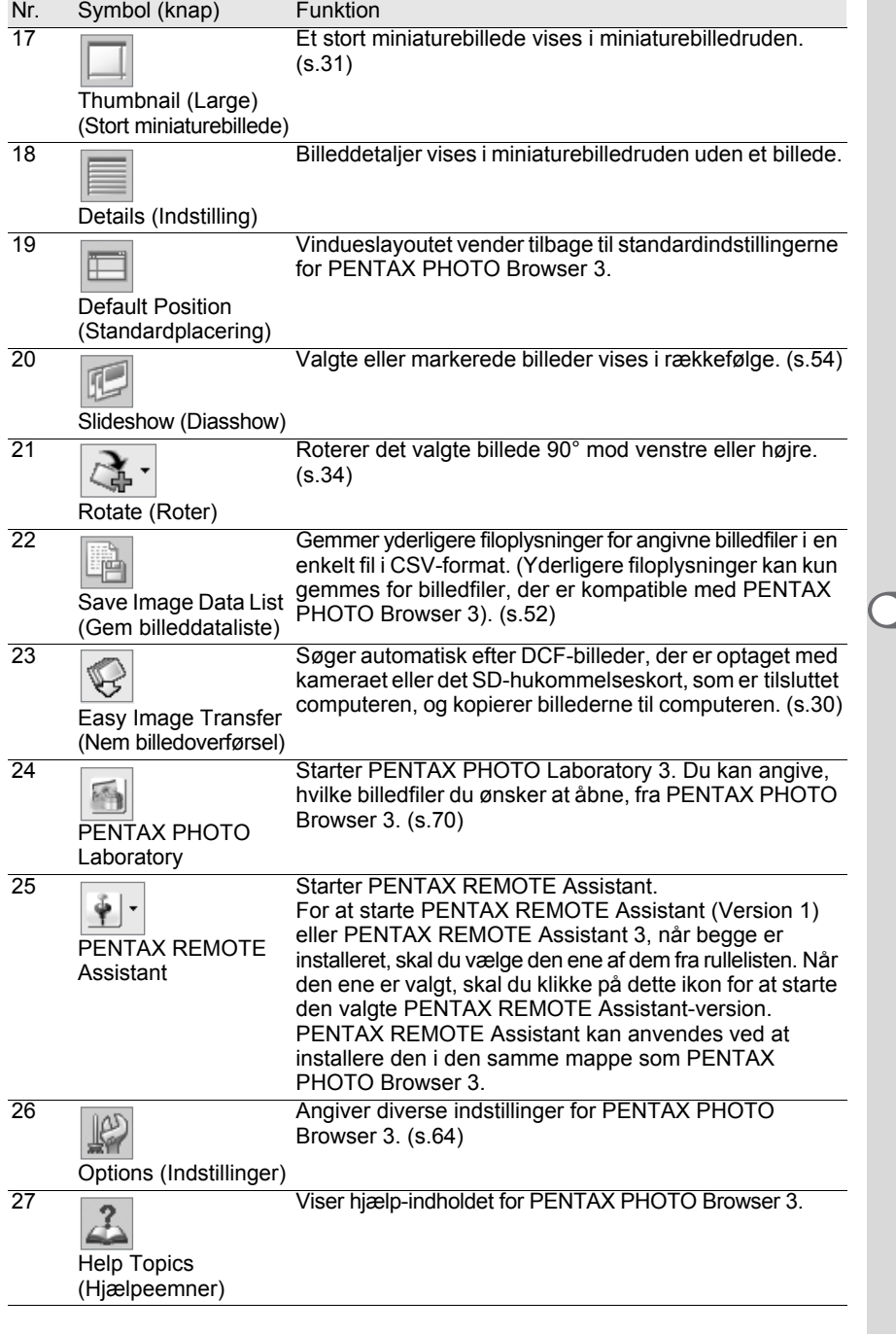

 $\bigcirc \hspace{-1.25mm} \bigcirc$ 

# **Overførsel af billeder**

Denne funktion bruges til automatisk at søge efter DCF-billeder, der er optaget med kameraet eller det SD-hukommelseskort, som er tilsluttet computeren og overfører billederne til computeren.

**Overførsel af billedfiler fra SD-hukommelseskort**

1 **Kontrollér, at digitalkameraet, læseren til SD-hukommelseskort eller en DCF-kompatibel, ikke-permanent disk er tilsluttet din pc, og vælg dernæst [Easy Image Transfer] på menuen [Tool]. Du kan også klikke på ikonet på værktøjslinjen.**

Digitalkameraet eller den DCF-kompatible, ikke-permanente disk med billedfiler genkendes.

memo

# 2 **Vælg drevet med de billeder, du ønsker at overføre, og klik på [Next].**

Meddelelsen [Could not find DCF media.] vises, hvis der ikke er noget digitalkamera eller en DCF-kompatibel ikke-permanent disk tilsluttet pc'en, eller det tilsluttede udstyr ikke har nogen billedfiler.

# 3 **Vælg mappen med de billeder, du ønsker at overføre, og klik på [Next].**

Når du har valgt [Transfer selected folder(s)], skal du vælge en mappe fra listen.

For at overføre alle billeder på det valgte drev skal du vælge [Transfer all images].

# 4 **Vælg en destinationsmappe, og klik på [Transfer images].**

For at oprette en ny destinationsmappe skal du vælge den placering, hvor mappen skal oprettes, og klikke på [New Folder].

# 5 **Når billederne er blevet overført, skal du klikke på [Finish].**

# **Visning af billeder**

Viser de billeder, der er gemt på din pc, i preview-ruden eller hovedbilledvinduet.

**Viser billederne fra miniaturebilledruden i preview-ruden**

# 1 **I mappestrukturen skal du vælge den mappe, der indeholder den billedfil, som skal vises.**

Billeder i den valgte mappe vises som miniaturebilleder i miniaturebilledruden.

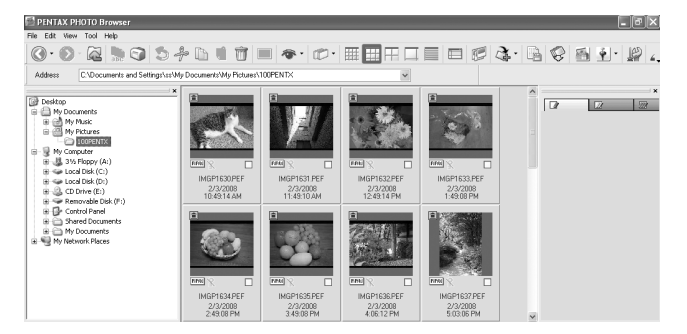

Du kan ændre miniaturebilledets størrelse. På menuen [View] skal du vælge [Thumbnail (Smallest)], [Thumbnail (Small)], [Thumbnail (Medium)] eller [Thumbnail (Large)]. Du kan også klikke på symbolet  $\boxed{\mathbb{H}}$ ,  $\boxed{\mathbb{H}}$  eller  $\boxed{\Box}$  på værktøjslinjen.

# 2 **Vælg et billede i miniaturebilledruden.**

memo

memo

Det valgte billede vises i preview-ruden. Hvis du højreklikker på preview-ruden, vises følgende menu.

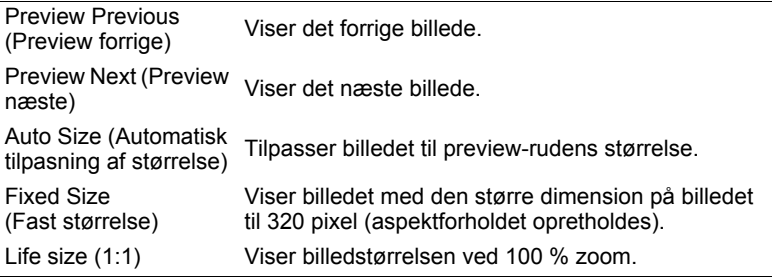

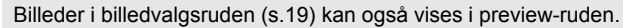

#### **Viser billederne fra miniaturebilledruden i hovedbilledvinduet**

Følg nedenstående fremgangsmåde til at åbne hovedbilledvinduet.

1 **Vælg et billede i miniaturebilledruden på browserskærmbilledet, og klik på ikonet på værktøjslinjen.**

Hovedbilledvinduet åbnes, og det valgte billede vises.

- Du kan vælge flere billeder i miniaturebilledruden og åbne dem i hovedbilledvinduet. Når der vælges flere billeder, kan hovedbilledvinduet indstilles i [Options] til at vise alle billeder i ét vindue eller i flere vinduer (s.42). Billederne vises som standard i ét vindue. Billeder i billedvalgsruden kan også vises i hovedbilledvinduet (s.33). • Følgende metoder kan også anvendes til at åbne hovedbilledvinduet.
	-
	- Vælg et billede i miniaturebilledruden, og vælg derefter [Open] på menuen [File].
	- Vælg [Main Image View] på menuen efter at have højreklikket på et billede i miniaturebilledruden. (På en mac kan du få vist menuen ved at klikke på billedet, mens du holder control-tasten nede.)
	- Dobbeltklik på et billede i miniaturebilledruden.
	- Træk og slip billedfilen fra Skrivebordet til det åbnede hovedbilledvindue.
	- Vælg [Main Image View] på menuen efter at have højreklikket på et billede i billedvalgsruden. (På en mac kan du få vist menuen ved at klikke på billedet, mens du holder control-tasten nede.)
	- Dobbeltklik på et billede i billedvalgsruden.

#### **Visning af RAW-fil**

Med PENTAX PHOTO Browser 3 kan du vælge mellem [Simple display] og [Auto RAW display], når du viser RAW-filer i hovedbilledvinduet. (s.68)

Simple display (Simpel visning):

De komprimerede billeddata i RAW-filen vises. Billederne kan vises hurtigt.

Auto RAW display (Automatisk RAW-visning) :

RAW-filen behandles. Det tager tid at vise rådataene, men billedkvaliteten er til gengæld fremragende.

Du kan vælge mellem tre niveauer til behandlingsforholdet på fanen [Main Image View] i dialogboksen [Options]. (s.68)

[Options] på menuen [Tool].

#### **Visning af billeder i billedvalgsruden**

Hvert miniaturebillede, der vises i miniaturebilledruden (i venstre kolonne i listen over miniaturebilleder, når du vælger [Details]) viser et afkrydsningsfelt, der angiver, om et billede er registreret til billedvalgsruden. Hvis der sættes et flueben i dette felt, bliver det pågældende billede til et "markeret billede". Hver gang der klikkes på afkrydsningsfeltet, skifter markeringsgruppen mellem Markering 1, Markering 2 og Markering 3. Du kan også vælge et billede i miniaturebilledruden og derefter vælge en markeringsgruppe ved hjælp af [Check Selected Image] på menuen [Edit]. Markerede billeder registreres under den fane, der svarer til markeringsgruppen i billedvalgsgruppen. Billeder, der er lagret i forskellige mapper, som er forsynet med samme markering, registreres under samme fane. Miniaturebillederne i billedvalgsruden er farvekodet i overensstemmelse med den mappe, hvor billederne er gemt. Der er syv farver, som anvendes til farvekodning af miniaturebillederne, og hvis der er miniaturebilleder fra otte eller flere mapper med samme markering, gentages de farver, som angiver mapperne. Du kan vælge mellem syv farver ved brug af dialogboksen

Når der højreklikkes på billedvalgsruden vises følgende menu. (På Macintosh skal du trykke ned på kontrolknappen, mens du klikker på ruden.) Menupunkt Beskrivelse Main Image View (Hovedbilledvisning) Åbner billedet i et hovedbilledvindue. Du kan åbne flere billeder samtidigt. Slideshow (Diasshow) Billeder i billedvalgsruden vises i et diasshow. Åbner skærmbilledet og betjeningspanelet for diasshow. PENTAX PHOTO Laboratory PENTAX PHOTO Laboratory 3 starter. Vælg en RAW-fil i billedvalgsruden, og klik på denne knap for at åbne billedet i PENTAX PHOTO Laboratory 3. Save Image Data List (Gem billeddataliste) Gemmer billeddatalisten for billeder valgt i billedvalgsruden i CSV-format. Print (Udskriver) Dialogboksen [Print] vises med forskellige udskriftsindstillinger. Rotate (Roter) Roterer det valgte billede 90° mod venstre eller højre. (s.34) Sort by (Sortér efter) Bruges til at indstille rækkefølgen af de filer eller mapper, der vises i billedvalgsruden. **Thumbnails** (Minaturebilleder) Viser de markerede billeder med miniaturebilleder. Details (Indstilling) Viser de markerede billeder på en liste.\*2 Uncheck Selected Image\*1 (Fjern markering af det valgte billede\*1) Fjerner markeringen af et valgt billede i billedvalgsruden. Dette annullerer registreringen af billedet i billedvalgsruden. Uncheck All (Fjern markering af alle) Fjerner markeringen fra alle billeder i en aktiv markeringsgruppe. Dette annullerer registreringen af billedet i billedvalgsruden.

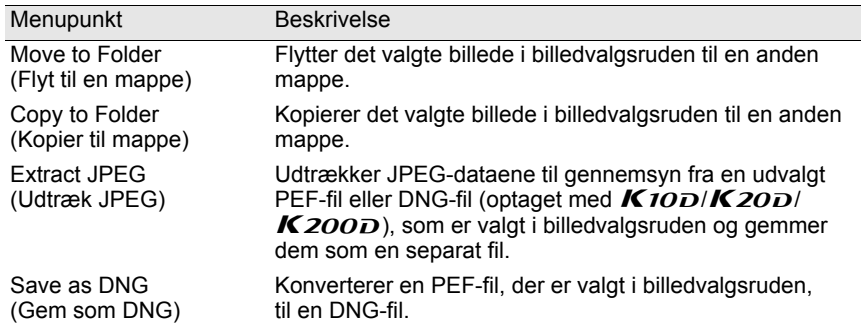

\*1: Dette kan kun vælges fra højrekliksmenuen efter der er valgt et billede.

\*2: Når du vælger [Details], sorteres de markerede billeder efter mappe og vises i en liste.

#### **Anvendes til at rotere billeder i miniaturebilledruden eller billedvalgsruden**

#### 1 **Vælg et billede i miniaturebilledruden eller billedvalgsruden.**

# 2 **Vælg [Rotate] på menuen [Tool].**

Vælg [Rotate (90° Left)] eller [Rotate (90° Right)] for at rotere billedet, og gem det som samme fil eller som en ny fil.

Vælg [Rotate Display (90° Left)] eller [Rotate Display (90° Right)] for at rotere billedet i browserskærmbilledet (miniaturebilledruden, billedvalgsruden eller preview-ruden) eller hovedbilledvinduet. [Rotate Display (90° Left)] og [Rotate Display (90° Right)] virker, når [Yes] er valgt for [Use Image Orientation Information] under fanen [Browser] i dialogboksen [Options]. Dette virker ikke for billeder, som ikke har orienteringsoplysninger.

Du kan også vælge [Rotate] på værktøjslinjen eller i den menu, der vises, hvis du højreklikker på miniaturebilledet i miniaturebilledruden eller billedvalgsruden.
## **Main Image View Window (hovedbilledvinduet)**

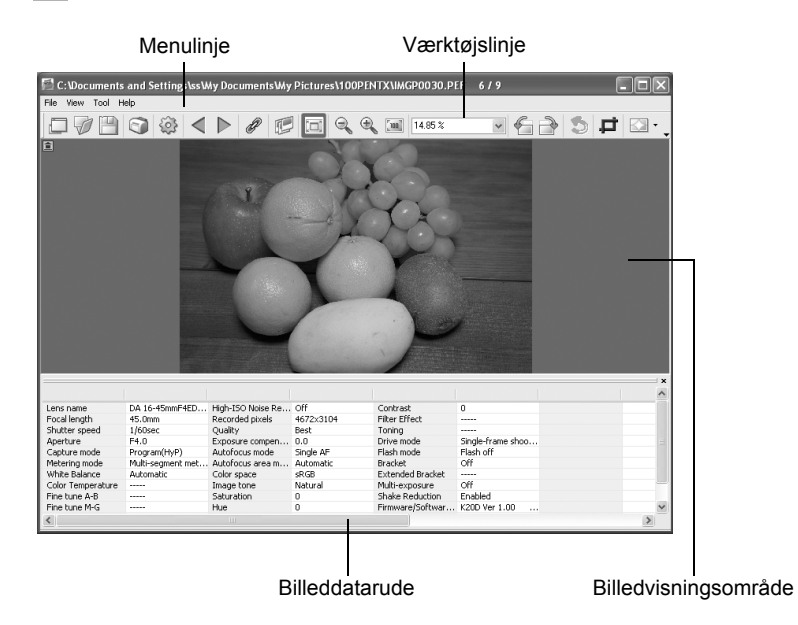

### **Menulinje**

Udfører eller angiver diverse indstillinger for hovedbilledvinduet.

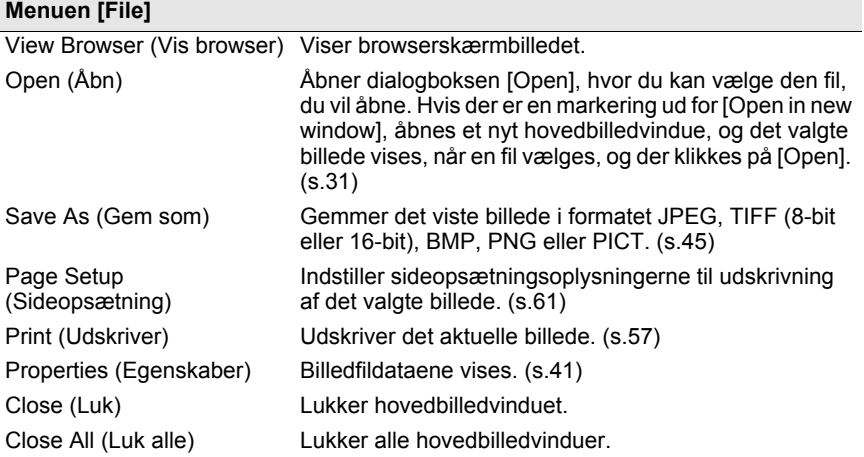

€

e\_kb442\_pc.book Page 36 Tuesday, February 12, 2008 3:05 PM

36

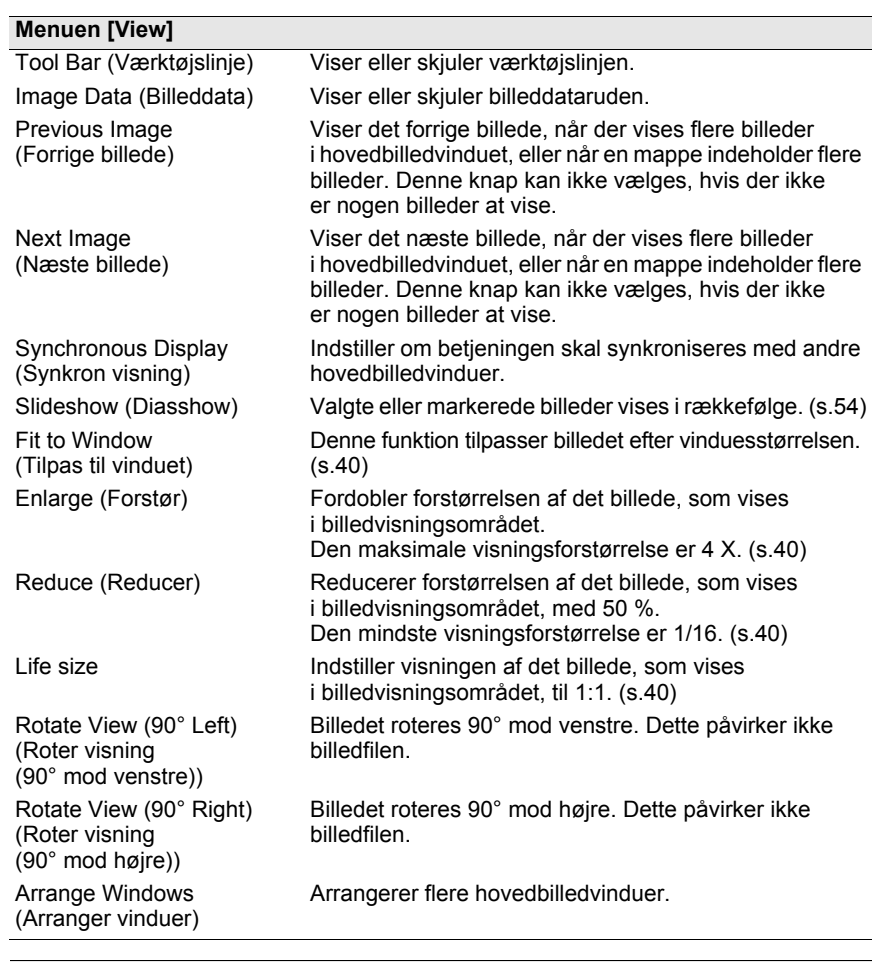

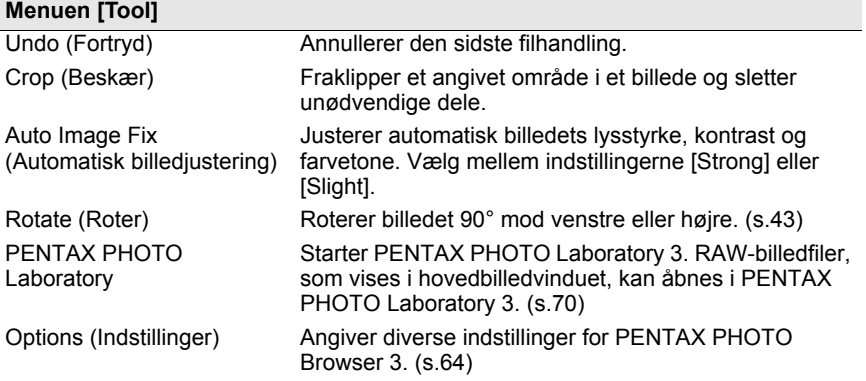

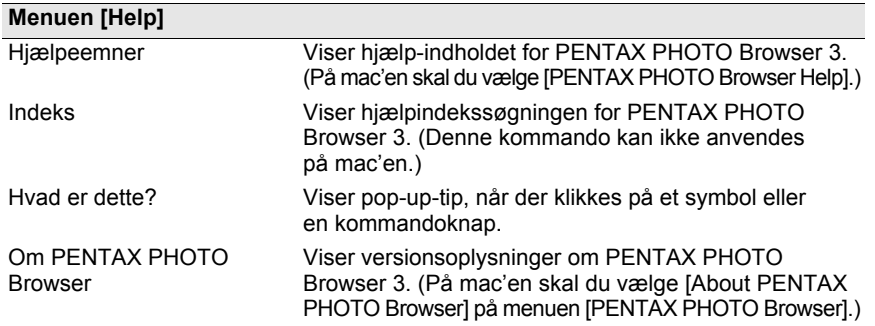

#### **Værktøjslinje**

Hyppigt anvendte funktioner er vist som knapper på værktøjslinjen. Du kan let aktivere disse funktioner via værktøjslinjen.

Fjern markeringen ved siden af [Tool Bar] på menuen [View] for at skjule værktøjslinjen.

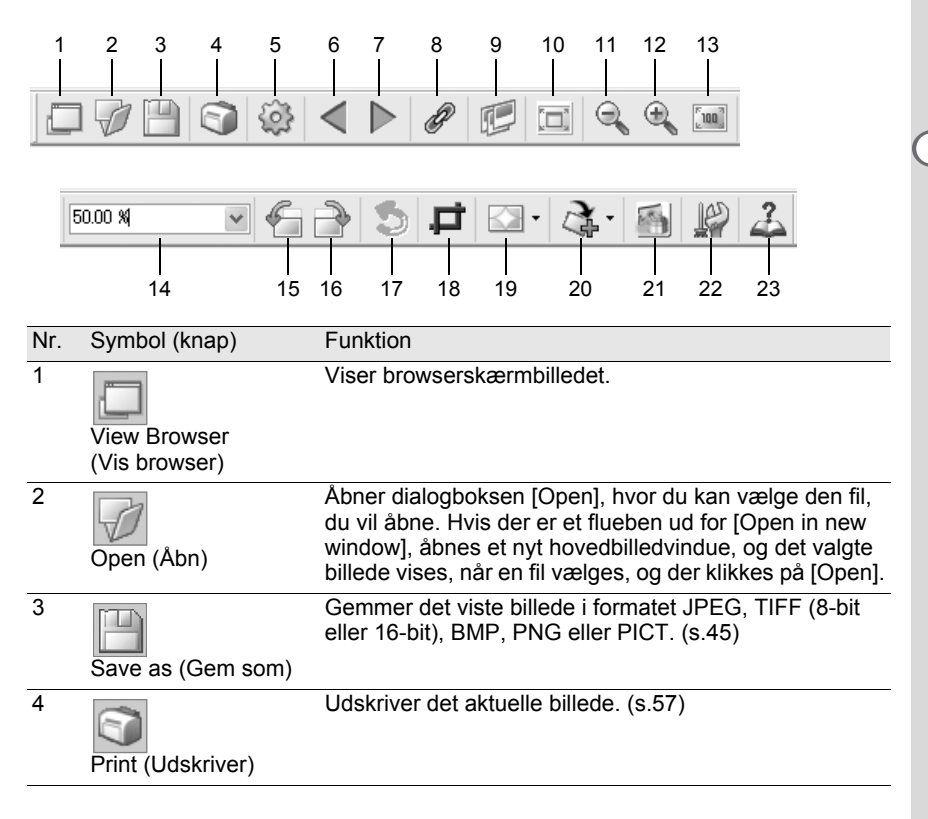

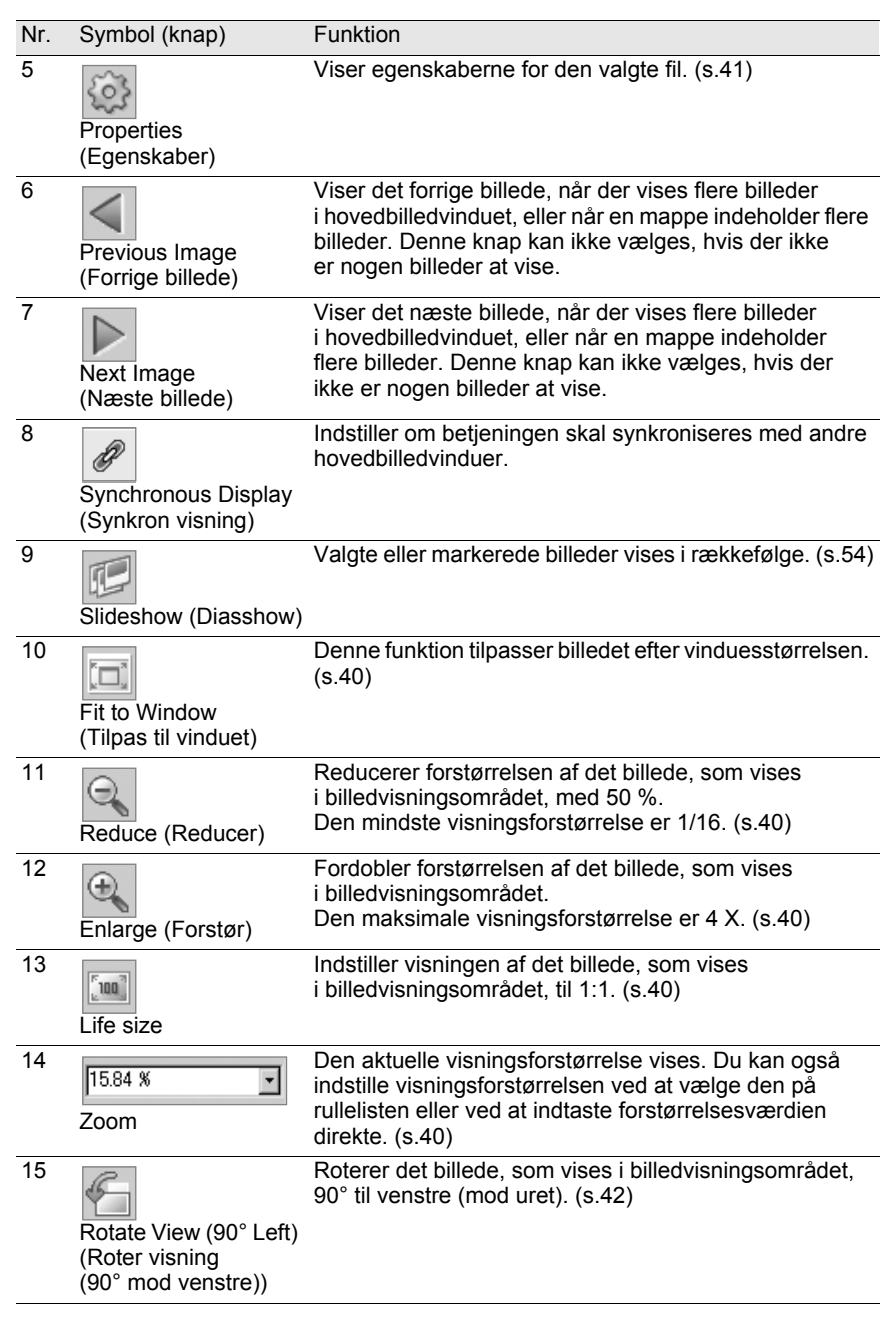

€

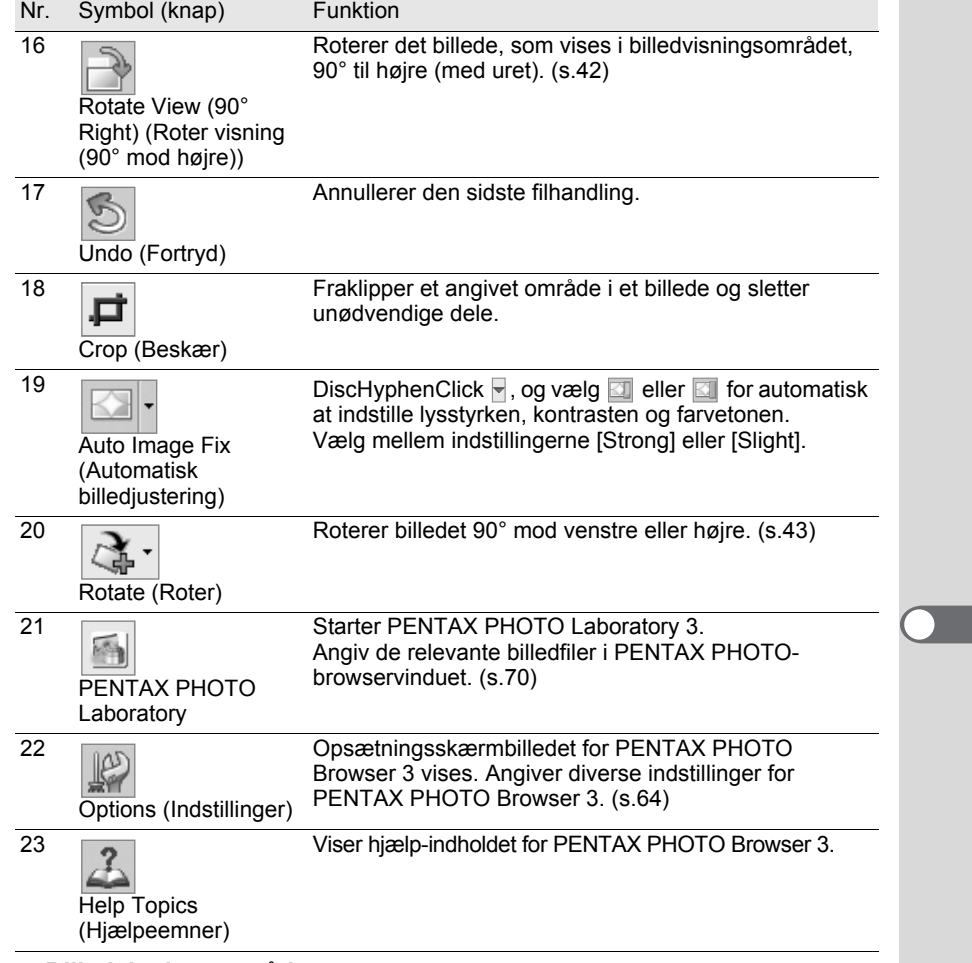

#### **Billedvisningsområde**

Det billede, der er valgt i miniaturebilledruden eller billedvalgsruden i PENTAX PHOTO-browservinduet, vises.

#### **Billeddatarude**

Billeddataene for det billede, der vises i billedvisningsområdet, vises. (s.20) Anbring markøren over en celledelelinje øverst i ruden og træk i den for at ændre dens størrelse. (På mac'en skal du trække ved den ønskede position for at ændre cellens størrelse.)

### **Skjul værktøjslinjen og billedataruden**

Du kan angive, om du vil vise eller skjule værktøjslinjen og billeddataruden i hovedbilledvinduet.

### 1 **Vælg [Tool Bar] eller [Image Data] på menuen [View] i hovedbilledvinduet, og fjern markeringen fra punktet.**

Værktøjslinjen eller billeddataruden er skjult.

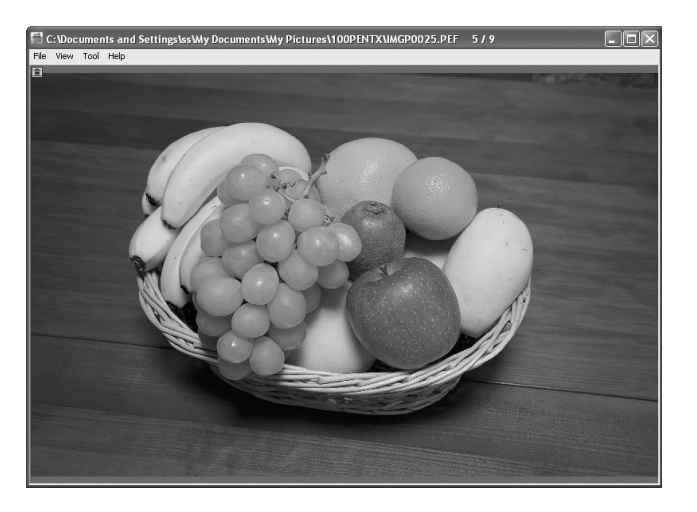

memo

40

For at få vist værktøjslinjen eller billeddataruden skal du vælge [Tool Bar] eller [Image Data] på menuen [View] i hovedbilledvinduet og markere punktet.

### **Ændring af visningsstørrelsen**

Du kan ændre visningsstørrelsen af det billede, som vises i billedvisningsområdet.

1 **Vælg [Fit to Window], [Enlarge], [Reduce] eller [Life size] på menuen [View] i hovedbilledvinduet. Du kan også klikke på ikonet de starfed som ble de light på værktøjslinjen.**

Den viste billedstørrelse kan indstilles fra 1/16 til 4 gange.

#### Forstørret visning

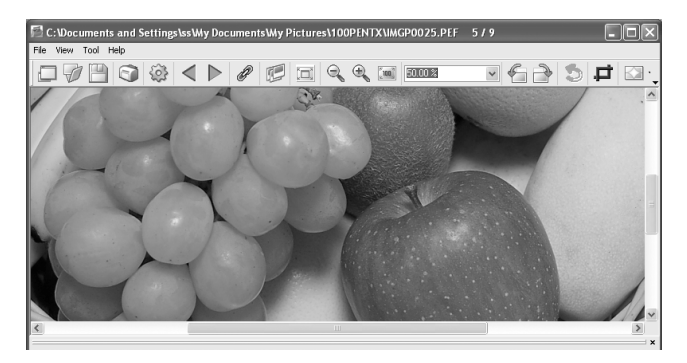

#### Reduceret visning

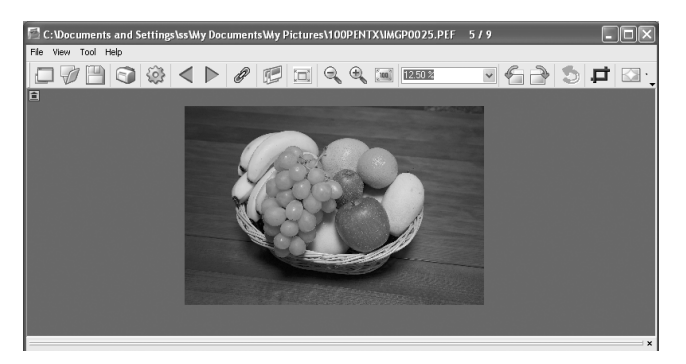

memo

Du kan også forstørre eller mindske visningen ved at indtaste den numeriske værdi for forstørrelsen direkte i View Magnification-feltet **FES4 XALLET PRISTIAN DÅ** værktøjslinjen.

### **Visning af billedegenskaber**

Du kan få vist fildata for den billedfil, som vises i hovedbilledvinduet. (s.53)

41

### **Synkroniserer flere hovedbilledvinduer**

Synkroniserer op til fire hovedbilledvinduer. Synkroniserer zoom-, placeringsog billedvisningsfunktioner.

### 1 **Vælg [Synchronous Display] på menuen [View] i hovedbilledvinduerne. Eller du kan klikke på ikonet [Synchronous Display] på værktøjslinjen eller vælge [Synchronous Display] på menuen, efter du har højreklikket på billedvisningsområdet.**

Zoom-, placerings- og billedvisningsfunktionerne for vinduerne synkroniseres, når [Synchronous Display] er valgt.

- Når flere hovedbilledvinduer er synkroniseret, kan placeringen af et enkelt billede ændres ved at trække i det pågældende billede, mens Alt-tasten holdes nede. (På Macintosh skal du trykke på option-tasten.)
- Hvis du ikke ønsker samme billede vist i flere hovedbilledvinduer samtidigt under billedvisning med hovedbilledvinduerne synkroniseret, kan du anvende indstillingerne i dialogboksen [Options].

### **Drejning af billedvisningen**

Roterer billedvisningen 90° mod venstre eller højre.

1 **Vælg [Rotate View (90° Left)] eller [Rotate View (90° Right)] på menuen [View] i hovedbilledvinduet.**

Du kan også klikke på ikonet  $\ll$  eller  $\gg$  på værktøjslinjen.

Det roterede billede vises.

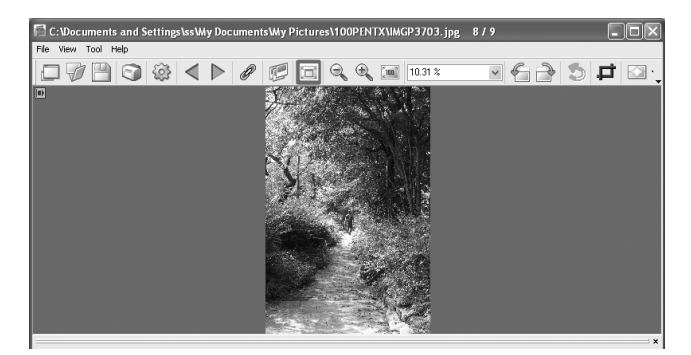

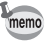

Klik på [Rotate] på menuen [Tool] for at gemme det roterede billede. (s.43)

### **Lagring af et roteret billede**

Data for det viste billede roteres 90° mod venstre eller højre og gemmes. Rotationen af billedet kan tage tid afhængig af billedets størrelse. Der vises en advarselsmeddelelse, hvis hovedbilledvinduet lukkes, uden at billedet gemmes, eller når der klikkes på  $\blacksquare$ .

## 1 **Vælg [Rotate (90° Left)] eller [Rotate (90° Right)] under [Rotate] på menuen [Tool] i hovedbilledvinduet.**

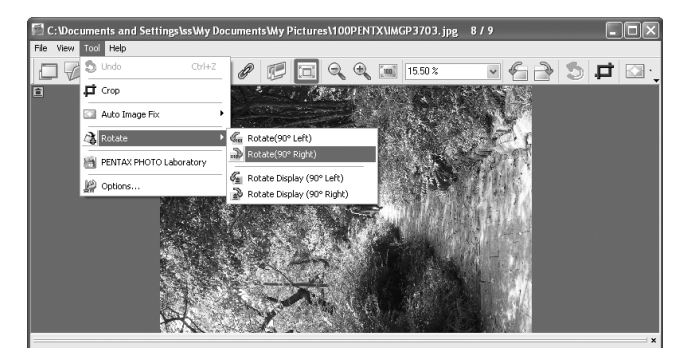

Eller du kan vælge [Rotate (90° Left)] eller [Rotate (90° Right)] på værktøjslinjen. (s.39)

## 2 **Angiv [Save in], [File name] og [Save as type], og klik dernæst på [Save].**

Billedet roteres og gemmes.

- Ved udførelse af rotation af et ubehandlet JPEG-billede uden tab af billeddata, åbnes dialogboksen [Rotate], før det roterede billede vises.
- Dialogboksen [Rotate] vises ikke ved RAW-filer og behandlede JPEG-billeder. Vælg [Save as] på menuen [File] i hovedbilledvinduet, eller klik på ikonet på værktøjslinjen for at gemme roterede billeder.

### **Beskæring af et billede**

Du kan klippe (beskære) dele af et billede, som vises i hovedbilledvinduet.

## 1 **Vælg [Crop] på menuen [Tool] i hovedbilledvinduet. Du kan også klikke på ikonet på værktøjslinjen.**

Dialogboksen [Crop] vises.

# 2 **Indstil beskæringsområdet.**

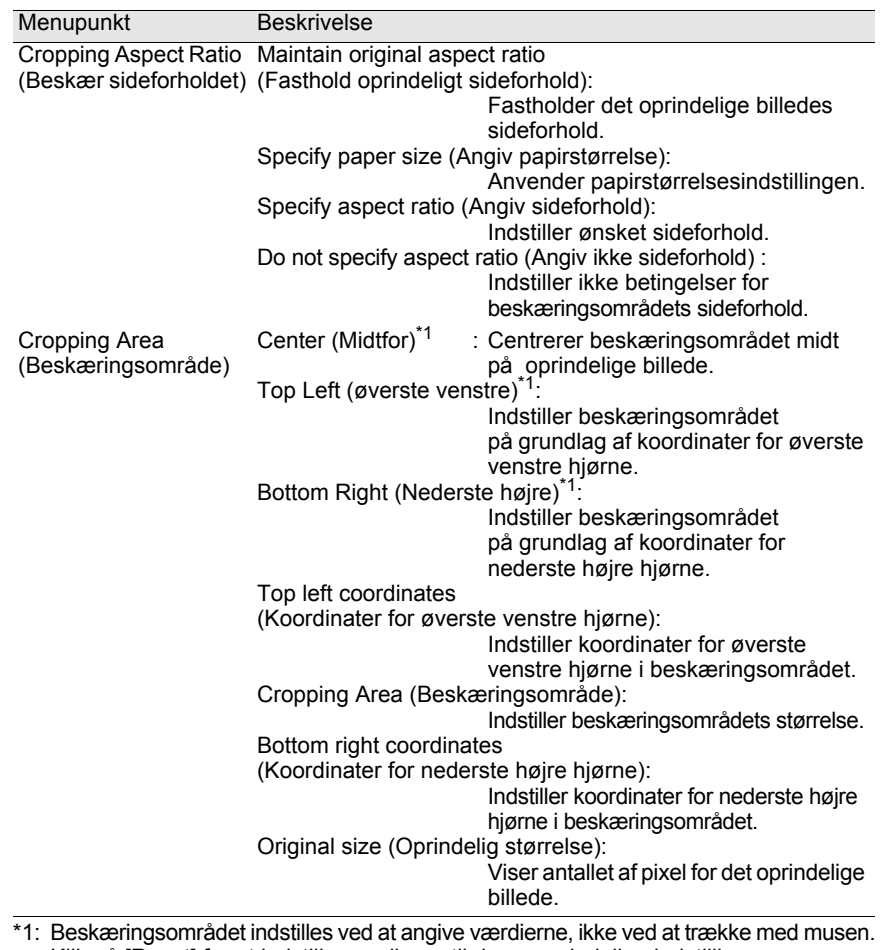

Klik på [Reset] for at indstille værdierne til deres oprindelige indstillinger.

3 **Klik på [OK].**

### **Lagring af et billede**

Du kan gemme det viste billede i følgende filformater. RAW-filer kan gemmes sammen med et af disse formater for at vise billedet med billedbehandlingssoftware.

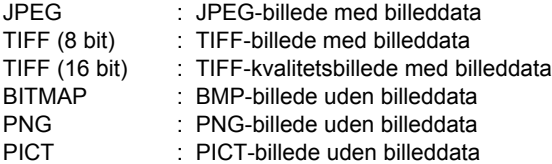

## 1 **Vælg [Save as] på menuen [File] i hovedbilledvinduet, eller klik på ikonet på værktøjslinjen.**

Dialogboksen [Save as] vises.

Hvis RAW-filen vises i simpel visning eller reduceres, bliver du spurgt, om du ønsker, at billedet skal vende tilbage til sin fulde størrelse. Hvis [No] vælges, gemmes billedet, som det er. Billedkvaliteten vil være ringere end for et billede, der vises i fuld størrelse.

### 2 **Angiv [Save in], [File name] og [Save as type], og klik dernæst på [Save].**

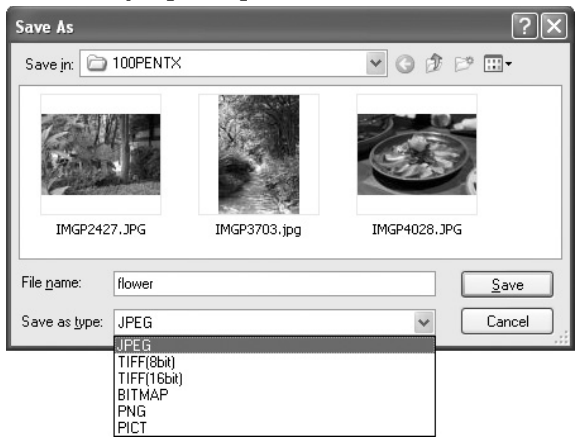

Billedet gemmes.

## **Håndtering af billedfiler og mapper**

### **Udtræk af en JPEG-fil i fuld størrelse fra en RAW-fil**

En preview-JPEG-fil kan kun udtrækkes fr a PEF- og DNG-filer, der er optaget med memo K10D|K20D|K200D.

- 1 **Vælg et billede til JPEG-udtræk i miniaturebilledruden eller billedvalgsruden i PENTAX PHOTO-browservinduet.**
- 2 **Vælg [Extract JPEG] på menuen [Tool]. Eller du kan højreklikke på billedet, du vil anvende til JPEGudtræk, og vælge [Extract JPEG].**

### 3 **Angiv lagringsdestination og filnavn.**

- For at gemme filen med det oprindelige filnavn skal du vælge [Use original file name]. Hvis navnet på den oprindelige fil f.eks. er "IMGP0001.pef", vil filnavnet på den udtrukne JPEG-fil være "IMGP0001.jpg".
- For at gemme filen med et andet navn skal du vælge [Rename]. Hvis det er tilfældet, skal du angive [Base file name] (filens præfiks), [Number of digits] (antal cifre for det nummer, der følger i basisfilnavnet) og [Start number] (nummer, der følger i basisfilnavnet). Når [Extract JPEG] bruges til flere billeder, består det filnavn, der tildeles hvert billede, af [Base file name] og [Start number] i stigende orden.
- Ved brug af Windows er mulighederne [Use original file name] og [Rename] kun tilgængelige, når [Save as DNG] anvendes til flere billeder.

### **Konvertering af en PEF-fil til en DNG-fil**

DNG (digitalt negativ) er et offentligt tilgængeligt format til generel brug ved Raw-filer. Formatet er udarbejdet af Adobe Systems.

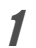

memo

1 **Vælg en PEF-fil, der skal konverteres til en DNG-RAW-fil, i miniaturebilledruden eller billedvalgsruden i PENTAX PHOTO-browservinduet.**

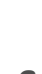

memo

### **3** Angiv lagringsdestination og filnavn.

2 **Vælg [Save as DNG] i menuen [Tool].**

• For at gemme filen med det oprindelige filnavn skal du vælge [Use original file name]. Hvis navnet på den oprindelige fil f.eks. er "IMGP0001.pef", vil filnavnet på den konverterede DNG-fil være "IMGP0001.dng".

**Du kan også højreklikke på PENTAX RAW-billedet for at konvertere det til en DNG-RAW-fil og vælge [Save as DNG].**

- For at gemme filen med et andet navn skal du vælge [Rename]. Hvis du gør det, skal du angive [Base file name] (filens præfiks), [Number of digits] (antal cifre for det nummer, der følger i basisfilnavnet) og [Start number] (nummer, der følger i basisfilnavnet). Når [Save as DNG] bruges til flere billeder, består det filnavn, der tildeles hvert billede, af [Base file name] og [Start number] i stigende orden.
- Ved brug af Windows er mulighederne [Use original file name] og [Rename] kun tilgængelige, når [Save as DNG] anvendes til flere billeder.

#### **Flytning/kopiering af billedfiler**

- 1 **I miniaturebilledruden i PENTAX PHOTO-browservinduet skal du vælge det miniaturebillede, du vil flytte eller kopiere.**
- 2 **Vælg [Cut] eller [Copy] på menuen [Edit].** Du kan også klikke på symbolet **på eller aller** på værktøjslinjen.

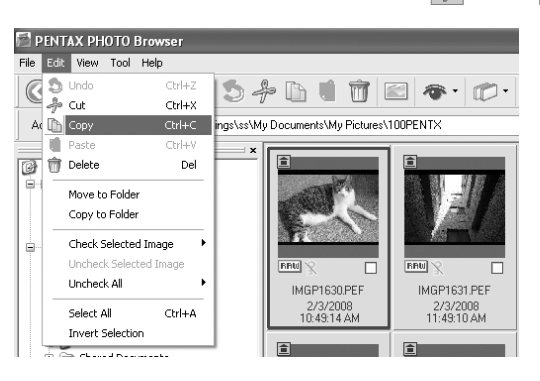

3 **I mappestrukturruden skal du angive den mappe, som du ønsker at flytte eller kopiere filen til.**

## 4 **Vælg [Paste] på menuen [Edit]. Du kan også klikke på symbolet på værktøjslinjen.**

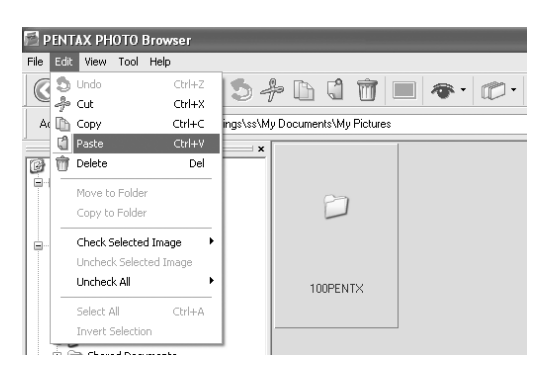

Billedfilen flyttes eller kopieres til den angivne mappe.

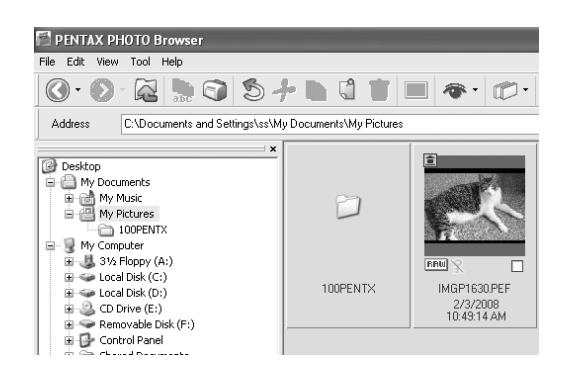

memo

• Du kan også flytte et billede ved at trække et miniaturebillede over i destinationsmappen.

For at kopiere skal du holde Ctrl-tasten nede, mens du trækker og slipper filen. (På en mac skal du holde Option-tasten nede, mens du trækker og slipper filen).

• Du skal anvende samme fremgangsmåde, hvis du vil flytte eller kopiere en mappe. I mappestrukturruden skal du angive den mappe, som du ønsker at flytte eller kopiere. Den angivne mappe flyttes eller kopieres til destinationsmappen.

#### **Sletning af billedfiler/mapper**

- 1 **I miniaturebilledruden til PENTAX PHOTO-browservinduet skal du markere den fil eller mappe, du vil slette. Du kan også markere den mappe, der skal slettes, i mappestrukturruden.**
- 2 **Vælg [Delete] på menuen [Edit]. Du kan også klikke på ikonet på værktøjslinjen.**

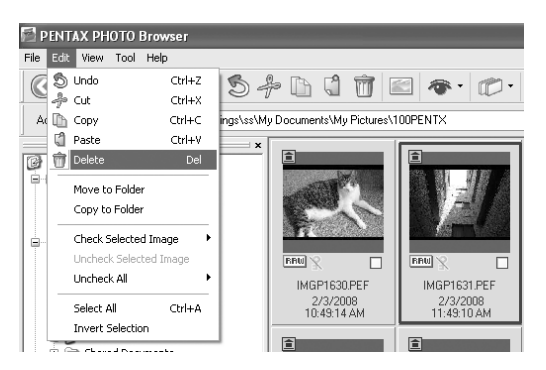

Der vises et skærmbillede, som bekræfter sletningen.

# 3 **Klik på [Yes].**

Filen eller mappen slettes. Når en mappe slettes, slettes også alle filer i den pågældende mappe.

### **Ændring af fil-/mappenavne**

1 **I miniaturebilledruden til PENTAX PHOTO-browservinduet skal du markere den fil eller mappe, du vil omdøbe. Du kan også markere den mappe, der skal omdøbes, i mappetræruden.**

## 2 **Vælg [Rename] på menuen [File]. Du kan også klikke direkte på fil- eller mappenavnet i miniaturebilledruden eller mappestrukturruden.**

Filen eller mappen er klar til ændring.

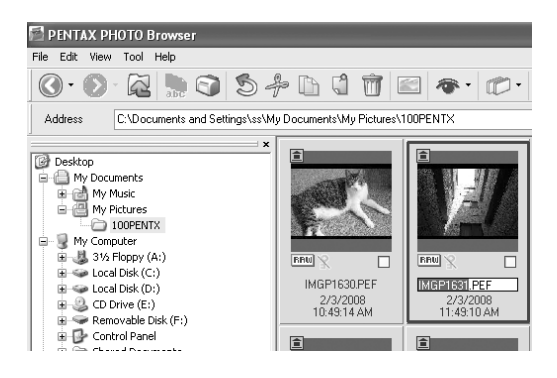

# 3 **Indtast fil- eller mappenavnet.**

Billedfilen eller mappen omdøbes.

### **Omdøbning af alle filnavne**

### 1 **I miniaturebilledruden til PENTAX PHOTO-browservinduet skal du markere de miniaturebilleder, der skal omdøbes.**

Vælg [Select All] i menuen [Edit] for at vælge alle billeder i miniaturebilledruden. Filer, der ikke understøttes af PENTAX PHOTO Browser 3, og mapper kan ikke omdøbes. Du kan ikke vælge billeder fra mere end én mappe.

## 2 **Vælg [Rename All] på menuen [File]. Du kan også klikke på ikonet på værktøjslinjen.**

Dialogboksen [Rename All] vises.

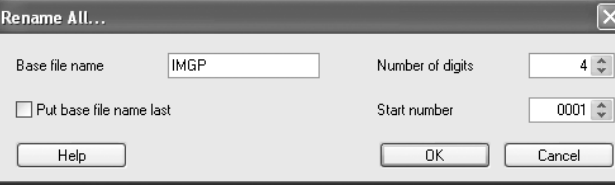

# 3 **Bekræft indholdet og de indtastede oplysninger efter behov.**

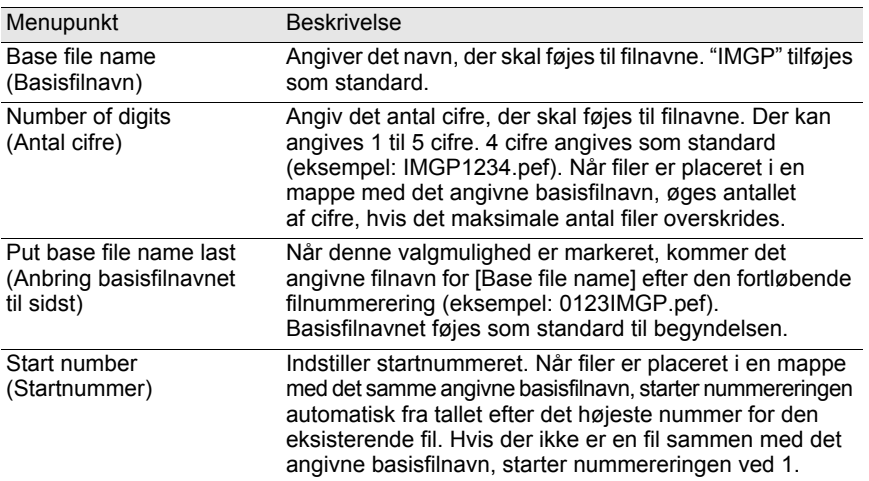

## 4 **Klik på [OK].**

Alle filer omdøbes til det angivne navn.

### **Oprettelse af en ny mappe**

- 
- 1 **I mappestrukturruden til PENTAX PHOTO-browservinduet skal du vælge, hvor du vil oprette en ny mappe. Du kan også vælge et billede i miniaturebilledruden.**

## 2 **Vælg [Create New Folder] på menuen [File].**

En ny mappe oprettes under den angivne mappe eller i miniaturebilledruden.

## **Lagring af en billeddataliste**

- Når der gemmes billeddata fra miniaturebilledruden, kan de billedfiler i den aktuelle mappe, som vises i ruden, gemmes (kan vælges).
- Når der gemmes billeddata fra billedvalgsruden, kan de billeder under den aktive fane, som vises i ruden, gemmes. Du kan gemme billeddata fra flere forskellige mapper i én CSV-formatfil.

I begge tilfælde kan du også kun gemme billeddata for de valgte filer.

1 **Vælg [Save Image Data List] i menuen [Tool] i PENTAX PHOTO-browservinduet, eller klik på ikonet på** på **værktøjslinjen.**

Dialogboksen [Save Image Data List] vises.

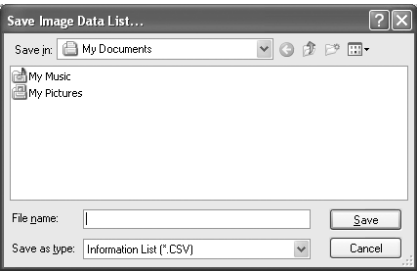

## 2 **Angiv filnavnet og det sted, hvor filen skal gemmes, og klik på [Save].**

Billeddataene gemmes i CSV-format.

### **Visning af egenskaber for billedfiler/mapper**

- Indholdet i dialogboksen [Properties] (egenskaber) afhænger af det operativsystem, memo du anvender. I Hjælp i operativsystemet er der oplysninger om indstillinger i dialogboksen [Properties].
- 1 **I miniaturebilledruden til PENTAX PHOTO-browservinduet skal du vælge det miniaturebillede, du vil vise egenskaberne for. I mappestrukturruden kan du også vælge den mappe, du vil vise egenskaberne for.**

## 2 **Vælg [Properties] i menuen [File].**

Dialogboksen [XXX Properties] ([XXX Info] for mac) vises.

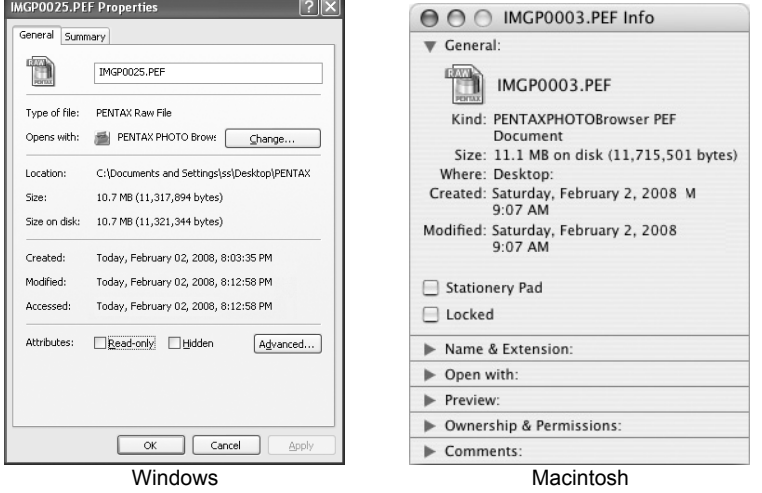

# 3 **Bekræft indholdet.**

## 4 **Klik på [OK].**

Dialogboksen [Properties] lukkes. På en mac skal du klikke på  $\bigotimes$  for at lukke dialogboksen [Info].

## **Kontinuerlig billedvisning i et diasshow**

Dette afsnit omhandler, hvordan diasshowet indstilles og betjenes.

- 1 **Vælg et billede eller en mappe i PENTAX PHOTObrowservinduet.**
- 2 **Vælg [Slideshow] på menuen [View], eller klik på symbolet på værktøjslinjen.**

Skærmbilledet for og betjeningspanelet til diasshowet åbnes.

Skærmbillede for diasshow

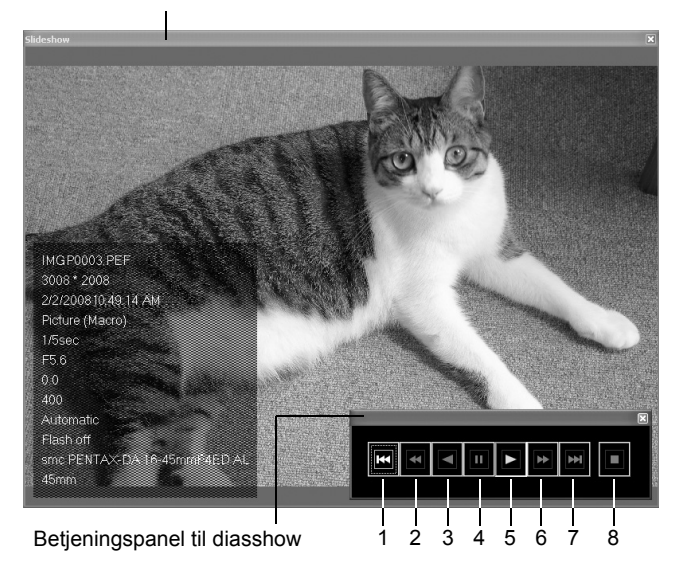

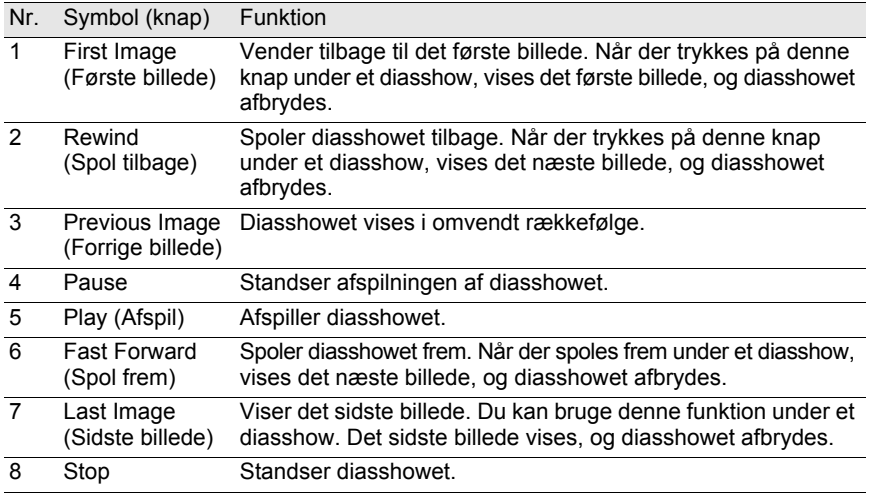

# 3 **Tryk på [Play]-knappen.**

Diasshowet starter.

#### **Indstillinger for diasshow**

Når du får vist et diasshow, skal du vælge mellem et enkeltvindue og et dobbeltvindue. Derudover kan du vise skærmen i enkelt fuldskærmvisning og dobbelt fuldskærmvisning (kun hvis computeren kan anvendes med dobbelt skærmvisning).

Indstillinger for visning af diasshow og de billeddata, der vises for hvert billede i diasshowet kan ændres på fanen [Browser] i dialogboksen [Options]. Du kan vælge, om du vil vise billeddata under diasshowet, ved at sætte markere knappen [Yes] eller [No] for [Display Image Data During Slideshow]. (s.66) Den rækkefølge, som billederne vises i under diasshowet, bestemmes af den aktuelle [Sort by]-indstilling på menuen [View].

#### Vælg mellem ét af fire visningsmønstre nedenfor.

56

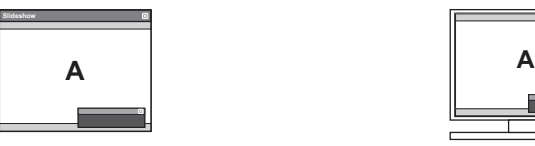

Enkelt vindue Enkelt fuldskærm

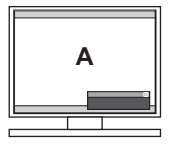

Dobbelt vindue Dobbelt fuldskærm

**Secondary B Primary**

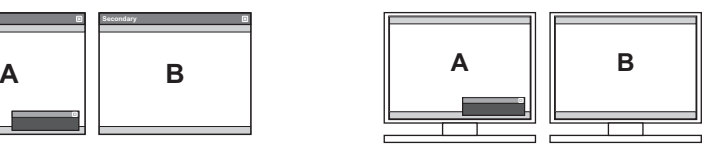

#### **Rækkefølge for billedvisning i dobbeltvindue**

Når der anvendes dobbeltvindue eller dobbelt skærmvisning i et PENTAX PHOTO Browser 3-diasshow, kan du vælge visningsmåden for de billeder, der skal vises på den primære og den sekundære skærm.

#### **Vis i rækkefølge**

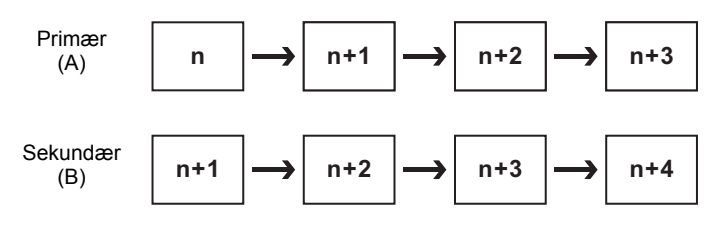

#### **skiftende billedvisning**

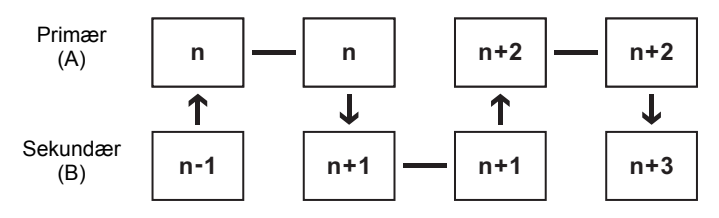

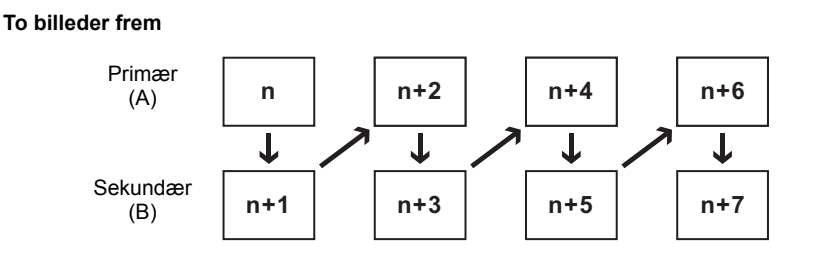

#### **Fast billede til primær skærm**

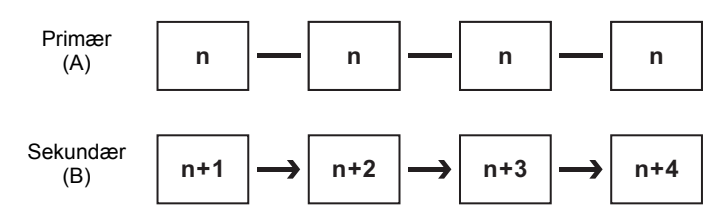

## **Udskrift af et billede**

Når du udskriver billedfiler, skal du vælge mellem [Print Index] (Udskriv indeks) og [Print photo] (Udskriv billede).

Print Index : Udskriver miniaturebilleder og deres billeddata.

Print photo : Udskriver et billede af høj kvalitet. Du kan udskrive flere billeder på én side eller ét stort billede på flere sider med flersideudskrift.

### **Brug af Print Index**

- 1 **I miniaturebilledruden til PENTAX PHOTO-browservinduet skal du vælge de billeder, du vil udskrive.**
- 2 **Vælg [Print] på menuen [File]. Du kan også klikke på symbolet på værktøjslinjen.**

Dialogboksen [Print] vises.

57

e\_kb442\_pc.book Page 58 Tuesday, February 12, 2008 3:05 PM

58

# 3 **Vælg fanen [Print Index].**

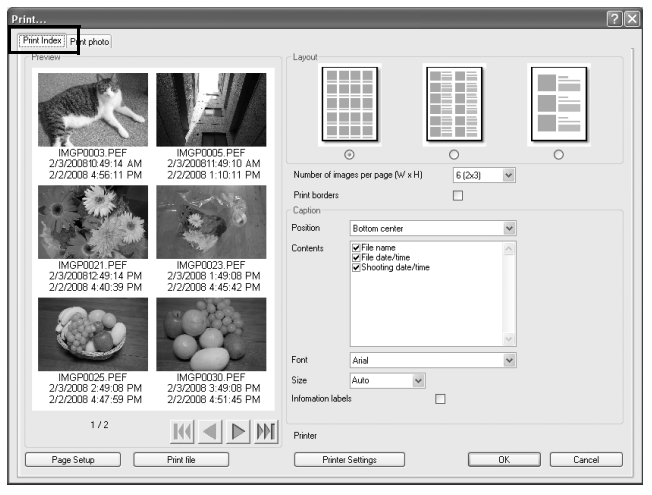

## 4 **Foretag layout- og billedtekstindstillingerne.**

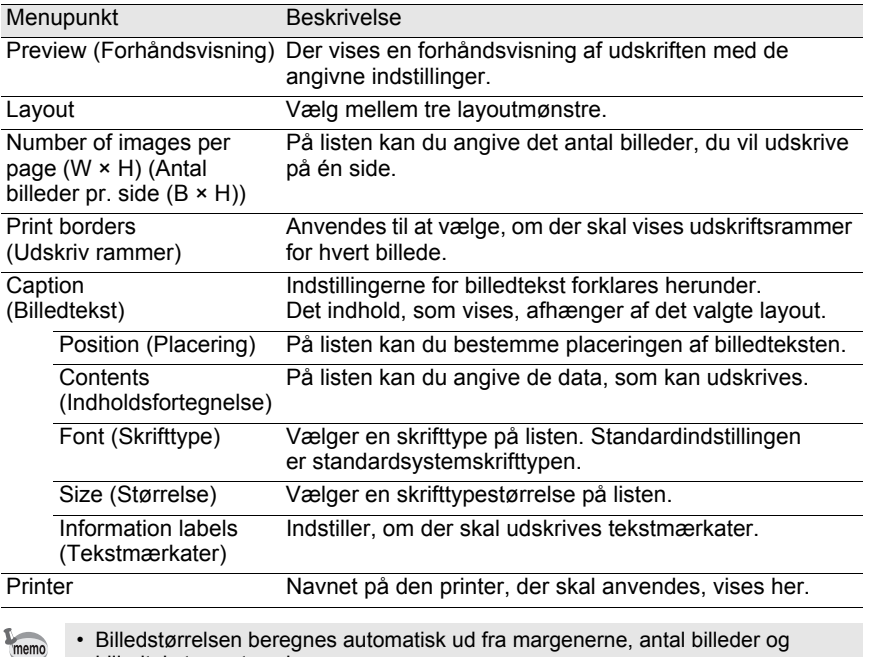

billedtekstens størrelse.

• Klik på [Page Setup] for at foretage sideindstillingerne. (s.61)

• Klik på knappen [Printer Settings] for at foretage sideindstillingerne. (s.62)

# 5 **Klik på [OK].**

Udskrivningen starter.

### **Brug af Print Photo**

- 1 **I miniaturebilledruden til PENTAX PHOTO-browservinduet skal du vælge de billeder, du vil udskrive.**
- 2 **Vælg [Print] på menuen [File]. Du kan også klikke på symbolet på værktøjslinjen.**

Dialogboksen [Print] vises.

# 3 **Vælg fanen [Print photo].**

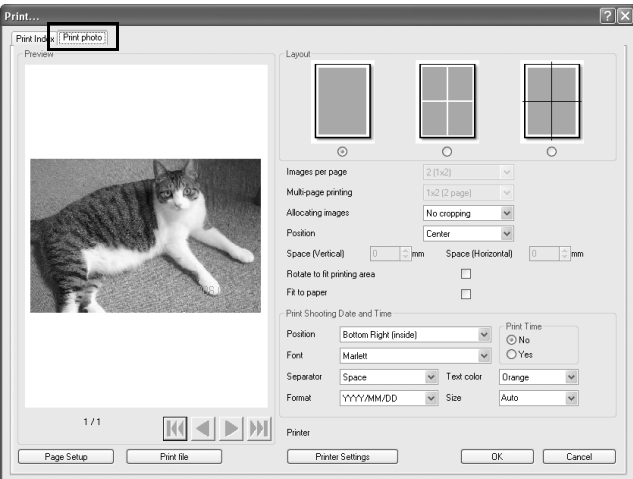

## 4 **Foretag layout- og billedtekstindstillingerne.**

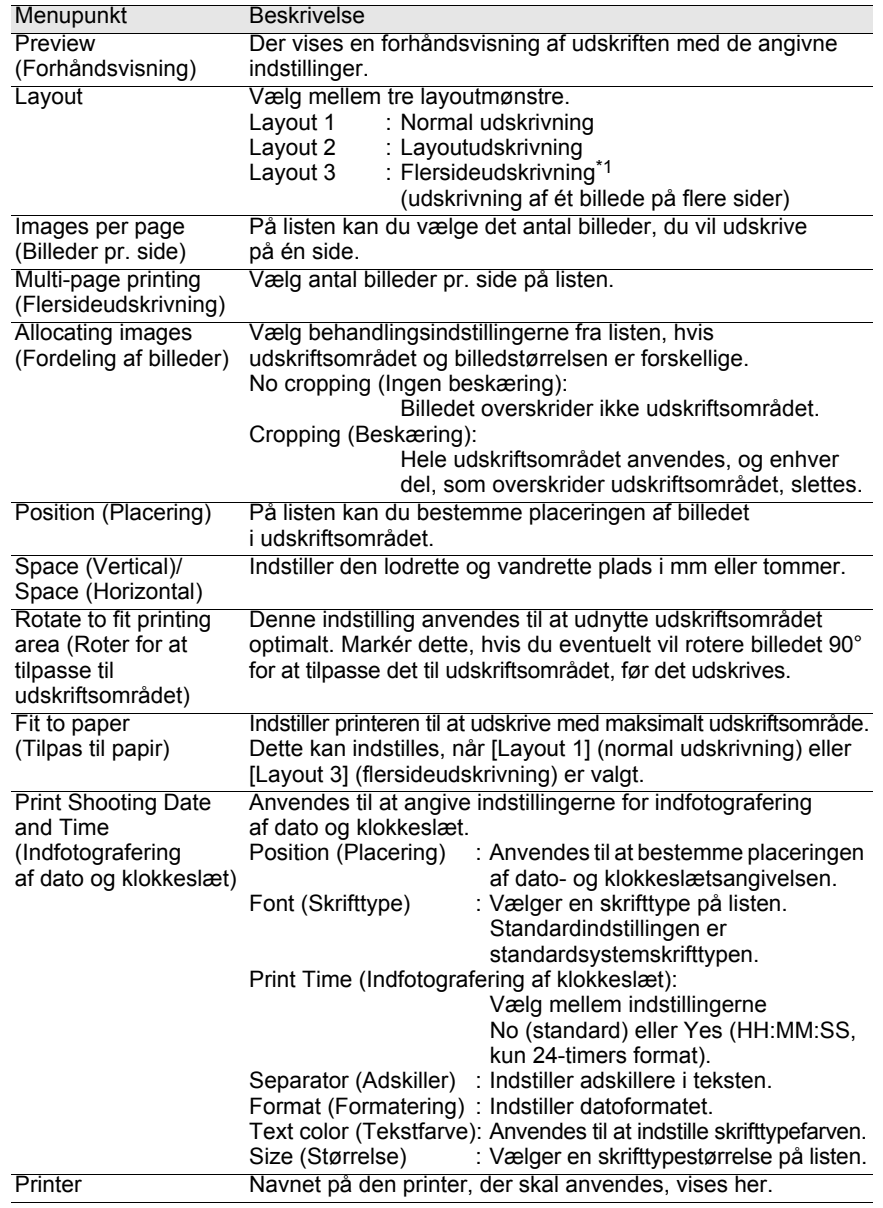

\*1: Når [Layout 1] (normal udskrivning) eller [Layout 3] (flersideudskrivning) vælges, vises afkrydsningsfeltet [Fit to paper]. Markér [Fit to paper] for at ignorere margenindstillinger og udskrive billeder på printerens maksimale udskriftsområde.

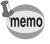

- Billedstørrelsen beregnes automatisk ud fra margenerne, pladskravene og antal billeder.
- Orienteringen af dato/klokkeslæt afhænger af billeddataene (kun Windows). Udskriftspositionen har en relativ placering i forhold til billeddataene.
- Klik på [Page Setup] for at vælge sideindstillingerne. (s.61)
- Klik på knappen [Printer Settings] for at vælge printerindstillingerne. (s.62)

# $5$  Klik på [OK].

Udskrivningen starter.

#### **Sideopsætning**

Funktionen Page Setup indstiller printerfunktionerne såsom margener, toptekster/bundtekster og antal kopier.

# 1 **Vælg [Page Setup] på menuen [File] i PENTAX PHOTObrowservinduet.**

#### **Eller klik på [Page Setup] i dialogboksen [Print].**

age Setup  $\overline{2}\overline{\mathbf{x}}$ Margins Left 图 C mm  $25$   $\circ$  mm Right Number of copies  $25$   $\sim$  nm  $25$   $\circ$  mm  $1\frac{1}{x}$ Uppe Lower Heade  $10 \div \text{mm}$ Footer  $10$   $\degree$  mm Header Position Do Not Print Font  $\checkmark$ Text Size Insert Page Number Insert No. of Pages Footer Position Do Not Print Font Tex Insert Page Number Insert No. of Pages Size  $\checkmark$ **Printer Settings** Apply  $0K$ Cancel

Dialogboksen [Page Setup] vises.

# 2 **Foretag indstillingerne.**

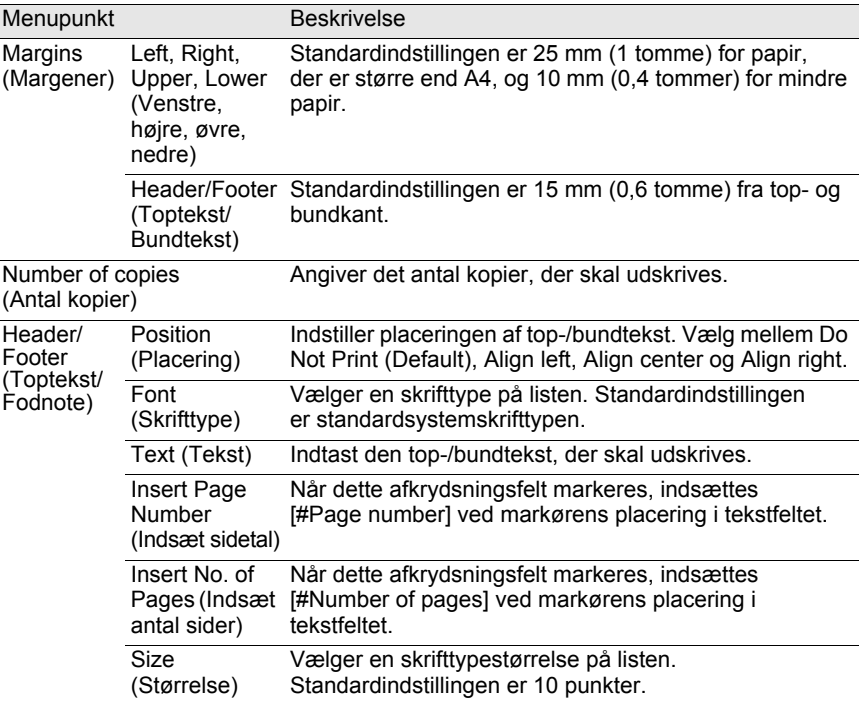

# 3 **Klik på [OK].**

Sideopsætningsindstillingerne er nu angivet.

### **Printerindstillinger**

Kontrollér printerindstillingerne, og skift eventuelt indstillingerne efter behov. I brugervejledningen til printeren er der yderligere oplysninger om printerindstillinger.

memo

I dette afsnit beskrives printerindstillingerne for Windows. På en mac er skærmbilledet til printerindstillinger afhængigt af det anvendte styresystem.

## 1 **Klik på [Printer Settings] i dialogboksen [Print] eller [Page Setup].**

Dialogboksen [Print Setup] vises.

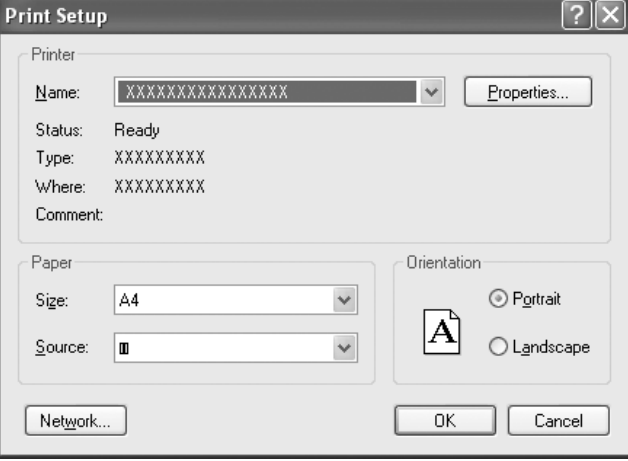

# 2 **Foretag indstillingerne.**

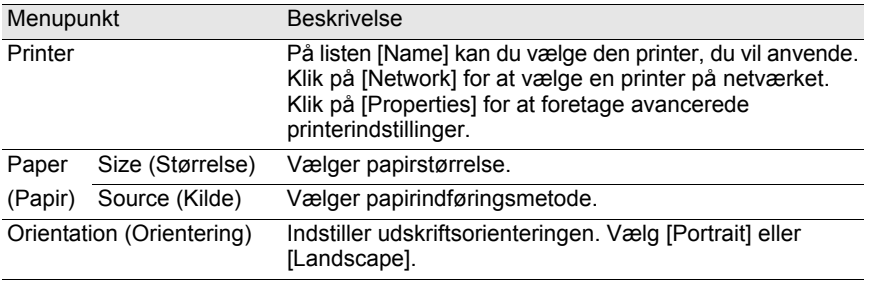

# 3 **Klik på [OK].**

Printeropsætningsindstillingerne er nu angivet.

## **Ændring af indstillinger for PENTAX PHOTO Browser 3**

Her kan du angive indstillingerne for PENTAX PHOTO Browser 3 såsom indstillinger for start eller afslutning af program, visningsstørrelse for startbillede, visning af miniaturebilledtekst og visningsformat for RAW-filer.

## 1 **Vælg [Options] på menuen [Tool] i vinduet PENTAX PHOTObrowservinduet.**

Du kan også klikke på ikonet **på værktøjslinjen**.

Når dialogboksen [Options] vises, skal du vælge fanen med den indstilling, du ønsker at ændre.

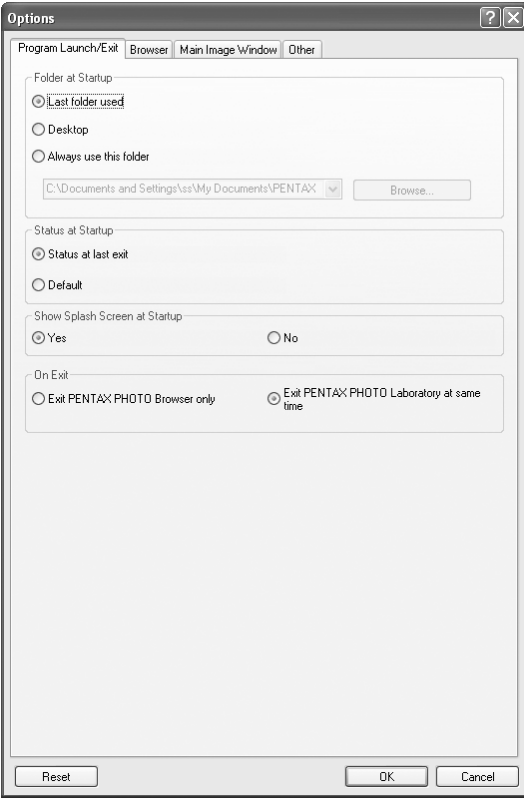

# 2 **Når du har foretage dine valg, skal du klikke på [OK].**

Indstillingerne er angivet, og dialogboksen [Options] lukkes. Klik på [Reset] for at nulstille alle indstillinger til standardindstillingerne.

Når du klikker på [Reset], nulstilles alle faneindstillinger, herunder indstillingerne for den aktuelt åbne fane, til standardindstillingerne.

#### **Indstillinger for fanen [Program Launch/Exit]**

På fanen [Program Launch/Exit] kan du ændre følgende indstillinger for PENTAX PHOTO Browser 3.

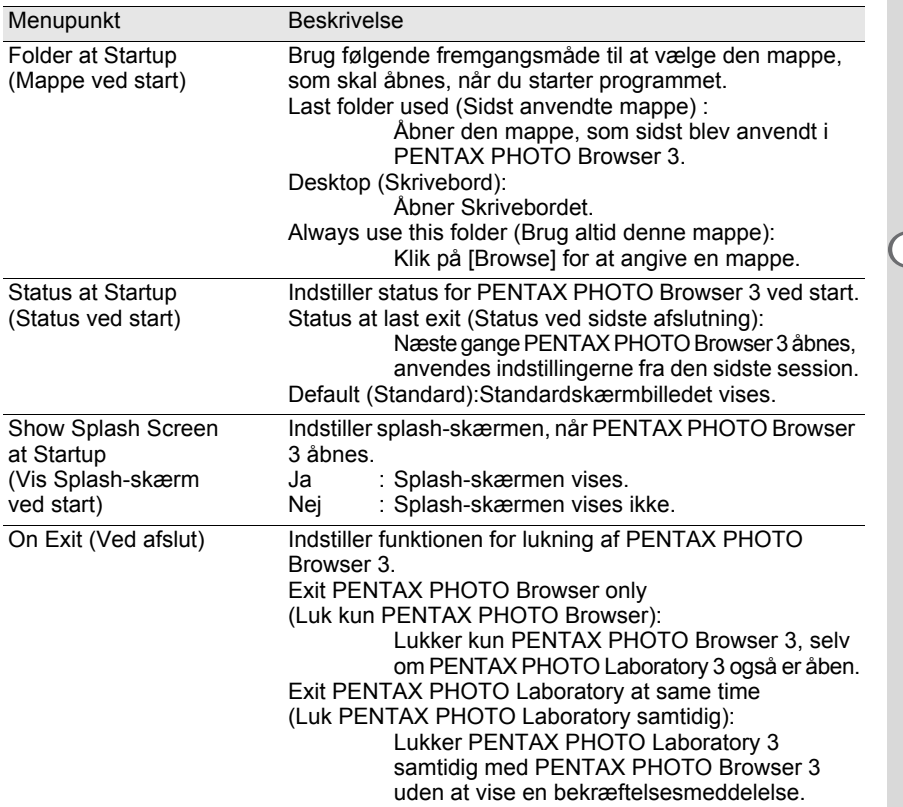

### **Indstillinger for fanen [Browser]**

66

Indstiller visningen browserskærmbilledet og diasshowindstillingerne på fanen [Browser].

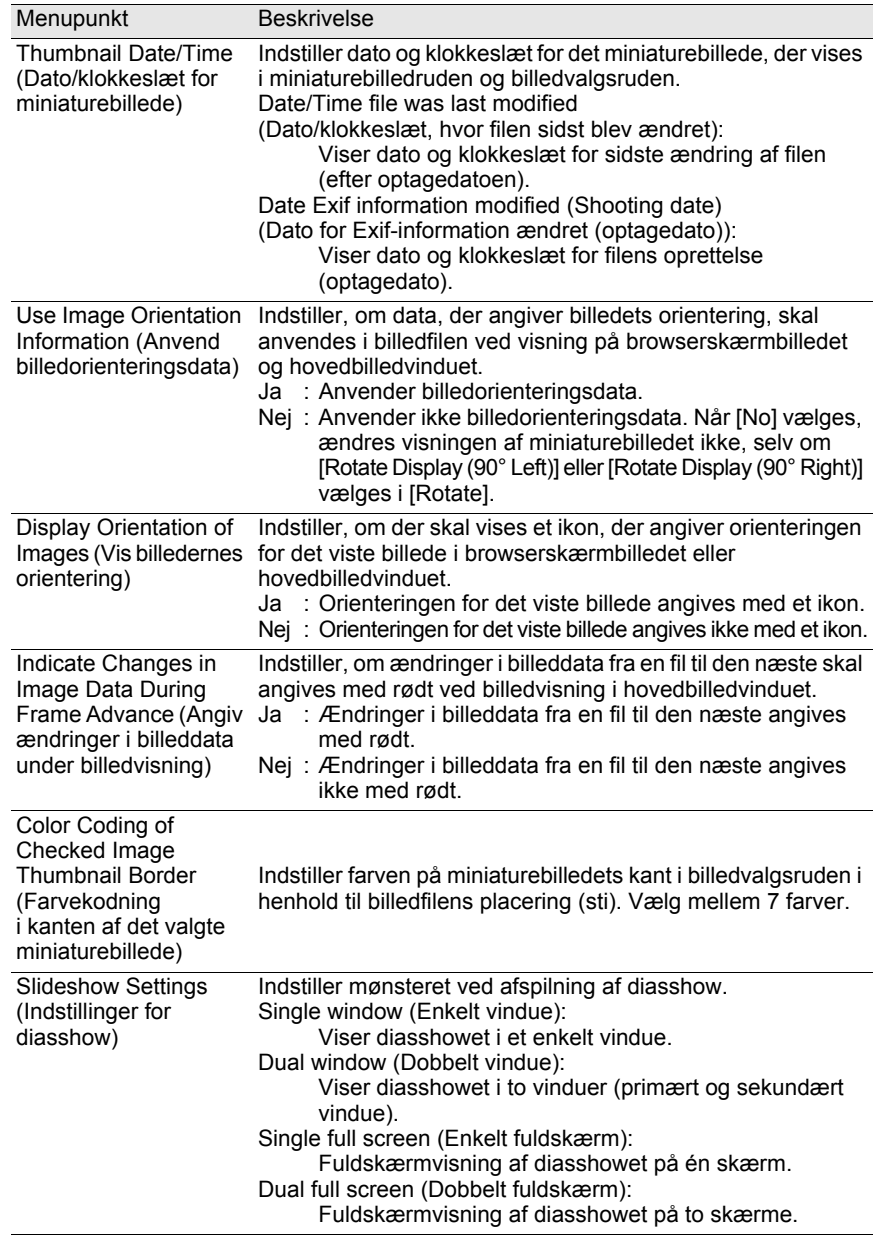

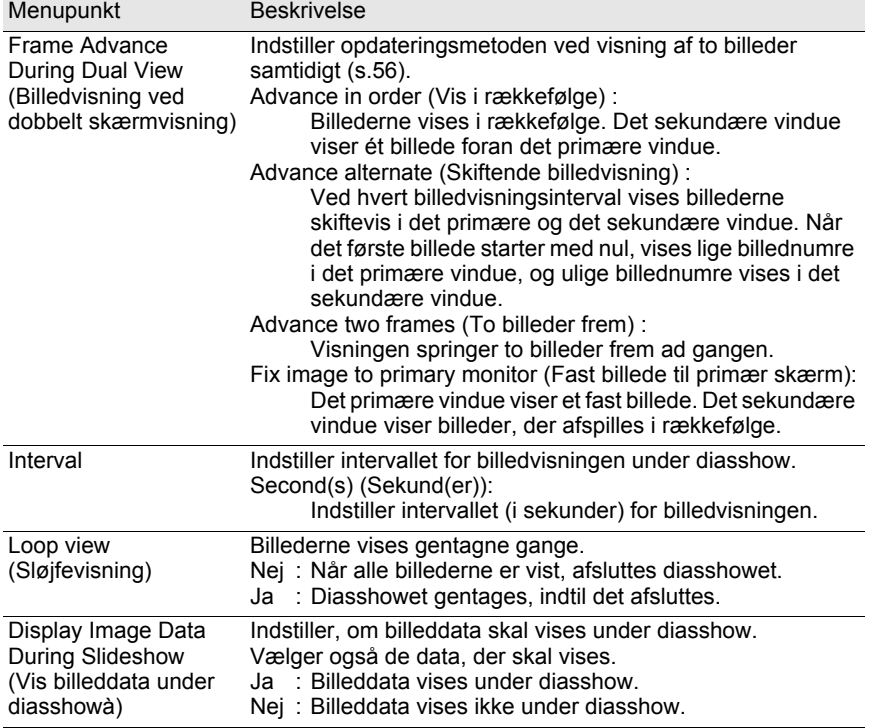

### **Indstillinger for fanen [Main Image Window]**

På fanen [Main Image Window]. kan du ændre indstillingerne for hovedbilledvinduet

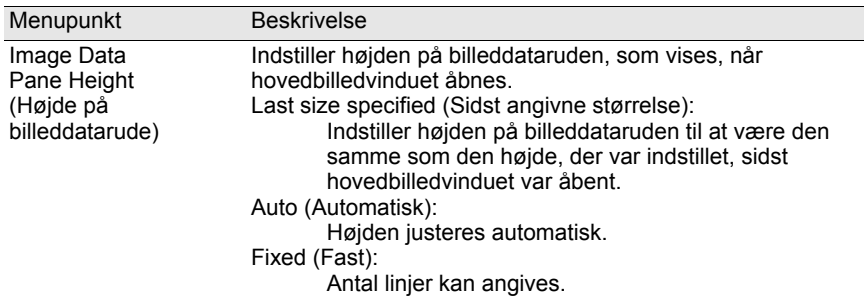

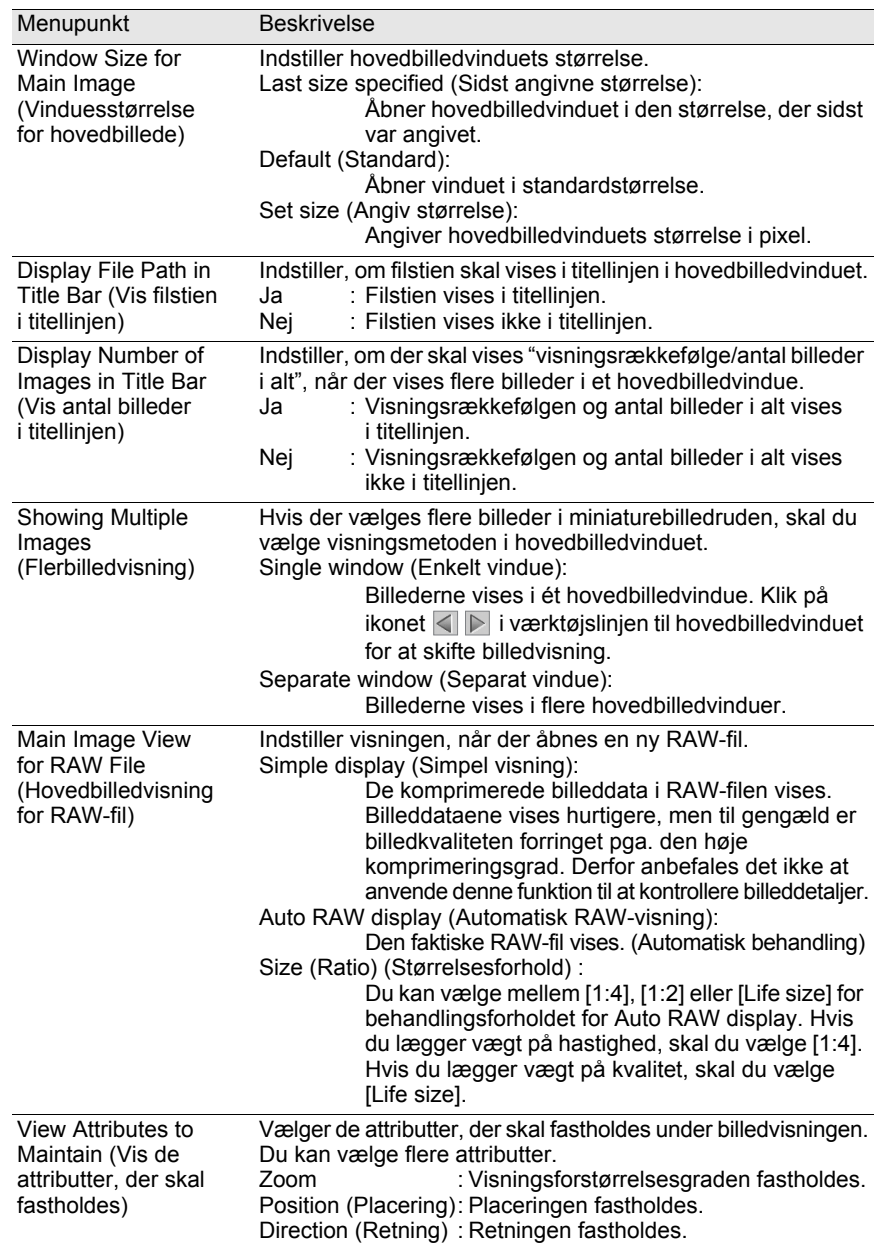

€

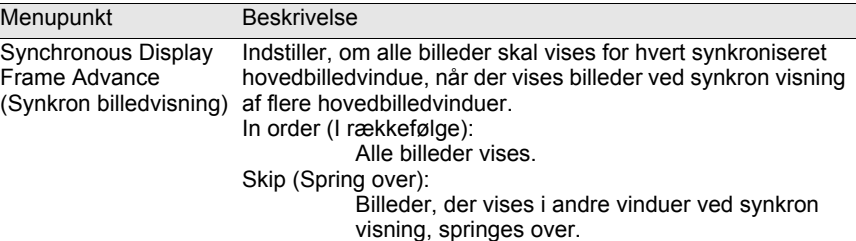

### **Indstillinger for fanen [Other]**

På fanen [Other] ændres indstillingerne for visning af alarmer og farvestyring.

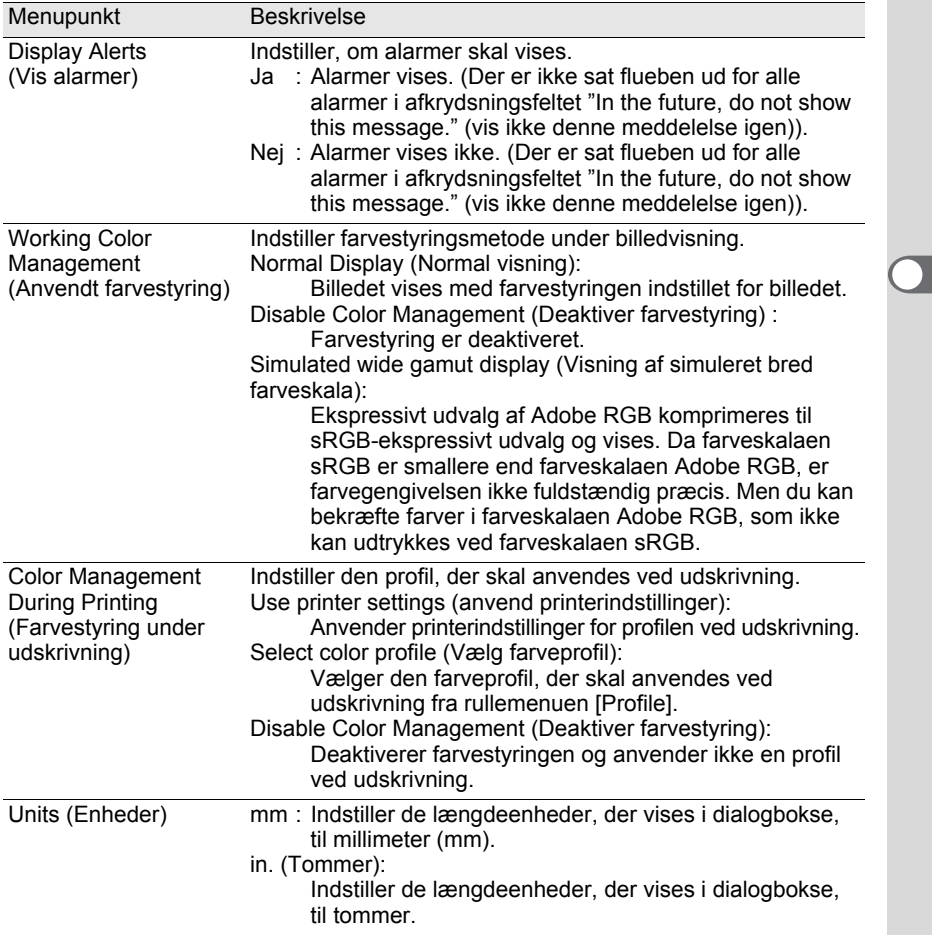

# 70 **PENTAX PHOTO Laboratory 3**

PENTAX PHOTO Laboratory 3 understøtter en række billedbehandlingsfunktioner til brug sammen med PEF- og DNG-filer, herunder datakonvertering, farvejustering og billedkorrektion. Behandlingen af disse filer gør det muligt at vise billeder på kommercielt tilgængeligt visnings- og redigeringssoftware, der ikke er kompatibelt med PEF- og DNG.

Dette afsnit indeholder en beskrivelse af, hvordan PENTAX PHOTO Laboratory 3 åbnes og lukkes, hvordan PENTAX PHOTO Laboratory-vinduet vises, samt programmets forskellige funktioner.

memo

Du kan kun udføre billedbehandlingsoperationer på DNG-filer, der er taget med PENTAX digitalkameraer, og DNG-filer, der er konverteret med PENTAX PHOTO Browser 3.

## **Åbning af PENTAX PHOTO Laboratory 3**

#### **Windows**

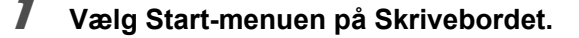

2 **Vælg [Alle programmer] - [PENTAX Digital Camera Utility] - [PENTAX PHOTO Laboratory].**

> PENTAX PHOTO Laboratory 3 åbnes, og PENTAX PHOTO Laboratory-vinduet vises.

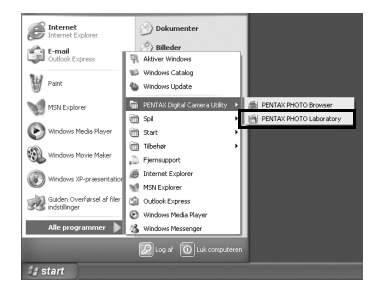

#### **Lukning af PENTAX PHOTO Laboratory 3**

Vælg [Exit] på menuen [File] i vinduet PENTAX PHOTO Laboratory-vinduet.

PENTAX PHOTO Laboratory 3 kan også åbnes inde fra PENTAX PHOTO Browser 3. (s.26)
## **Macintosh**

1 **Dobbeltklik på mappen [PENTAX Digital Camera Utility] i [Applications] på harddisken.**

# 2 **Dobbeltklik på programsymbolet [PENTAX PHOTO Laboratory].**

PENTAX PHOTO Laboratory 3 åbnes, og PENTAX PHOTO Laboratory-vinduet vises.

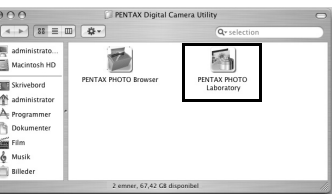

 **Lukning af PENTAX PHOTO Laboratory 3**

Vælg [Quit PENTAX PHOTO Laboratory] i [PENTAX PHOTO Laboratory] på Skrivebordets menulinje.

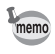

PENTAX PHOTO Laboratory 3 kan også åbnes inde fra PENTAX PHOTO Browser 3. (s.26)

# **Om PENTAX PHOTO Laboratory-vinduet**

I dette afsnit forklares brugen af PENTAX PHOTO Laboratory-vinduet samt de tilhørende navne og funktioner.

PENTAX PHOTO Laboratory 3 består af syv paneler.

Betjeningspanelerne er uafhængige af hinanden og kan anbringes hvor som helst på skærmen. Vælg [Arrange Windows] på menuen [View] for at rette panelerne ind efter hinanden.

Ud over hovedpanelet kan seks paneler skjules eller vises.

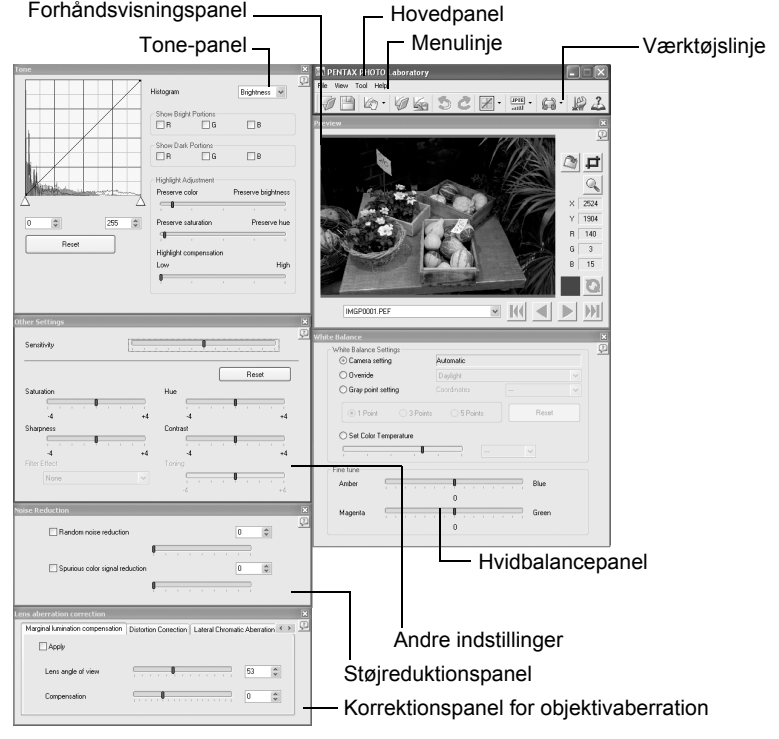

- Når behandlingsfunktionen er sat til @ (Full Auto Processing), vises indstillingerne for White balance-panelet, Tone-panelet, Other settings-panelet, Noise Reduction-panelet og Lens aberration correction-panelet ikke (s.76). Derudover kan knapperne  $\Box$  og  $\Box$  i Preview-panelet ikke anvendes.
	- Når der ikke er valgt en RAW-fil, vises preview-billedet ikke. (s.77)

### **Hovedpanel**

Udfører eller angiver diverse indstillinger for PENTAX PHOTO Laboratory 3. På en mac indeholder hovedpanelet kun værktøjslinjen. Menulinjen vises øverst på Skrivebordet.

### **Forhåndsvisningspanel**

Du kan kontrollere de justeringer, der er foretaget for en valgt RAW-fil i panelerne. Du kan også forstørre en del af RAW-filen.

Vis indstillinger i realtid, eller klik på [Refresh]-knappen. (s.77)

### **Hvidbalancepanel**

Anvendes til at vælge hvidbalance eller indstille farvetemperaturen. Juster billedfarvetonen (hvis billedet synes blåligt eller gulligt). (s.85)

## **Tone-panel**

Viser tonekurven og histogramoplysninger for det viste billede. (s.86) Justerer billedtonen med tonekurven.

## **Andre indstillinger**

Justerer egenskaber såsom lysfølsomhed, kontrast, farvedybde og kanter. (s.87)

## **Støjreduktionspanel**

Fjerner og reducerer vilkårlig støj og falske farvesignaler, der er særegne for digitalkameraer (color moire). (s.88)

## **Korrektionspanel for objektivaberration**

Korrigerer for vignettering, forvrængning og lateral kromatisk aberration på grund af objektivaberration. (s.88)

## **Menulinje**

Udfører eller angiver diverse indstillinger for PENTAX PHOTO Laboratory 3.

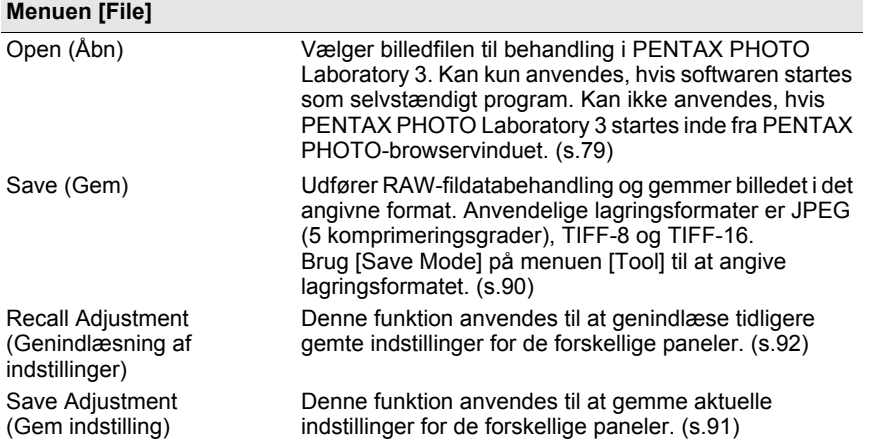

₩

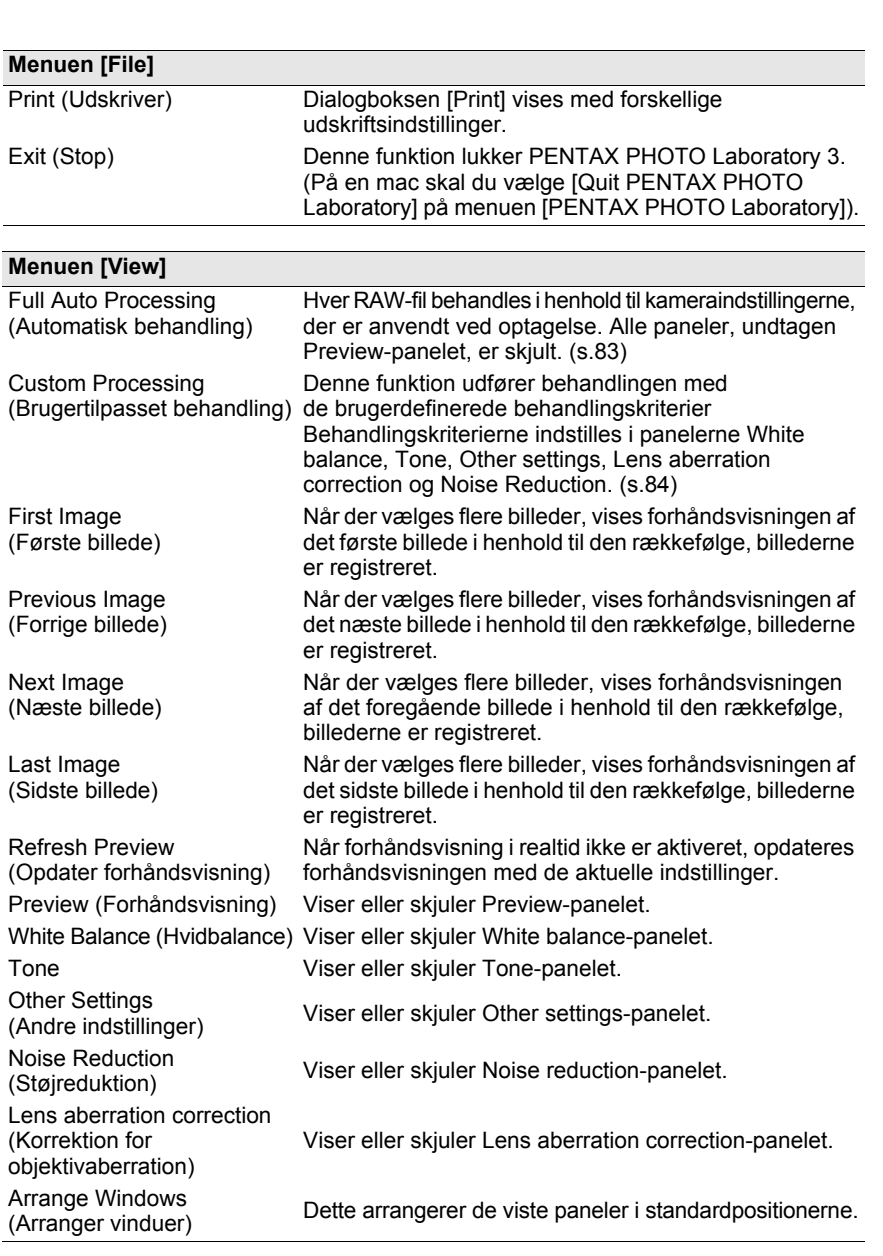

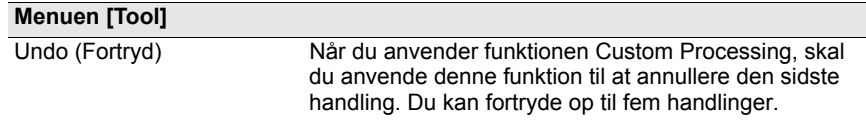

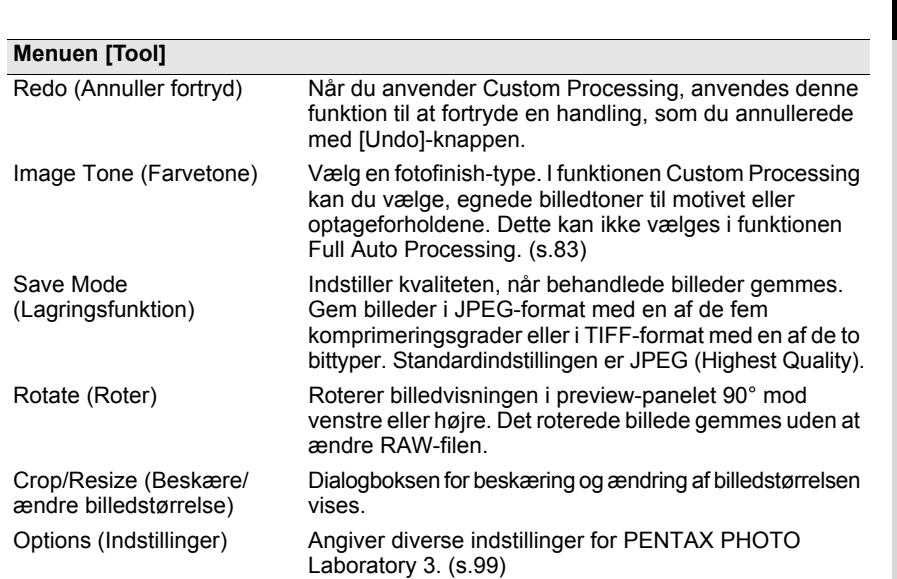

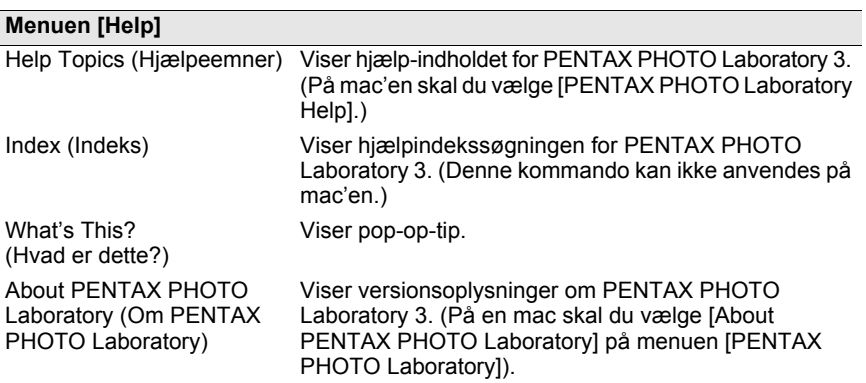

 $\overline{\bigcirc}$ 

# **Værktøjslinje**

## Udfører eller angiver diverse indstillinger for PENTAX PHOTO Laboratory 3.

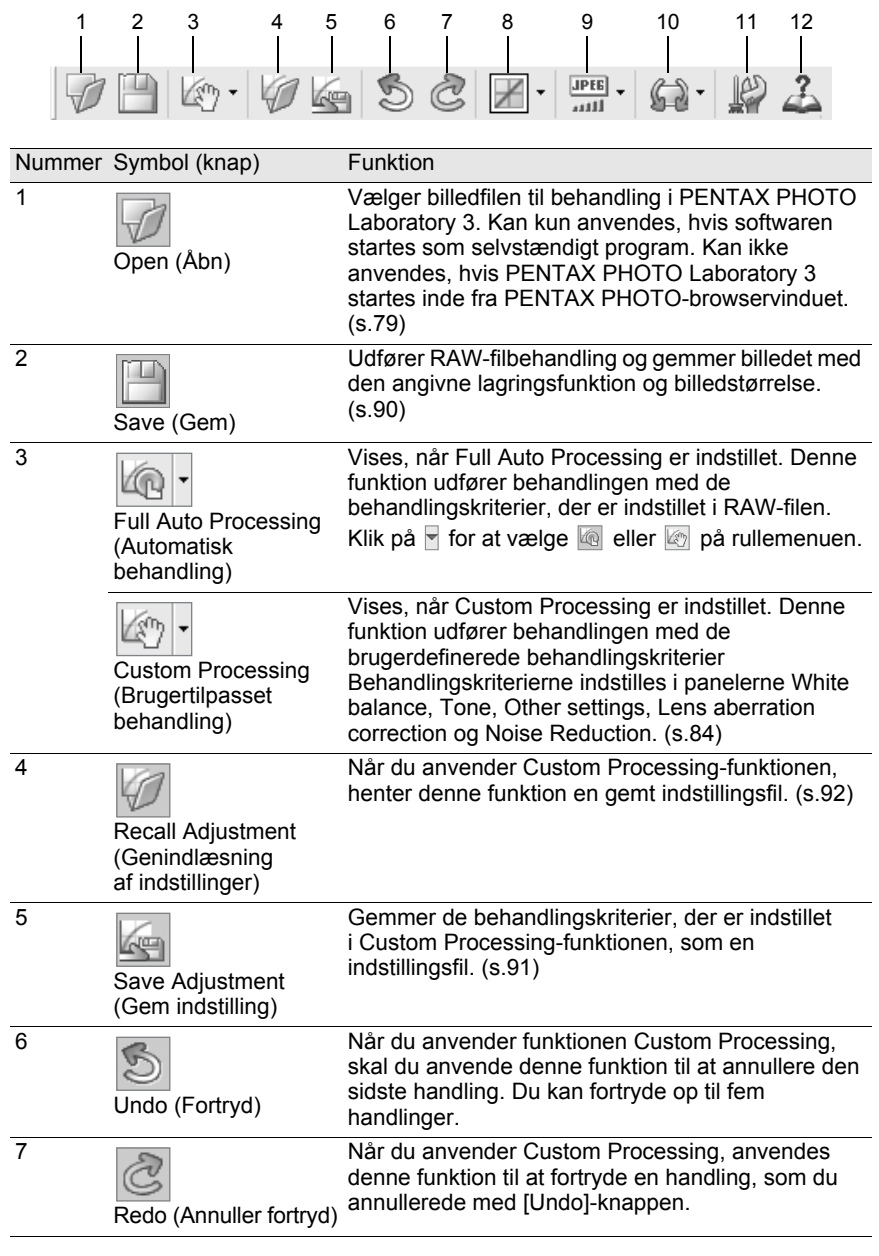

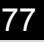

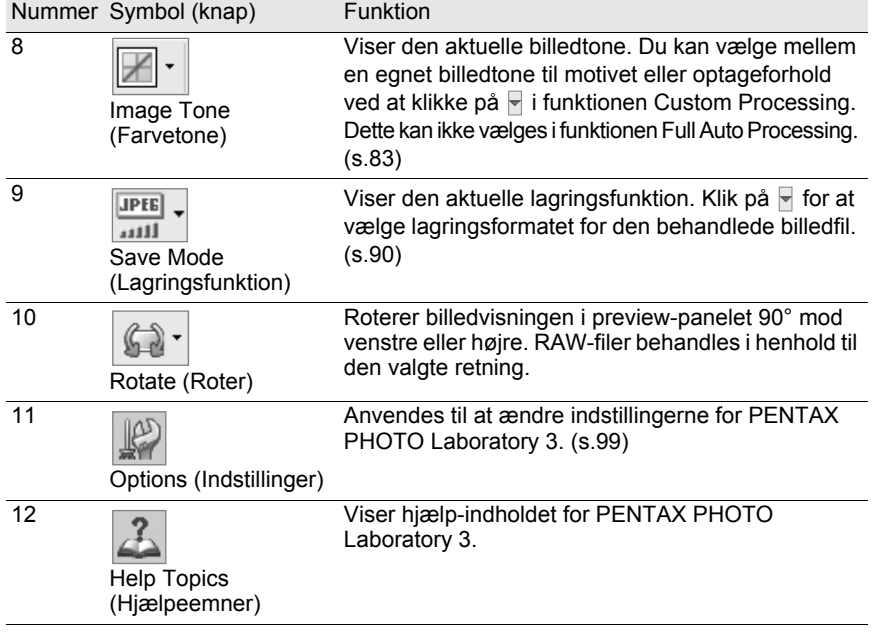

## **Preview-panel**

Viser en forhåndsvisning af RAW-filen.

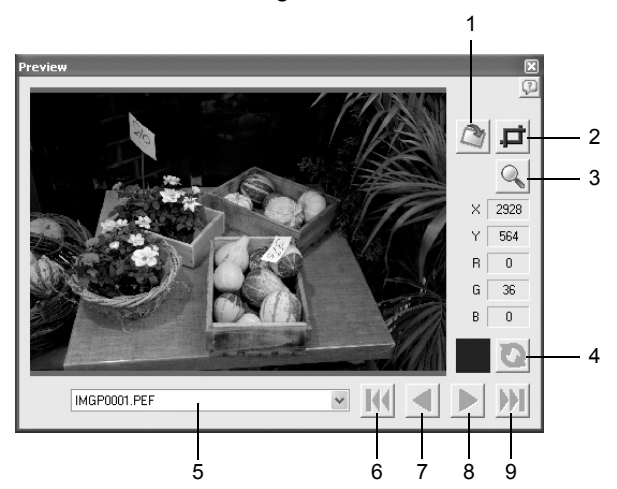

€

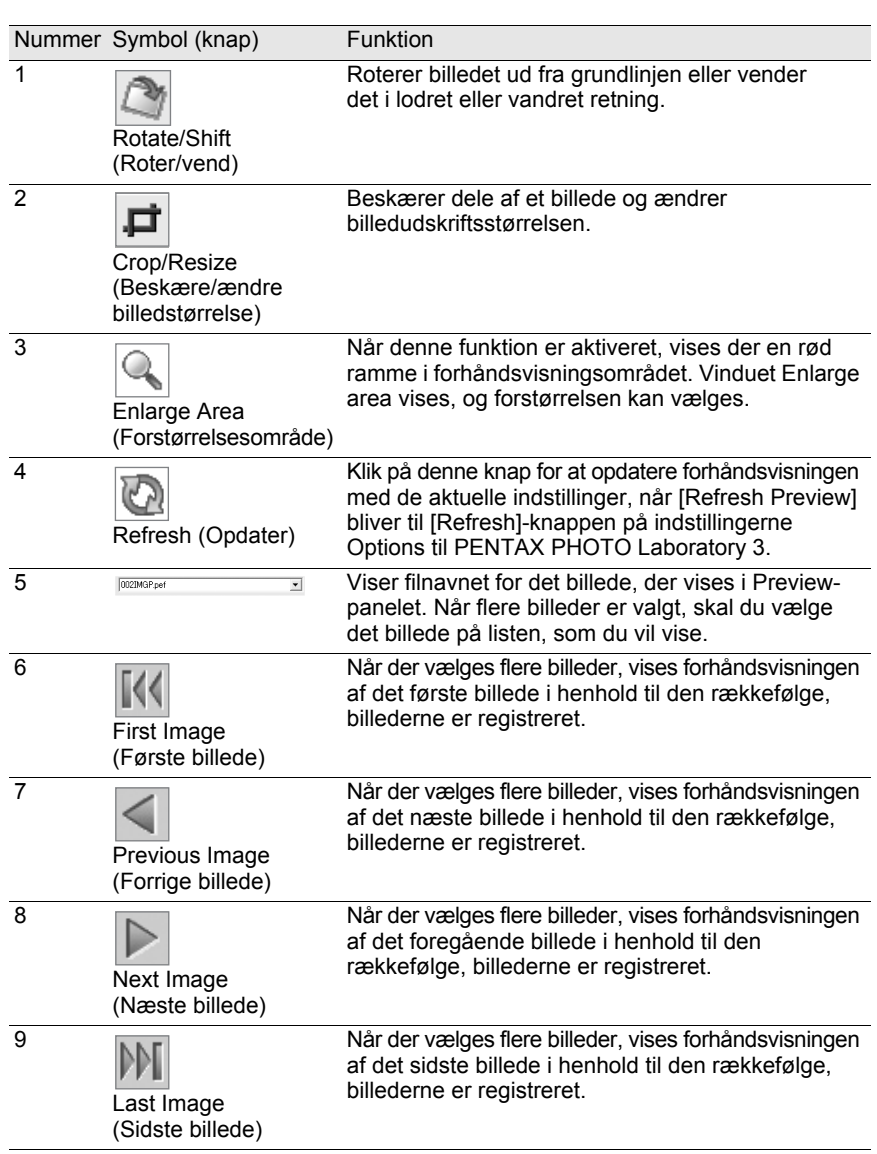

€

# **Valg af en RAW-fil til behandling**

1 **Vælg en RAW-fil i PENTAX PHOTO-browservinduet.**

# 2 **Vælg [PENTAX PHOTO Laboratory] på menuen [Tool] i PENTAX PHOTO Browser 3, eller klik på ikonet ...**

Der vises en RAW-fil i Preview-panelet til PENTAX PHOTO Laboratoryvinduet.

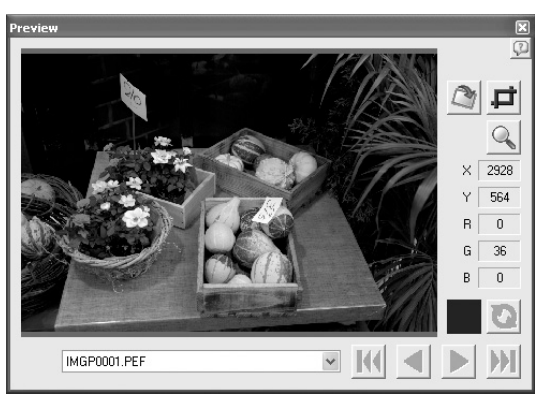

Vælg flere billedfiler for at åbne flere billeder på samme tid. Klik på  $M$ ,  $\Box$ ,  $\Box$  eller  $M$  på værktøjslinjen for at se en forhåndsvisning af det ønskede billede.

memo

- For at vælge flere billedfiler skal du holde Ctrl-knappen nede og klikke på miniaturebilleder i miniaturebilledruden eller billedvalgsruden. (På en mac skal du holde kommandotasten nede og klikke på billedfiler). Valgte miniaturebilleder angives med en blå kant.
- Når PENTAX PHOTO Laboratory 3 åbnes med billedvalgsruden valgt, men ingen miniaturebilleder angivet i den aktive gruppe (ingen af miniaturebillederne vises med en blå kant), vil alle RAW-billederne i den aktive gruppe blive åbnet i PENTAX PHOTO Laboratory 3.
- Når en fil, der er valgt i PENTAX PHOTO Browser 3, åbnes og redigeres med PENTAX PHOTO Laboratory 3, og der vælges en anden fil i PENTAX PHOTO Browser 3, vises dialogboksen "The image has been modified. Do you want to save changes?" (billedet er blevet ændret. Vil du gemme ændringerne?) Klik på [Cancel] for at bevare de ændringer, der er foretaget med PENTAX PHOTO Laboratory 3, og vælge et andet billede i PENTAX PHOTO Browser 3. Markér afkrydsningsfeltet "In the future, do not show this message" (vis ikke denne meddelelse igen), og klik på [Cancel]. Bekræftelsesdialogboksen vises ikke længere. Ændringer, der er foretaget i PENTAX PHOTO Laboratory 3, bevares, og funktioner i PENTAX PHOTO Browser 3 bliver tilgængelige. Vælg [No] under "Display Alerts" i dialogboksen "Options" i PENTAX PHOTO Laboratory 3, og vælg [OK]. Vælg derefter [Yes] under "Display Alerts", og klik på [OK] for at aktivere dialogboksen igen.

## **Åbning af en RAW-fil i PENTAX PHOTO Laboratory 3**

## Klik på ikonet **in FIFAX PHOTO Laboratory-vinduet.**

Open Look in: 3100PENTX  $\vee$  0  $\beta$   $\heartsuit$   $\Box$ IMGP0003.PEF IMGP0005.PEF IMGP0021.PEF File name:  $0$ pen

Dialogboksen [Open] vises.

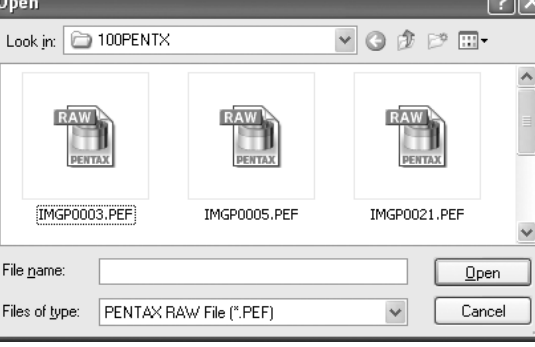

# 2 **Markér de RAW-filer, du vil vise, og klik på knappen [Open].**

Markér billeder ved at holde Ctrl-tasten (Windows) eller kommandotasten (mac) nede i dialogboksen [Open] for at åbne flere filer samtidig. Der vises en RAW-fil i Preview-panelet til PENTAX PHOTO Laboratoryvinduet.

## **Rotations-/Vendeindstillinger**

## Klik på ikonet **i PENTAX PHOTO Laboratory-vinduet.**

Rotate/Shift-panelet vises.

## 2 **Sæt flueben i feltet [Apply], og indstil parametrene til at rotere eller vende billedet.**

Når der vælges [Real time] for [Refresh Preview] i dialogboksen [Options], anvendes ændringerne i parametrene straks i preview. Når der vælges [Refresh button] for [Refresh Preview], skal du klikke på [Refresh]-knappen på Preview-panelet eller vælge [Refresh Preview] på menuen [View].

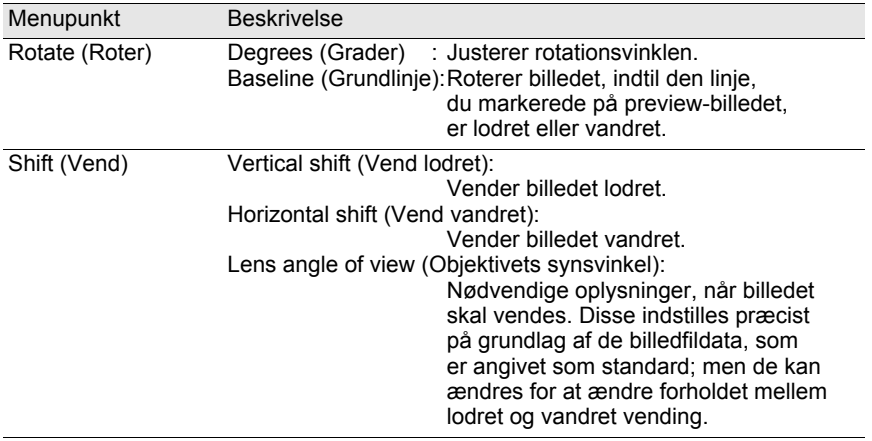

## **Beskære/ændre billedstørrelse**

- 1 **Vælg [Crop/Resize] på menuen [Tool].** Du kan også klikke på ikonet **i på Preview-panelet**.
- 2 **Indstil beskæringsområdet og billedudskriftsstørrelsen på Crop/Resize-panelet.**

Klik på [Reset] for at indstille værdierne til deres oprindelige indstillinger.

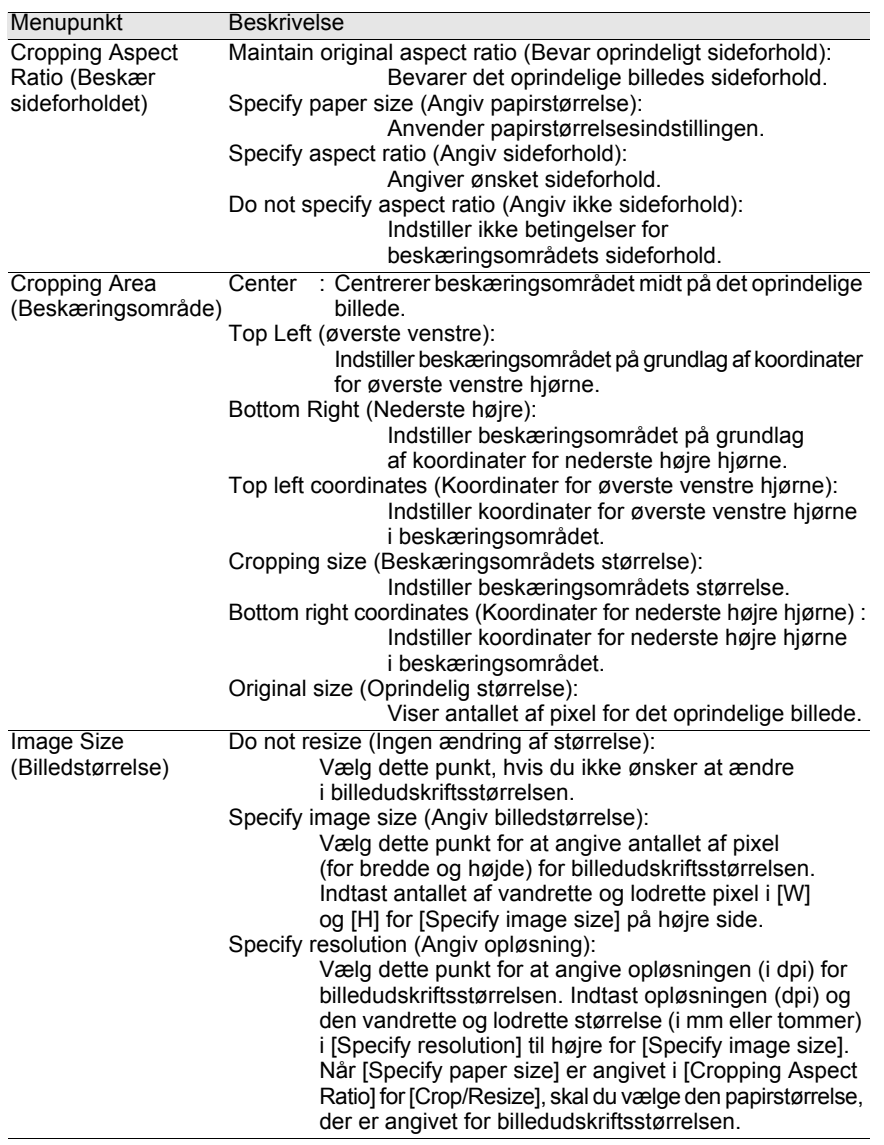

# 3 **Klik på [OK].**

Billedet beskæres.

Beskæringsområdet forbliver på billedet i preview-panelet, og ikonet vælges. Efter billedet er behandlet, gemmes beskæringsområdet med det angivne antal pixel.

For at annullere beskæring, skal du klikke på ikonet igen for at fortryde beskæringen.

# **Let redigering af RAW-filer**

I funktionen Custom Processing er det muligt at foretage en enkel billedbehandling, der er tilpasset dine optageformål, ved at vælge en billedtone med PENTAX PHOTO Laboratory 3.

Du kan vælge blandt seks billedtonefunktioner<sup>\*1</sup>, der er tilgængelige med [Custom Image], en ny funktion på  $K20D/K200D$ , ud over fem billedfunktioner<sup>\*2</sup> og ni optagefunktioner<sup>\*3</sup>.

- \*1 [Bright], [Natural], [Portrait], [Landscape], [Vibrant], and [Monochrome]
- \*2 [Picture (Portrait)], [Picture (Landscape)], [Picture (Macro)], [Picture (Moving Object)] og [Picture (Night Scene Portrait)]
- \*3 [Scene: Night Scene], [Scene: Surf & Snow], [Scene: Food], [Scene: Sunset], [Scene: Kids], [Scene: Pet] , [Scene: Candlelight], [Scene: Museum] og [Scene: Text]

memo

Når du anvender Full Auto Processing-funktionen, behandles RAW-filer med den billedtone, der var aktiveret på optagetidspunktet. Denne indstilling kan ikke ændres i PENTAX PHOTO Laboratory 3.

# **Indstilling af RAW-filbehandlingsbetingelser**

Indstil de individuelle behandlingsbetingelser for at udføre optimal billedredigering.

1 **Vælg [Custom Processing] på menuen [View] eller klik på**  på symbolet **o lå værktøjslinjen, og klik dernæst** på **(Custom Processing) på rullemenuen.**

Hovedpanelet, Preview-panelet, White balance-panelet, Tone-panelet, Other settings-panelet, Lens aberration correction-panelet og Noise Reduction-panel vises.

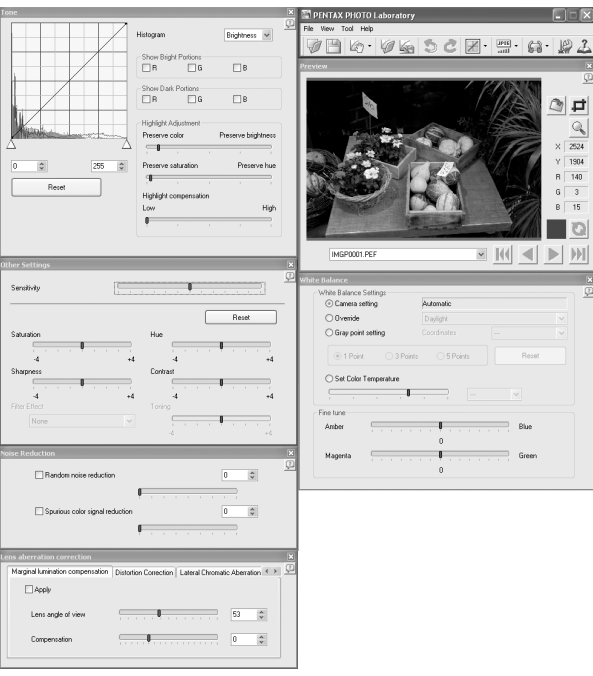

• Hvis du vil lukke White balance-panelet, Tone-panelet, Other settings-panelet, Lens abarration correction-panelet eller Noise Reduction-panelet, skal du vælge [Full Auto Processing] på menuen [View] eller klikke på <sub>P</sub> på ikonet <sub>2</sub> på værktøjslinjen og dernæst klikke på (Full Auto Processing) i rullemenuen. Billedet behandles med den billedtone, som var aktiveret på optagetidspunktet, og indstillingerne kan ikke ændres i PENTAX PHOTO Laboratory 3.

• Når der er valgt flere RAW-filer, gælder samme behandlingsbetingelser for alle valgte filer. Anvend kølisten til at indstille forskellige behandlingsbetingelser for hver fil og for at behandle alle filerne samtidigt. (s.91, s.102)

# 2 **Indtast indstillingerne i de enkelte paneler.**

Indstillingerne afspejles i Preview-panelet. Indstillingerne kan anvendes ved en ud af to metoder, som fastsættes ved indstilling i dialogboksen [Options]. (s.99)

- Vis ændringerne øjeblikkeligt i realtid.
- Vis ændringerne, når du klikker på symbolet  $\Box$  på Preview-panelet.

## **Indstilling af hvidbalancen**

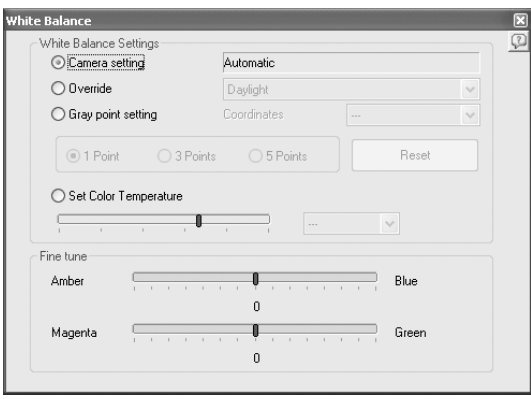

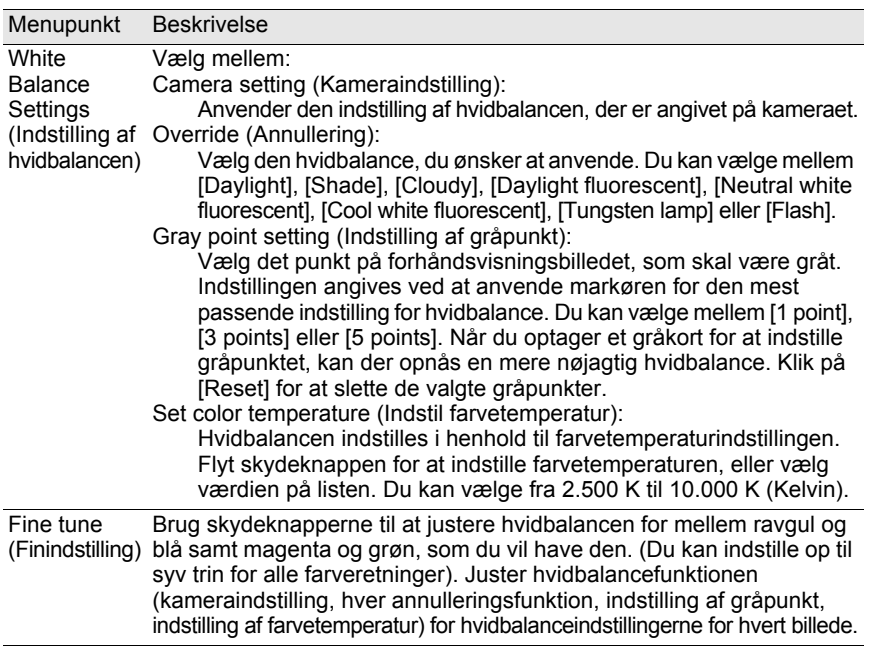

## **Indstilling af tonekurven/histogram**

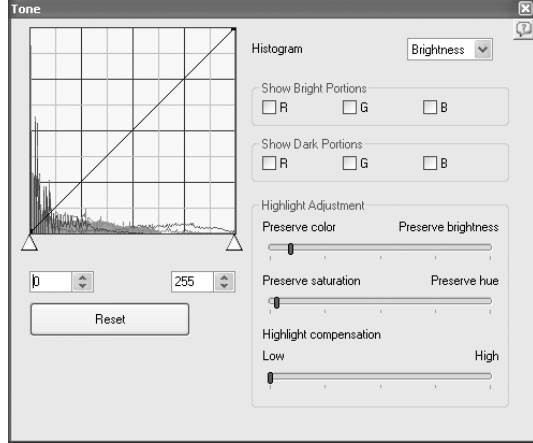

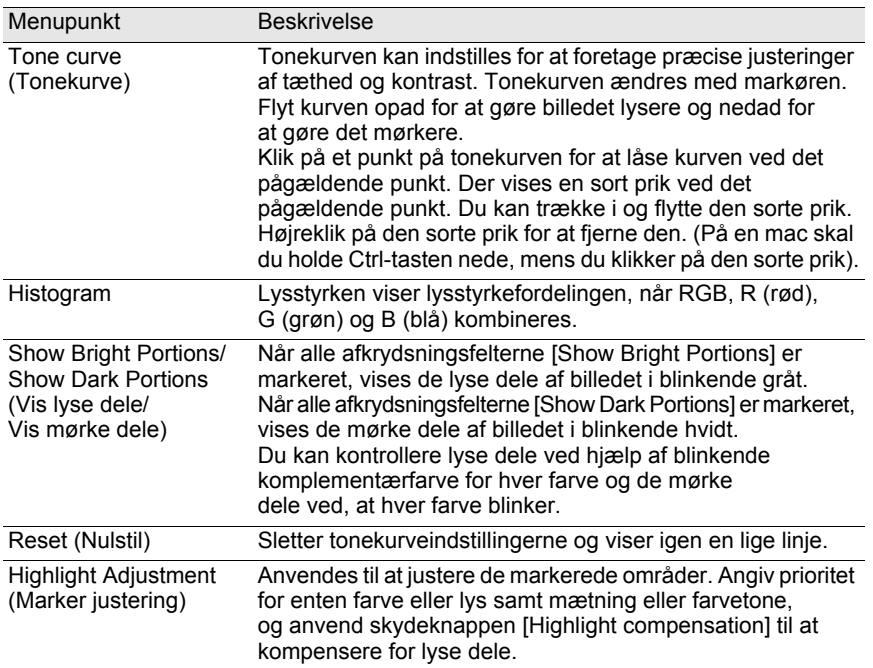

86

## **Indstilling af Sensitivity/Saturation/Hue/Sharpness/Contrast/Filter Effect/Toning**

Disse indstillinger foretages i Other settings-panelet.

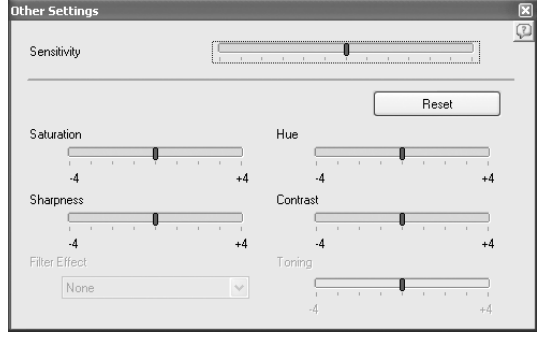

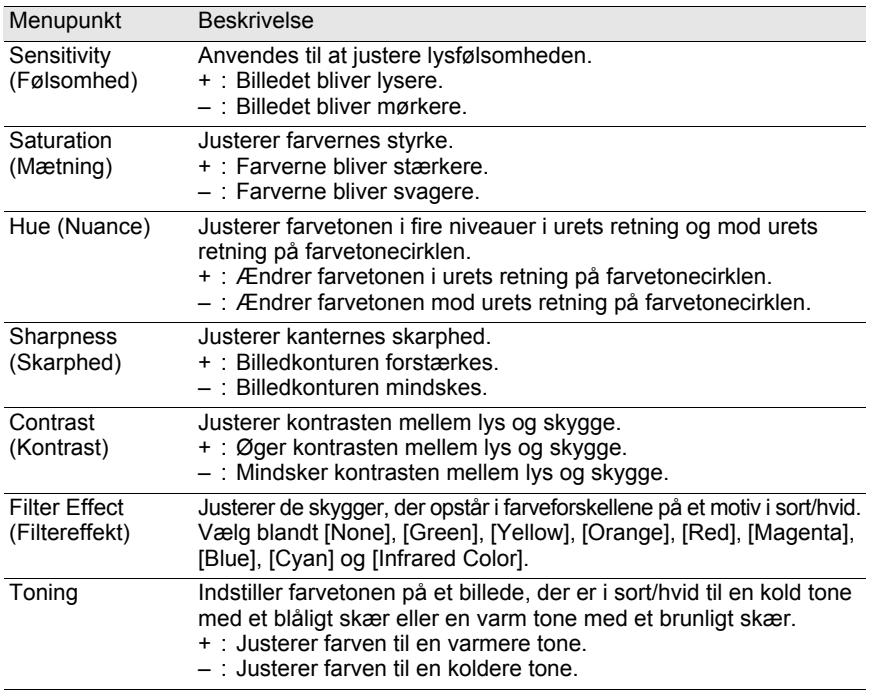

## **Indstilling af støjreduktion**

Indstil ved brug af Noise reduction-panelet.

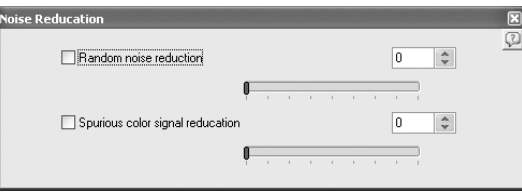

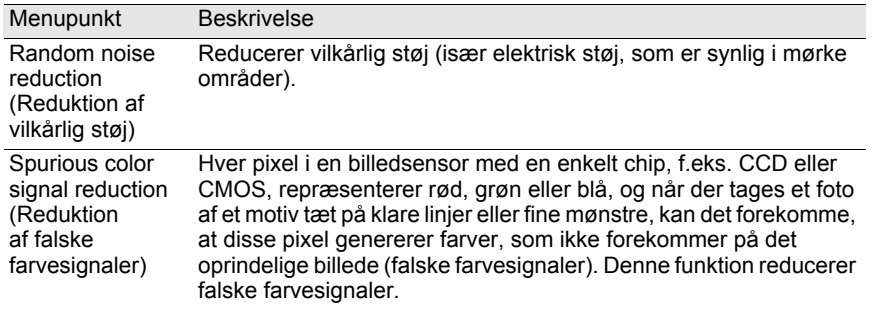

## **Indstilling af korrektion for objektivaberration**

Indstil ved brug af Lens aberration correction-panelet.

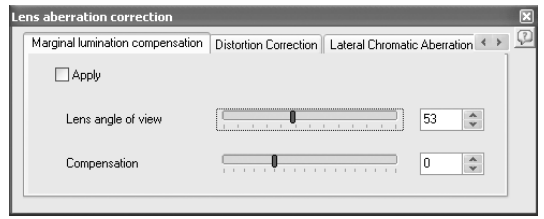

Fanen [Marginal lumination compensation] (korrektion for vignettering) Justerer billedets vignettering.

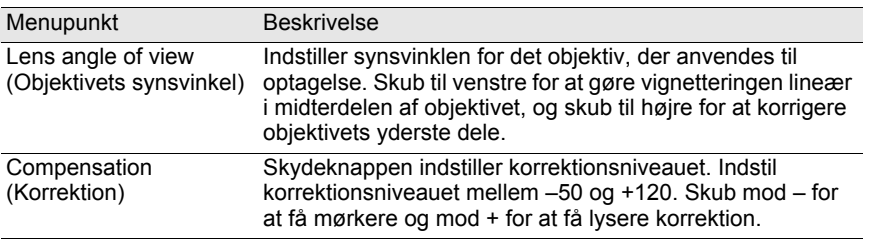

## Fanen [Korrektion for forvrængning]

Korrigerer for forvrængninger (objektivaberration, som fotograferer lige linjer som buede linjer).

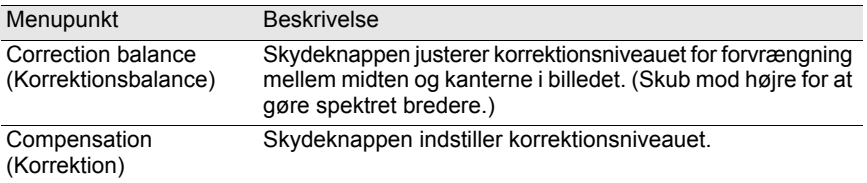

Fanen [Korrektion for lateral kromatisk aberration] Korrigerer for lateral kromatisk aberration, hvor der er en forskel i billedforstørrelsen og billedstørrelsen på grund af forskellige farvebølgelængder i kanterne.

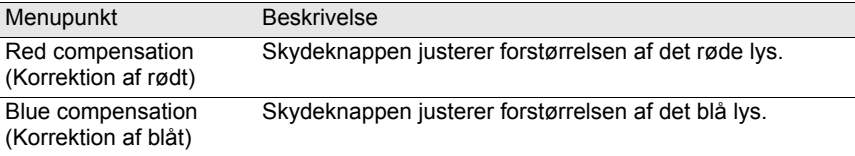

# **Lagring af billedfiler**

Du kan gemme de billedfiler, som er behandlet med Full Auto Processing- eller Custom Processing-funktionen. Gem lagringsformatet og billedstørrelsen, når du gemmer billedfiler. Gem billeder i JPEG-format med en af de fem komprimeringsgrader eller i TIFF-8- eller TIFF-16-format. Filstørrelsen mindskes i takt med komprimeringsgraden, men kvaliteten forringes også tilsvarende.

## Vælg [Save Mode] på menuen [Tool], eller klik på **□** til højre for symbolet  $\frac{|\vec{f}|\cdot \vec{f}|}{|\vec{f}|\cdot \vec{f}|}$  for at vælge lagringsformat.

Vælg kvalitet og filformat, når du gemmer RAW-filer.

For JPEG-filer komprimeres og gemmes billeddata. Vælg mellem Highest Compression, High Compression, Medium Quality, High Quality, og Highest Quality. Vælg High eller Highest Compression for at gøre filen mindre ved at reducere kvaliteten. Vælg High eller Highest Quality for at bevare den høje kvalitet ved at bevare den store filstørrelse.

Vælg TIFF-8 eller TIFF-16 for at undgå, at kvaliteten forringes på grund af komprimeringen. Selv om valg af TIFF-16 øger filens størrelse, minimeres kvalitetstabet, når filen redigeres med anden billedredigeringssoftware.

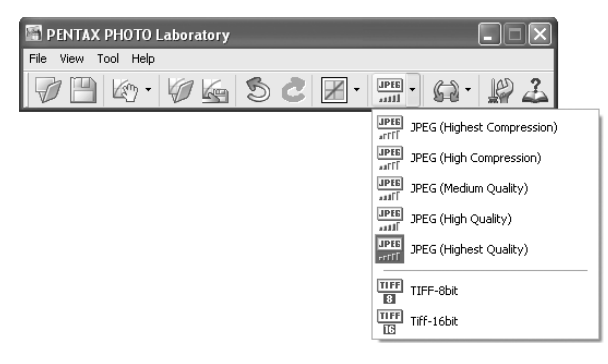

2 **Vælg [Save] på menuen [File], eller klik på ikonet på værktøjslinjen.**

Dialogboksen [Save] vises.

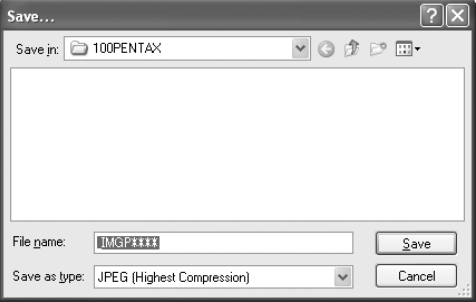

Når der vælges flere billeder, vises dialogboksen [Save] ikke. Billederne vil blive gemt med deres oprindelige filnavne i [Folder to Use] angivet i [Options] (s.99) (filtypenavne vil automatisk blive ændret i henhold til det angivne filformat).

memo

memo

3 **Angiv filnavnet og det sted, hvor filen skal gemmes, og klik på [Save].**

Billedfilen gemmes.

Når der er indstillet til [Use queue list] i [Options], tilføjes justering som et job i dialogboksen [Image Processing Queue List] til batchbehandling til udførelse senere. (s.102)

# **Lagring af billedfilindstilling**

Alle aktuelle indstillingskombinationer kan gemmes som en parameterfil. En gemt indstilling kan herefter anvendes til redigering af andre RAW-filer.

1 **Klik på [Save Adjustments] på menuen [File] på hovedpanelet, eller klik på ikonet &.** 

91

Dialogboksen [Save Adjustments] vises.

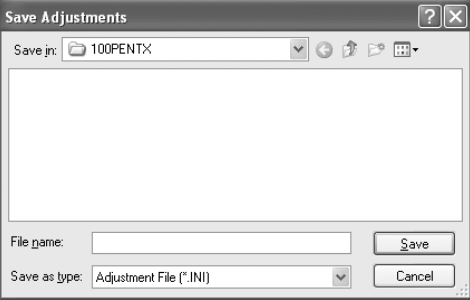

92

## 2 **Angiv filnavnet og det sted, hvor filen skal gemmes, og klik på [Save].**

De aktuelle indstillinger gemmes som en justeringsindstillingsfil (\*.ini).

# **Hent en billedfilindstilling**

- 1 **Vis en RAW-billedfil i Preview-panelet.**
- 2 **Klik på [Recall Adjustment] på menuen [File] på hovedpanelet, eller klik på ikonet Ø.**

Dialogboksen [Open Adjustment File] vises.

## 3 **Vælg en mappe og et parameterfilnavn, og klik dernæst på [Open].**

De indstillinger, som er gemt i parameterfilen, afspejles i RAW-filens parametre.

# **Udskriver**

Du kan udskrive den RAW-fil, der vises. Billedfiler udskrives ved brug af [Print Bracketing] eller [Enlarge image].

## **Dialogboksen [Print]**

Indstil udskriftslayout, billedtekster og andre indstillinger i dialogboksen [Print].

 **Åbning af [Print] dialogen**

Vælg [Print] på menuen [File] for at åbne dialogboksen [Print].

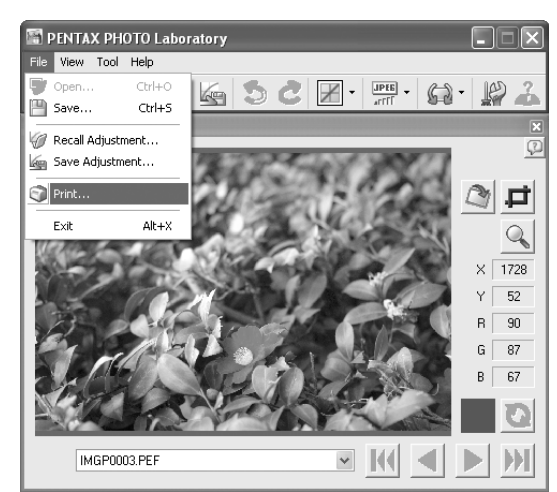

## **Indstillinger i dialogboksen [Print]**

Indstillingsfanerne [Print Bracketing] og [Enlarge image] vises i dialogboksen [Print].

## **Fanen [Print Bracketing]**

Udskrifts-bracketing er en funktion, som udskriver et billede flere gange på én side med automatisk justerede parametre inden for et indstillet parameterområde. Dette gør det muligt at se de udskrevne resultater af forskellige parametre samtidigt. Udskrivning af billedet på printeren med denne funktion er nyttig, når du skal bestemme de optimale parametre for det pågældende billede.

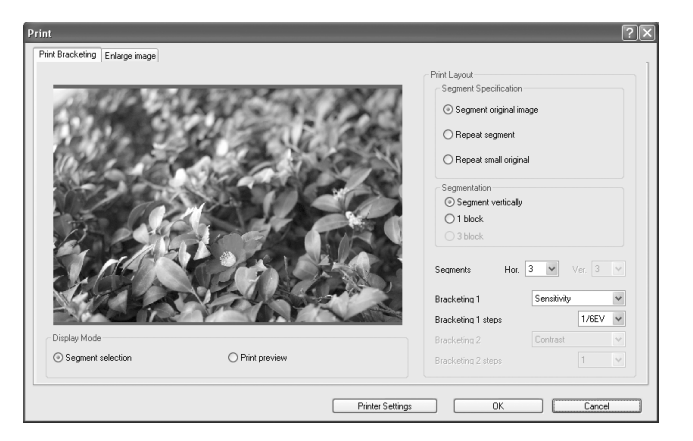

## **Display Mode**

Indstiller preview-metoden.

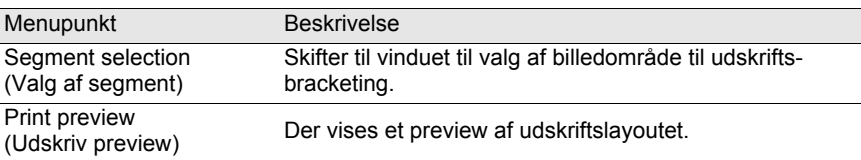

## **Print Layout**

Indstiller udskriftsbracketing.

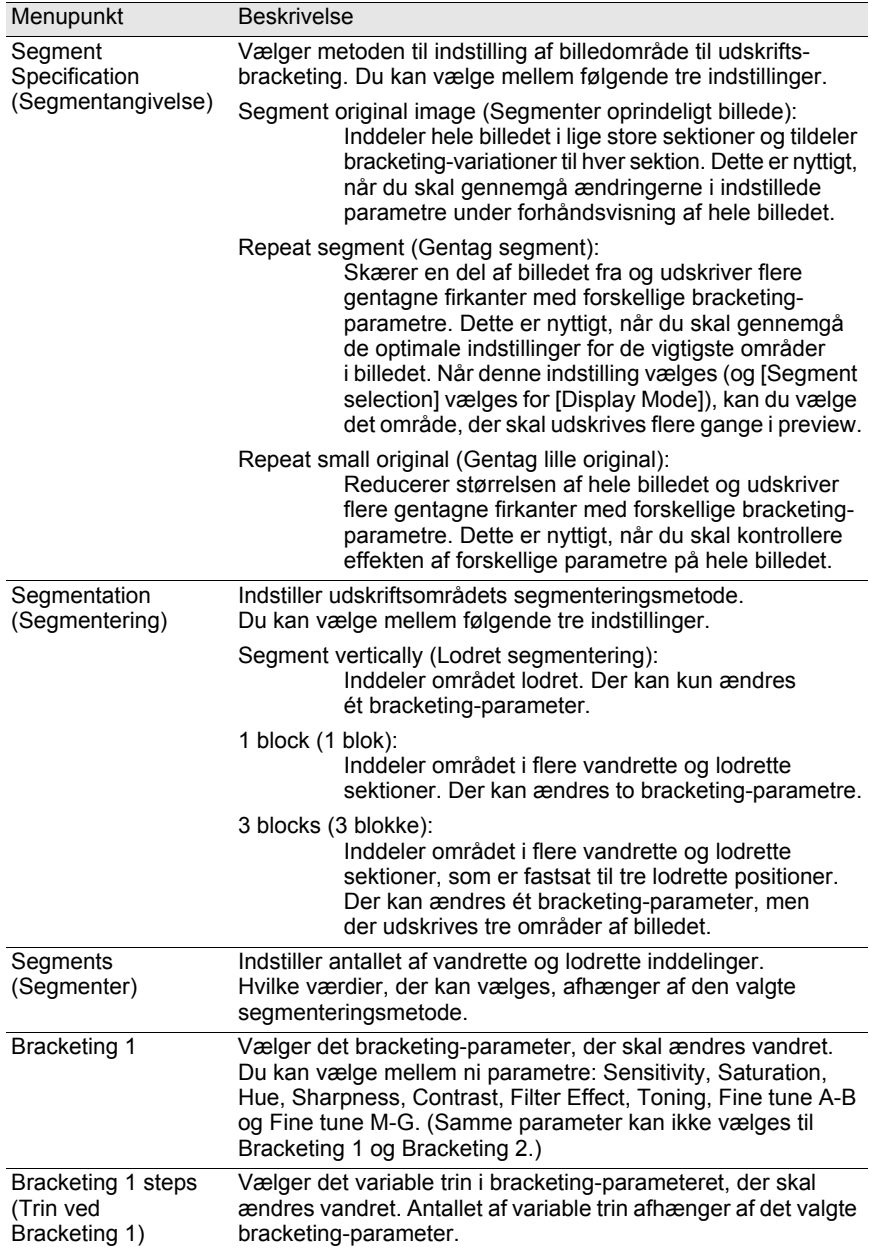

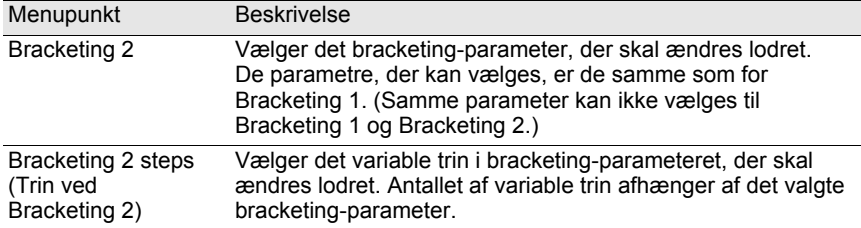

## **Fanen [Enlarge image]**

Forstør billede henviser til udskrivning af hele billedet med de aktuelle indstillinger. Efter at have gennemset parametrene med udskriftsbracketing anvendes denne fane til at foretage indstillingerne for den faktiske udskrivning.

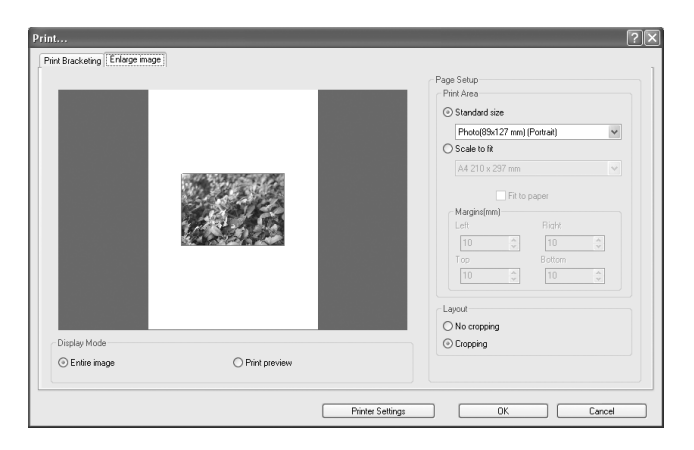

## **Display Mode**

Indstiller preview-metoden.

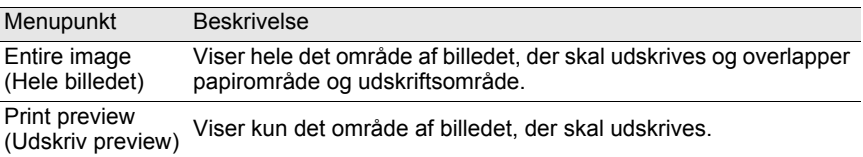

e\_kb442\_pc.book Page 97 Tuesday, February 12, 2008 3:05 PM

#### **Page Setup**

Indstiller papirstørrelse, margener og andre indstillinger.

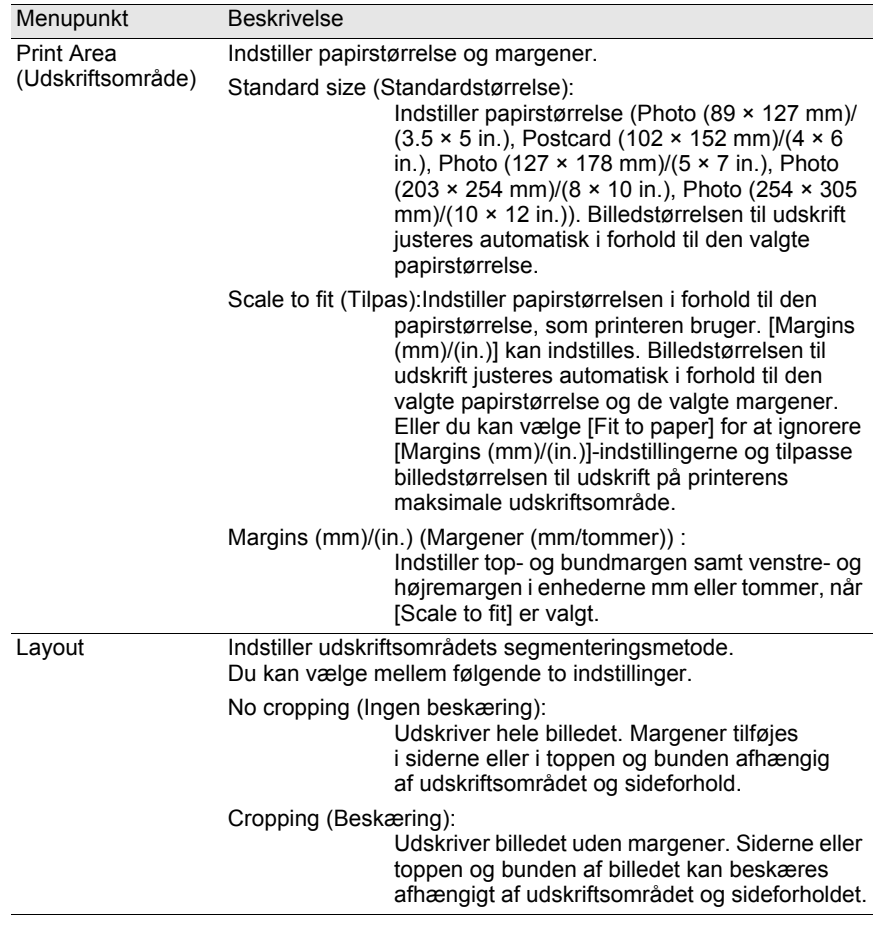

97

## **Dialogboksen [Print Setup]**

Kontrollér printerindstillinger, når det er nødvendigt, ved brug af dialogboksen [Print Setup]. I brugervejledningen til printeren er der yderligere oplysninger om printerindstillinger.

## **Anvendelse af dialogboksen [Print Setup]**

Følg nedenstående trin for at åbne dialogboksen [Print Setup]. Klik på [Printer Settings] i dialogboksen [Print].

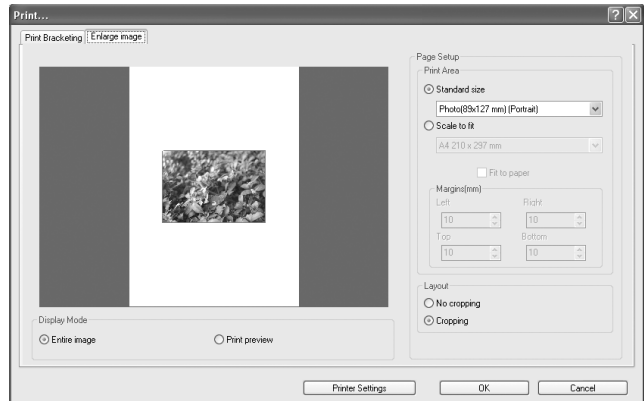

## Dialogboksen [Print Setup] vises.

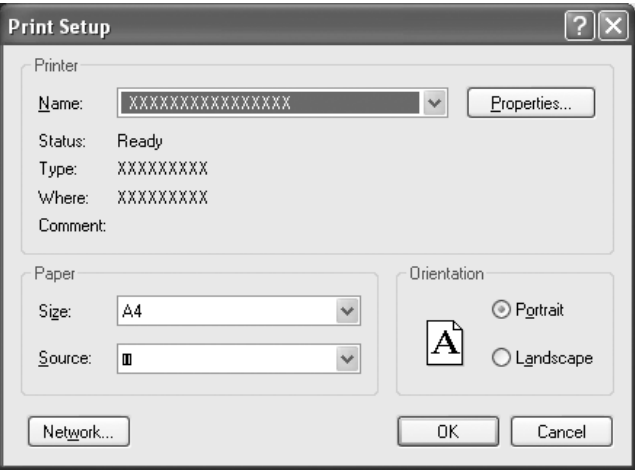

## **Indstillinger i dialogboksen [Print Setup]**

Følgende indstillinger vises i dialogboksen [Print Setup].

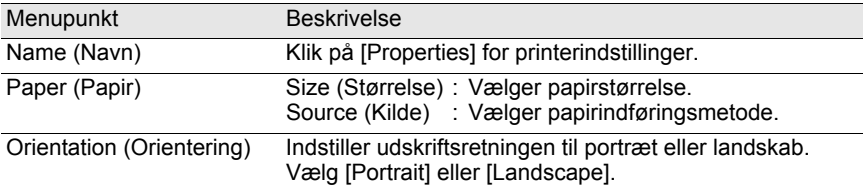

## **Ændring af indstillinger for PENTAX PHOTO Laboratory 3**

1 **Vælg [Options] på menuen [Tool] på hovedpanelet, eller klik på ikonet på værktøjslinjen.**

Dialogboksen [Options] vises.

# 2 **Klik på fanen [General].**

Skift indstillinger efter behov.

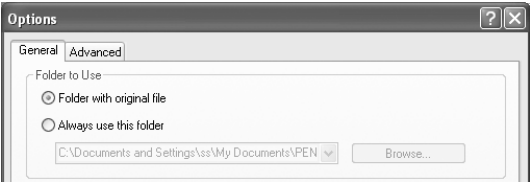

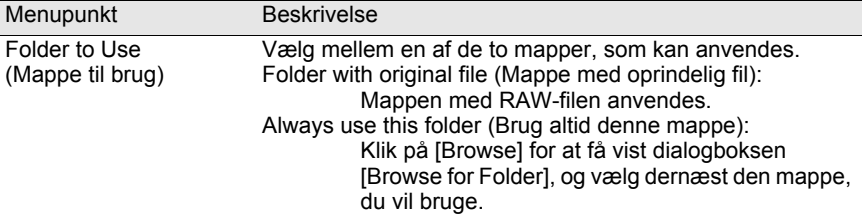

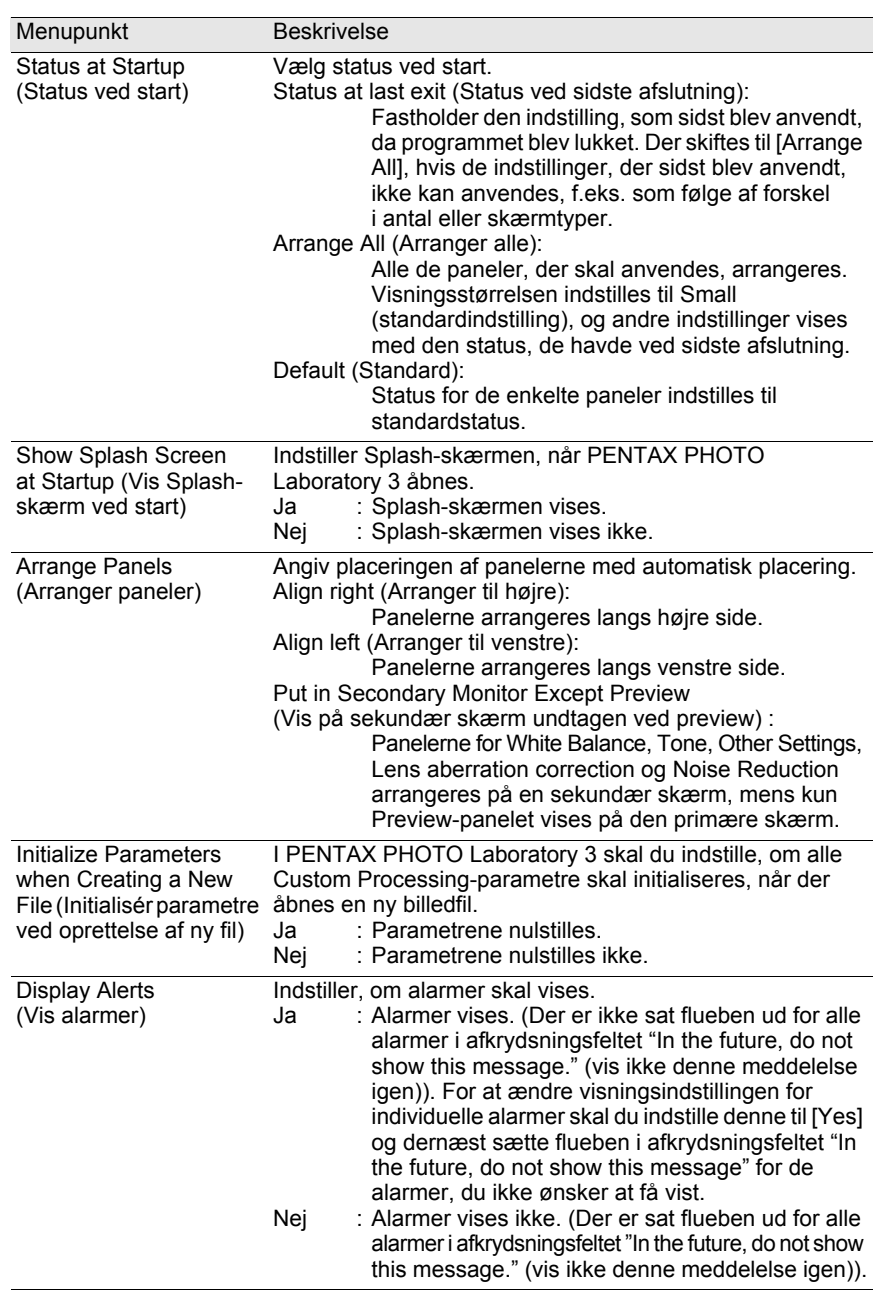

€

# 3 **Klik på fanen [Advanced].**

Skift indstillinger efter behov.

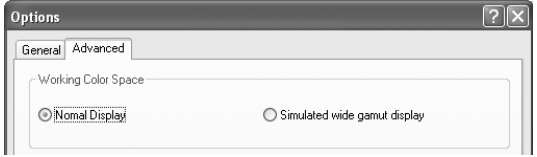

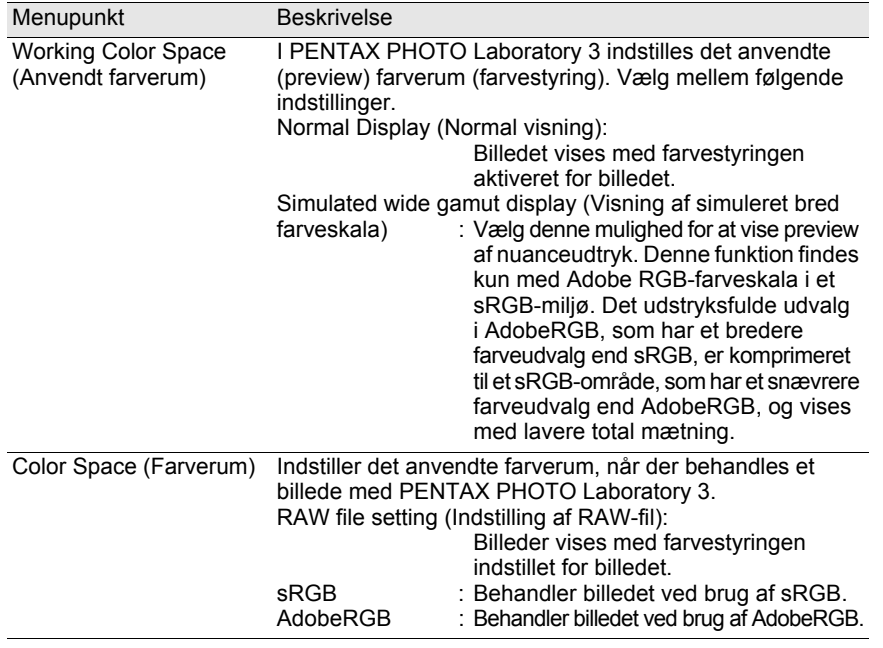

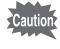

Når du viser billeder, som er behandlet med AdobeRGB i et sRGB-programmiljø, kan mætningen synes lavere, end når billederne behandles med sRGB.

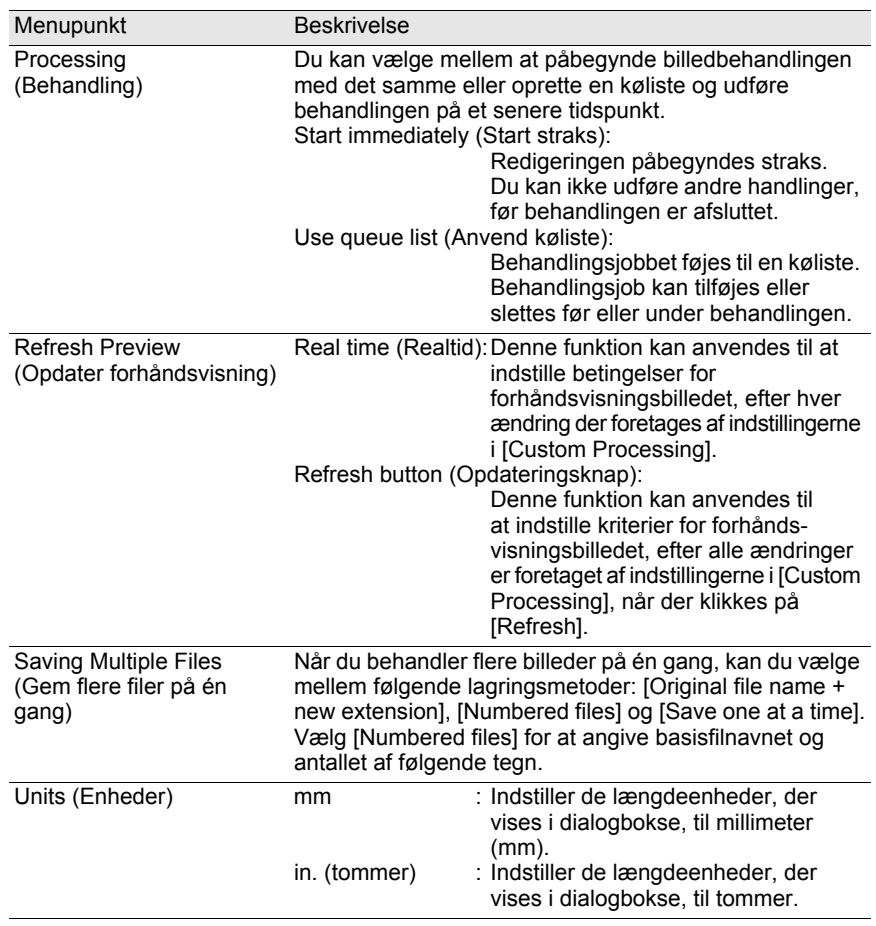

# 4 **Når du har foretaget dine valg, skal du klikke på [OK].**

Indstillingerne angives, og dialogboksen lukkes. Klik på [Reset] for at nulstille alle indstillinger til standardindstillingerne.

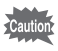

Når du klikker på [Reset], nulstilles alle faneindstillinger, herunder indstillingerne for den aktuelt åbne fane, til standardindstillingerne.

# **Ordliste** 103

#### **AdobeRGB**

Dette farverum anbefales af Adobe Systems til professionelle print og oprettelse af dokumenter. Farverummets farvegengivelsesområde er større end med sRGB og dækker fuldt ud det påkrævede farvegengivelsesområde til udskrivning. Derfor mistes farvedata, som kun kan reproduceres på en printer, ikke i forbindelse med redigering på en computer. Bemærk, at hvis AdobeRGB anvendes sammen med ikke-understøttede programmer, kommer farverne til at virke blege.

#### **CSV-format**

Dette dataformat viser optagefelter på en liste og adskiller dem med et komma (,). Generelt angives tegnstrenge med dobbelte anførselstegn i CSV-format. Nogle programmer har funktioner til dataind- og udlæsning i CSV-format som en del af et flerfunktionsformat.

#### **DNG RAW-fil**

DNG (digitalt negativ) RAW er et offentligt tilgængeligt RAW-filformat til generel brug. Formatet er udarbejdet af Adobe Systems. Når billeder, der er optaget i ophavsretligt beskyttede RAW-formater, konverteres til DNGformat, øges understøttelsen og kompatibiliteten for billederne betydeligt.

#### **Exif-JPEG-format**

Exif står for Exchangeable Image File Format (billedfilformat til udveksling). Dette billedfilformat er baseret på JPEG-billeddataformatet og gør det muligt at indlejre miniaturebilleder og billedegenskaber i dataene. Software, som ikke understøtter dette format, behandler billedet som et almindeligt JPEG-billede.

#### **Exif-TIFF-format**

Exif står for Exchangeable Image File Format (billedfilformat til udveksling). Dette billedfilformat er baseret på TIFF-billeddataformatet og gør det muligt at indlejre miniaturebilleder og billedegenskaber i dataene. Software, som ikke understøtter dette format, behandler billedet som et almindeligt TIFF-billede.

#### **Falsk farvesignal**

Når dette signal forekommer i nærheden af klart definerede linjer eller fine mønstre, resulterer dette signal i fremkomsten af farver, som ikke er del af det oprindelige motiv eller scenarie. Dette fænomen forekommer, fordi hver enkelt pixel på enkelchip-billedsensorer (CCD, CMOS osv.) kun er i stand til at gengive en enkelt farve (rød, grøn eller blå).

#### **JPEG**

Et billedkomprimeringsformat. Selv om billedkvaliteten forringes en smule, kan billeder komprimeres til en mindre fil end med TIFF og andre formater.

#### **PNG-format**

Billeder, som gemmes med dette format, kan komprimeres til en lille filstørrelse, men den oprettelige komprimering af dette format gør, at filstørrelsen bliver større end JPEG. Det anbefales at anvende dette format til farvebilleder, da det forhindrer, at kvaliteten forringes, selv om det redigeres igen. PNG-filer kan imidlertid ikke vises på ældre browsere (Internet Explorer 3.0 eller tidligere versioner eller Internet Explorer 4.5 på mac). Desuden kan miniaturebilleder og billedegenskaber ikke indlejres i dataene.

#### **RAW-data**

Ikke-redigerede billeddata fra billedsensoren. Rådata er de data, der endnu ikke er blevet behandlet af kameraet. Kameraindstillinger på optagetidspunktet, som f.eks. hvidbalance, kontrast, mætning og skarphed kan indstilles billede for hvert billede efter optagelse. Derudover er rådata 12-bit data, der indeholder 16 gange så mange oplysninger som 8-bit JPEG- og TIFF-data. Der er mulighed for at foretage større gradueringer. Overfør rådata til pc'en, og anvend den medfølgende software til at skabe billeddata med forskellige indstillinger, f.eks. JPEG eller TIFF.

#### **Rotation uden tab af billeddata**

Fordi JPEG anvender uoprettelig komprimering (data går tabt under komprimeringen), forringes JPEG-billedernes kvalitet, når de dekomprimeres, roteres og derefter gemmes. Rotation uden tab af billeddata kan imidlertid anvendes til at rotere JPEG-billeder uden at komprimere dataene. Exif og andre data bevares. Billeder, som roteres med denne funktion, behandles som separate filer; det roterede billede vises, efter at billedfilen er gemt.

### **sRGB (standard RGB)**

International standard for farverum er fastlagt af IEC (International Electrotechnical Commission). Denne standard er fastlagt på grundlag af farverummet for computerskærme og anvendes endvidere som farverumsstandard for Exif.

## **TIFF-8**

Filformat til lagring af billeddata. Hvert billede optages med 8-bit RGB-data for hver farve. Billedet komprimeres ikke, hvilket gør billedstørrelsen større, men dette forringer ikke selve billedkvaliteten.

### **TIFF-16**

Selv om TIFF-billeder normalt er 8-bit, er dette en 16-bit TIFF. Der kræves flere beregninger, under billedbehandling da det dynamiske område er større. e08\_kb442\_pc\_7.fm Page 106 Thursday, February 14, 2008 12:10 PM

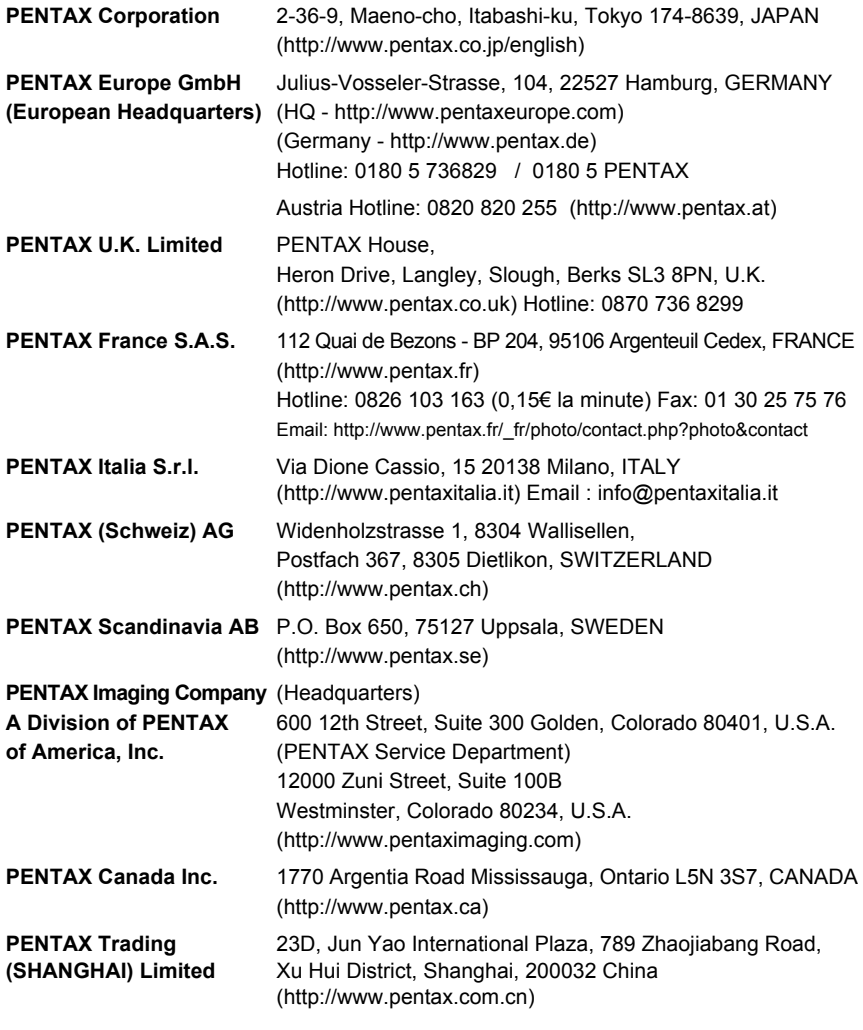

#### **FOVITECH A/S FOVI AS**

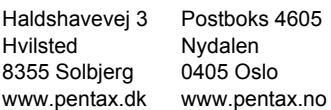

Producenten forbeholder sig ret til at ændre specifikationer, design og leveringsomfang uden varsel.

AP026647/DAN Copyright © PENTAX Corporation 2008 FOM 01.02.2008 Printed in Europe